# **GIGABYTE R272-Z30 R272-Z31 R272-Z32**

AMD EPYC™ 7003 UP Server System - 2U 24-Bay

User Manual

Rev. 1.0

### **Copyright**

© 2021 GIGA-BYTE TECHNOLOGY CO., LTD. All rights reserved. The trademarks mentioned in this manual are legally registered to their respective owners.

#### **Disclaimer**

Information in this manual is protected by copyright laws and is the property of GIGABYTE. Changes to the specifications and features in this manual may be made by GIGABYTE without prior notice. No part of this manual may be reproduced, copied, translated, transmitted, or published in any form or by any means without GIGABYTE's prior written permission.

#### **Documentation Classifications**

In order to assist in the use of this product, GIGABYTE provides the following types of documentation:

- User Manual: detailed information & steps about the installation, configuration and use of this product (e.g. motherboard, server barebones), covering hardware and BIOS.
- User Guide: detailed information about the installation & use of an add-on hardware or software component (e.g. BMC firmware, rail-kit) compatible with this product.
- Quick Installation Guide: a short guide with visual diagrams that you can reference easily for installation purposes of this product (e.g. motherboard, server barebones).

Please see the support section of the online product page to check the current availability of these documents.

### **For More Information**

For related product specifications, the latest firmware and software, and other information please visit our website at http://www.gigabyte.com

For GIGABYTE distributors and resellers, additional sales & marketing materials are available from our reseller portal: http://reseller.b2b.gigabyte.com

For further technical assistance, please contact your GIGABYTE representative or visit https://esupport.gigabyte.com/ to create a new support ticket

For any general sales or marketing enquiries, you may also message GIGABYTE server directly by email: server.grp@gigabyte.com

### **Conventions**

The following conventions are used in this user's guide:

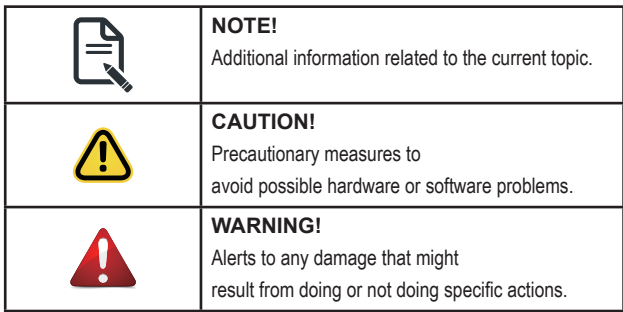

### **Server Warnings and Cautions**

Before installing a server, be sure that you understand the following warnings and cautions.

### **WARNING!**

#### **To reduce the risk of electric shock or damage to the equipment:**

- Do not disable the power cord grounding plug. The grounding plug is an important safety feature.
- Plug the power cord into a grounded (earthed) electrical outlet that is easily accessible at all times.
- Unplug the power cord from the power supply to disconnect power to the equipment.

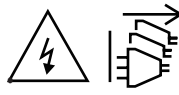

- Shock Hazard! Disconnect all power supply cords before servicing.
- Do not route the power cord where it can be walked on or pinched by items placed against it. Pay particular attention to the plug, electrical outlet, and the point where the cord extends from the server.

### **WARNING!**

**To reduce the risk of personal injury from hot surfaces, allow the drives and the internal system components to cool before touching them.**

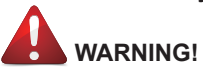

**This server is equipped with high speed fans. Keep away from hazardous moving fan blades during servicing.**

### **WARNING!**

#### **This equipment is not suitable for use in locations where children are likely to be present.**

# **CAUTION!**

- Do not operate the server for long periods with the access panel open or removed. Operating the server in this manner results in improper airflow and improper cooling that can lead to thermal damage.
- Danger of explosion if battery is incorrectly replaced.
- Replace battery with the same or equivalent type recommended by the manufacturer.
- Dispose of used batteries according to the manufacturer's instructions.

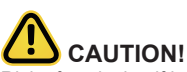

Risk of explosion if battery is replaced incorrectly or with an incorrect type. Replace the battery only with the same or equivalent type recommended by the manufacturer. Dispose of used batteries according to the manufacturer's instructions.

### **Electrostatic Discharge (ESD)**

### **CAUTION!**

ESD CAN DAMAGE DRIVES, BOARDS, AND OTHER PARTS. WE RECOMMEND THAT YOU PERFORM ALL PROCEDURES AT AN ESD WORKSTATION. IF ONE IS NOT AVAILABLE, PROVIDE SOME ESD PROTECTION BY WEARING AN ANTI-STATIC WRIST STRAP AT-TACHED TO CHASSIS GROUND -- ANY UNPAINTED METAL SURFACE -- ON YOUR SERVER WHEN HANDLING PARTS.

Always handle boards carefully, they can be extremely sensitive to ESD. Hold boards only by their edges without touching any components or connectors. After removing a board from its protective ESD bag or from the system, place the board component side up on a grounded, static free surface. Use a conductive foam pad if available but not the ESD bag. Do not slide the board over any surface.

**System power on/off:** To remove power from system, you must remove the system from rack. Make sure the system is removed from the rack before opening the chassis, adding, or removing any non hot-plug components.

**Hazardous conditions, devices and cables:** Hazardous electrical conditions may be present on power, telephone, and communication cables. Turn off the system chassis and disconnect the cables attached to the system before servicing the chassis. Otherwise, personal injury or equipment damage can result.

**Electrostatic discharge (ESD) and ESD protection:** ESD can damage drives, boards, and other parts. We recommend that you perform all procedures in this chapter only at an ESD workstation. If one is not available, provide some ESD protection by wearing an antistatic wrist strap attached to chassis ground (any unpainted metal surface on the server) when handling parts.

**ESD and handling boards:** Always handle boards carefully. They can be extremely sensi-tive to electrostatic discharge (ESD). Hold boards only by their edges. After removing a board from its protective wrapper or from the system, place the board component side up on a grounded, static free surface. Use a conductive foam pad if available but not the board wrapper. Do not slide board over any surface.

**Installing or removing jumpers:** A jumper is a small plastic encased conductor that slips over two jumper pins. Some jumpers have a small tab on top that can be gripped with fin-gertips or with a pair of fine needle nosed pliers. If the jumpers do not have such a tab, take care when using needle nosed pliers to remove or install a jumper; grip the narrow sides of the jumper with the pliers, never the wide sides. Gripping the wide sides can dam-age the contacts inside the jumper, causing intermittent problems with the function con-trolled by that jumper. Take care to grip with, but not squeeze, the pliers or other tool used to remove a jumper, or the pins on the board may bend or break.

## **Table of Contents**

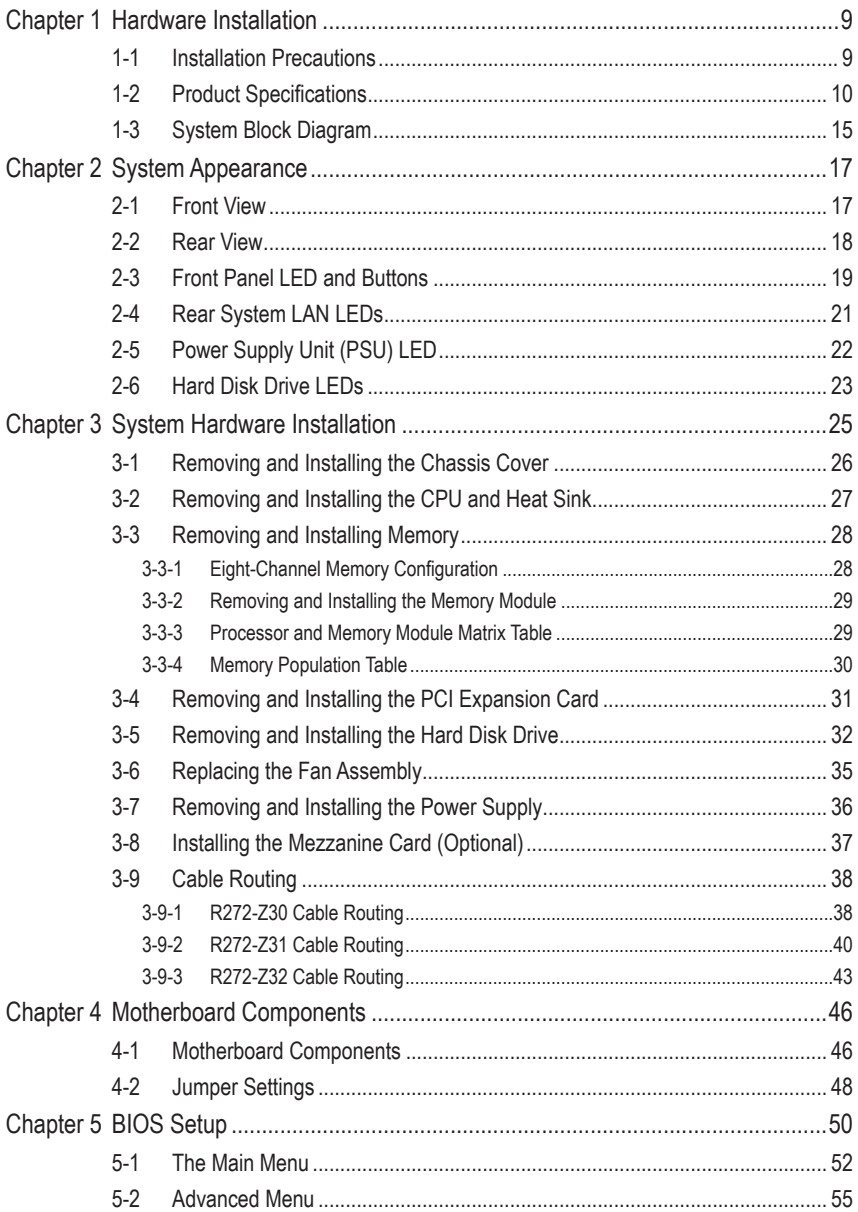

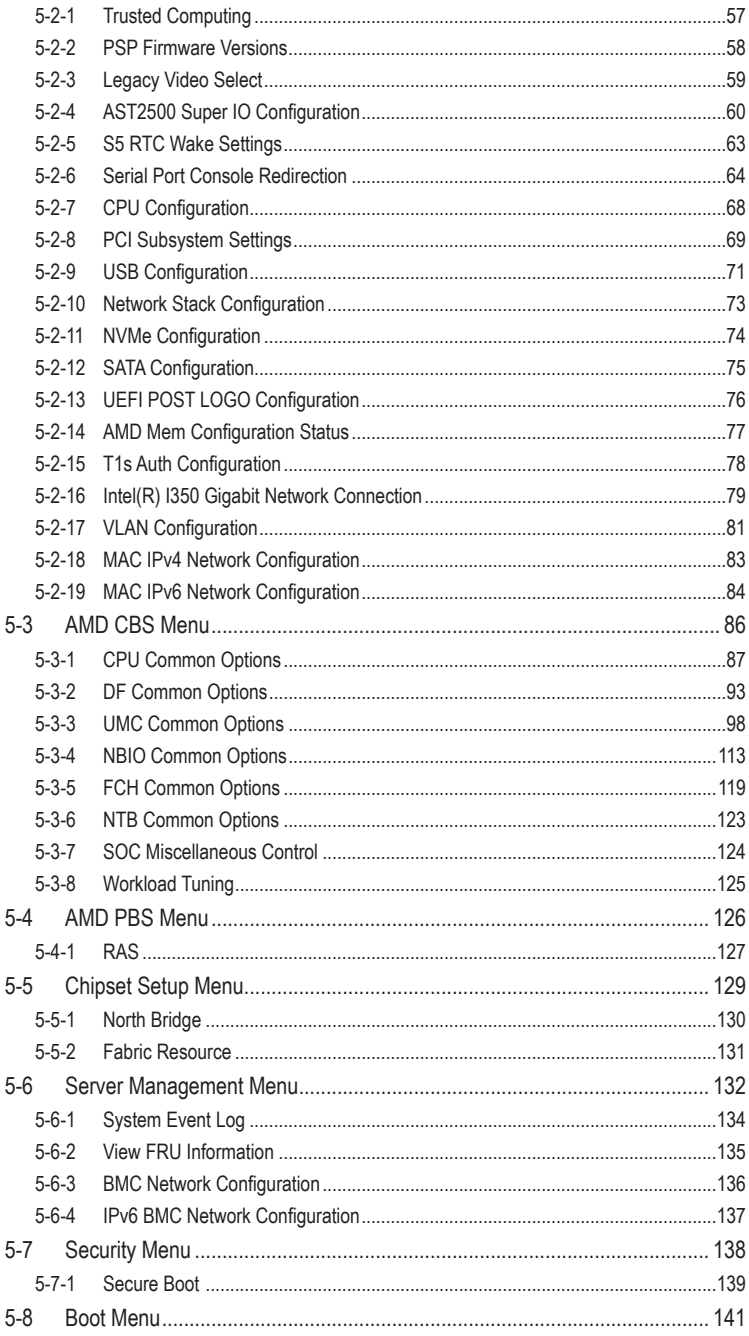

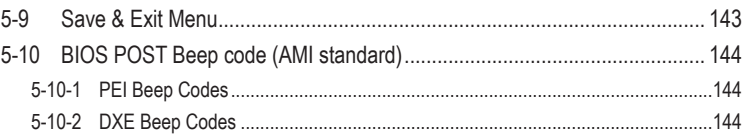

### <span id="page-8-0"></span>**Chapter 1 Hardware Installation**

### **1-1 Installation Precautions**

The motherboard/system contain numerous delicate electronic circuits and components which can become damaged as a result of electrostatic discharge (ESD). Prior to installation, carefully read the user manual and follow these procedures:

- Prior to installation, do not remove or break motherboard S/N (Serial Number) sticker or warranty sticker provided by your dealer. These stickers are required for warranty validation.
- Always remove the AC power by unplugging the power cord from the power outlet before installing or removing the motherboard or other hardware components.
- When connecting hardware components to the internal connectors on the motherboard, make sure they are connected tightly and securely.
- When handling the motherboard, avoid touching any metal leads or connectors.
- It is best to wear an electrostatic discharge (ESD) wrist strap when handling electronic components such as a motherboard, CPU or memory. If you do not have an ESD wrist strap, keep your hands dry and first touch a metal object to eliminate static electricity.
- Prior to installing the motherboard, please have it on top of an antistatic pad or within an electrostatic shielding container.
- Before unplugging the power supply cable from the motherboard, make sure the power supply has been turned off.
- Before turning on the power, make sure the power supply voltage has been set according to the local voltage standard.
- Before using the product, please verify that all cables and power connectors of your hardware components are connected.
- To prevent damage to the motherboard, do not allow screws to come in contact with the motherboard circuit or its components.
- Make sure there are no leftover screws or metal components placed on the motherboard or within the computer casing.
- Do not place the computer system on an uneven surface.
- Do not place the computer system in a high-temperature environment.
- Turning on the computer power during the installation process can lead to damage to system components as well as physical harm to the user.
- If you are uncertain about any installation steps or have a problem related to the use of the product, please consult a certified computer technician.

### <span id="page-9-0"></span>**1-2 Product Specifications**

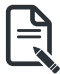

#### **NOTE:**

**We reserve the right to make any changes to the product specifications and product-related information without prior notice.**

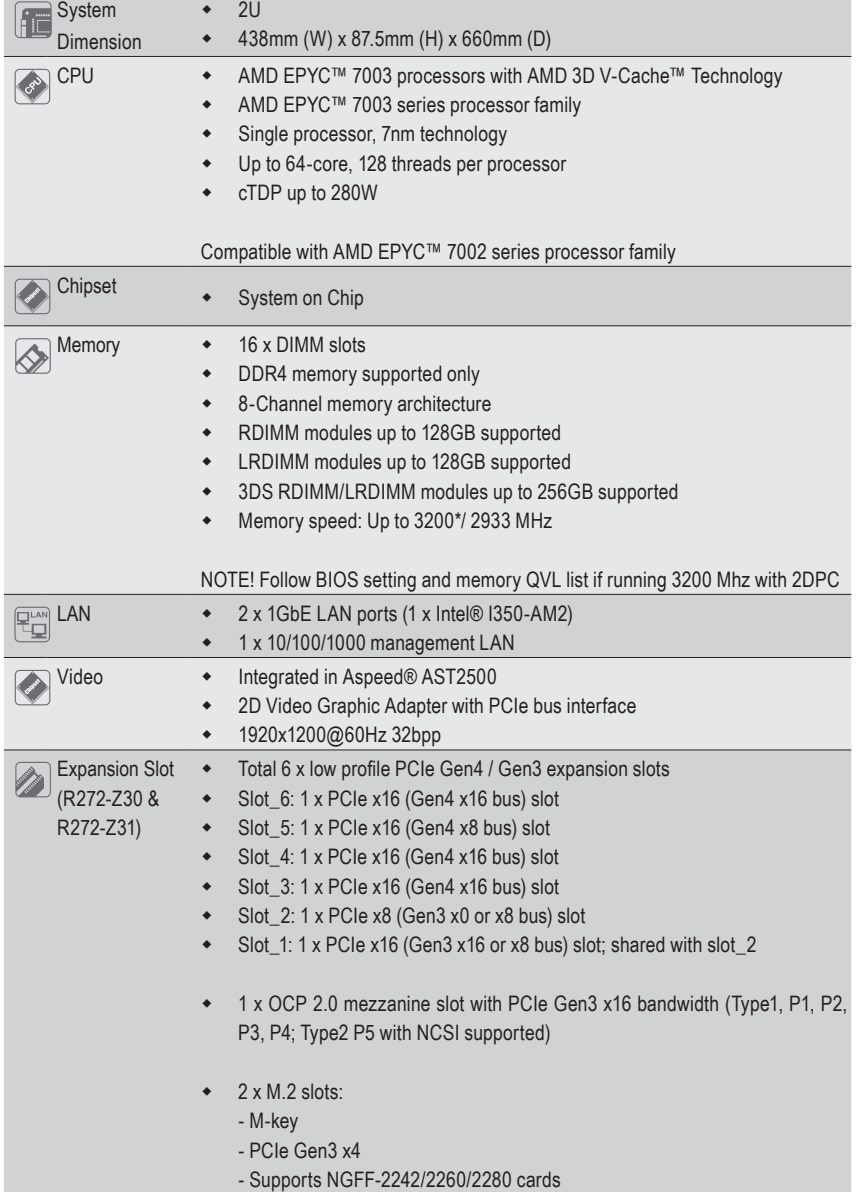

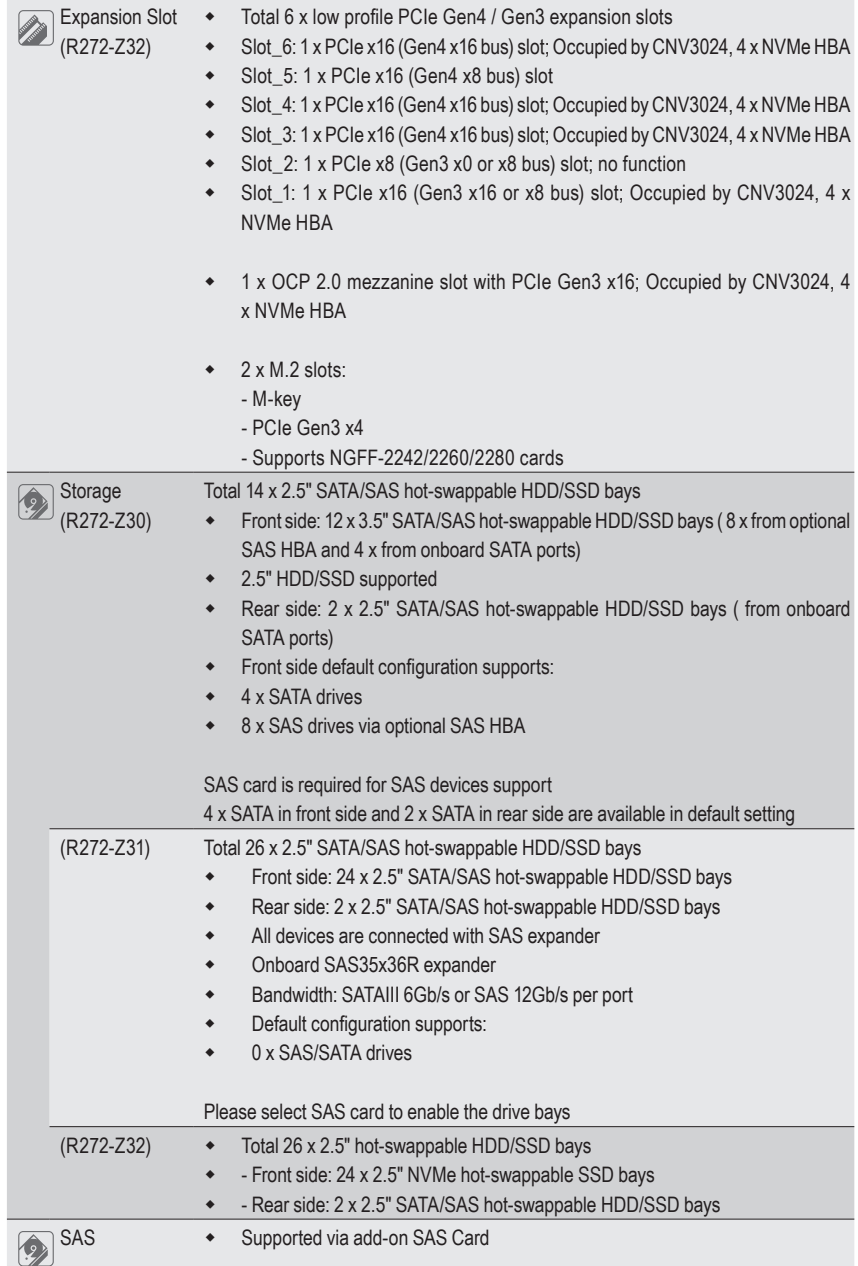

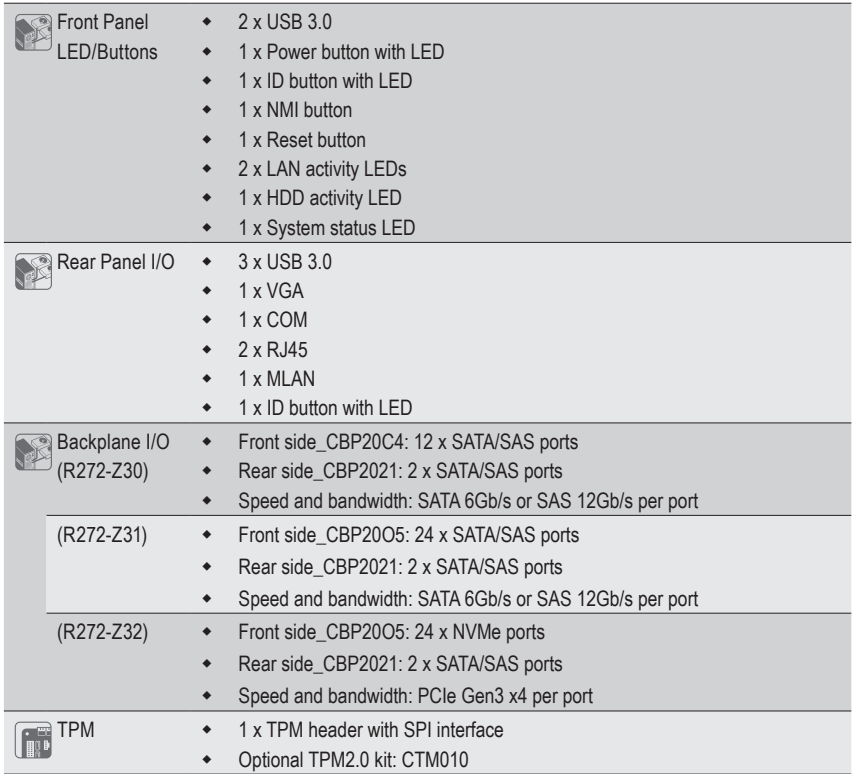

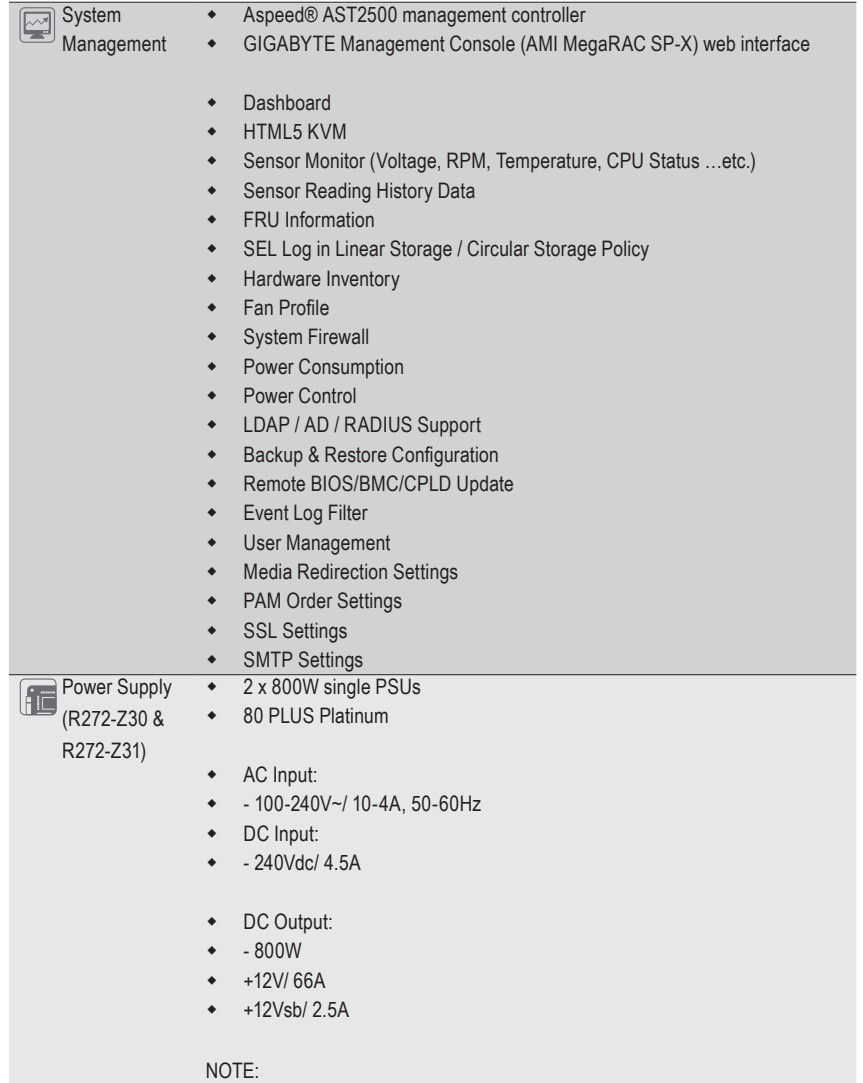

\* Select 1200W power supply if using 280W CPU with full loading configuration

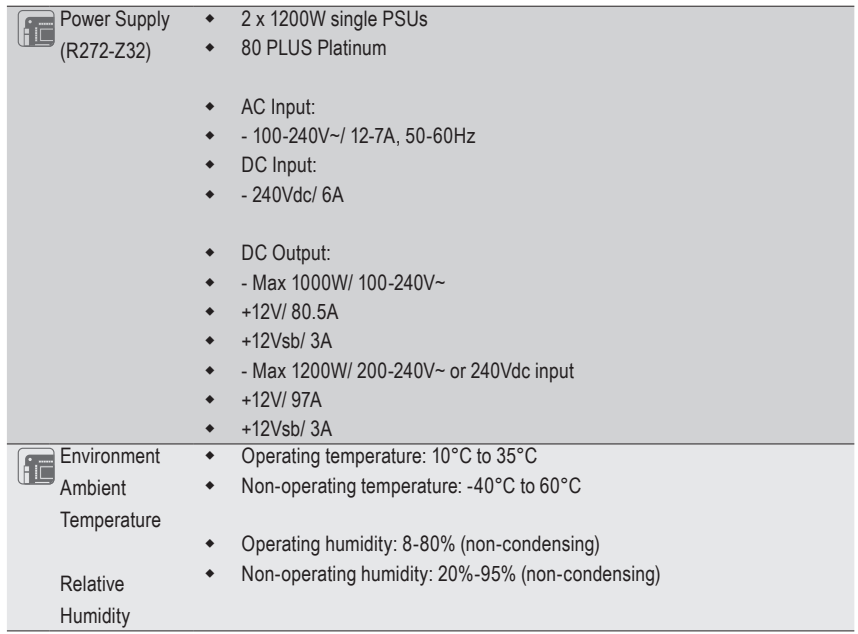

### <span id="page-14-0"></span>**1-3 System Block Diagram**

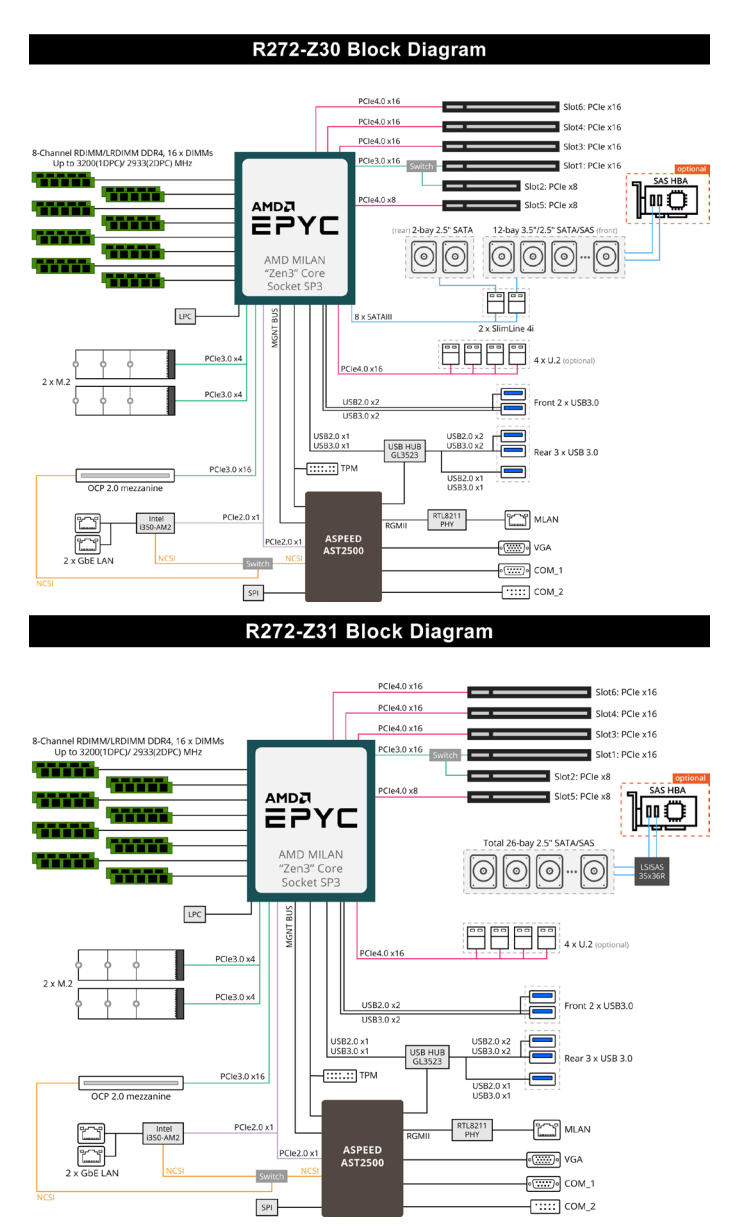

#### R272-Z32 Block Diagram

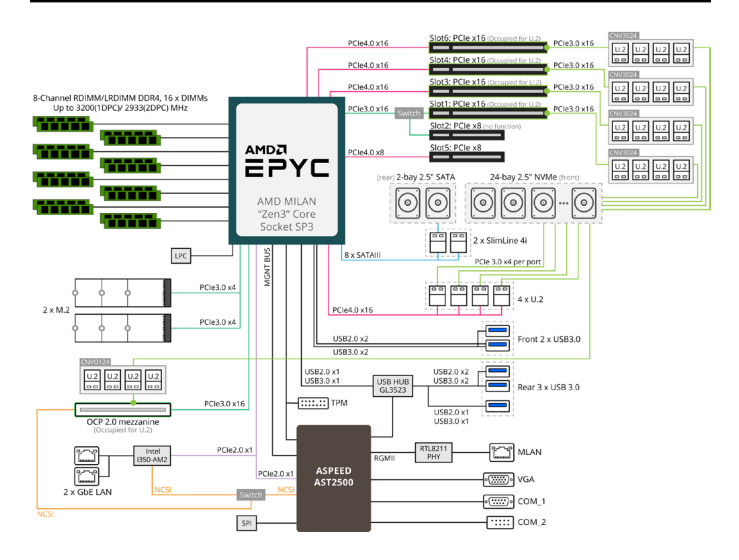

### <span id="page-16-0"></span>**Chapter 2 System Appearance**

**2-1 Front View**

**R272-Z30**

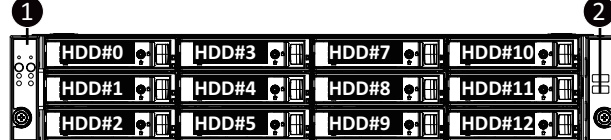

**R272-Z31**

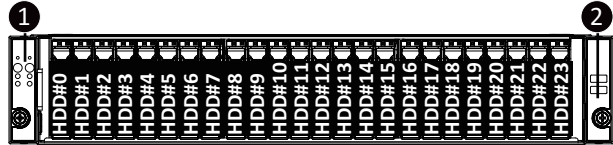

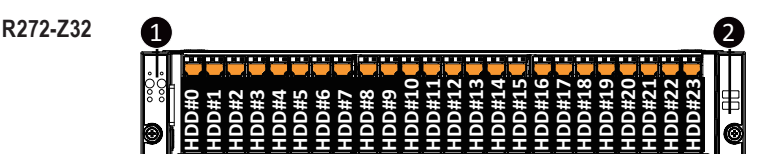

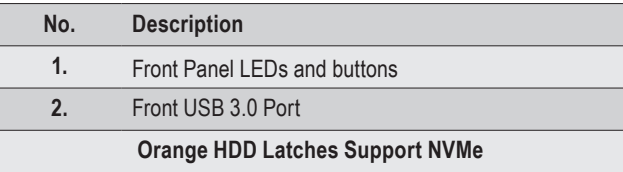

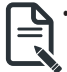

• Please Go to Chapter **2-3 Front Panel LED** and Buttons for detail description of function LEDs.

### <span id="page-17-0"></span>**2-2 Rear View**

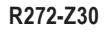

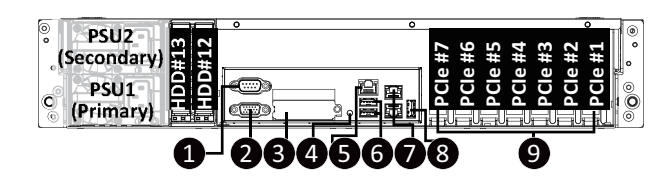

#### **R272-Z31**

**R272-Z32**

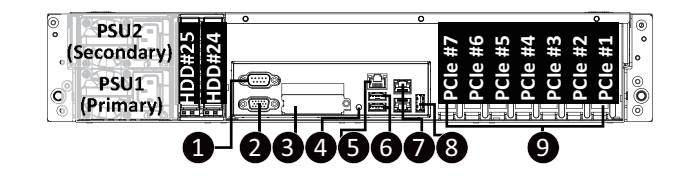

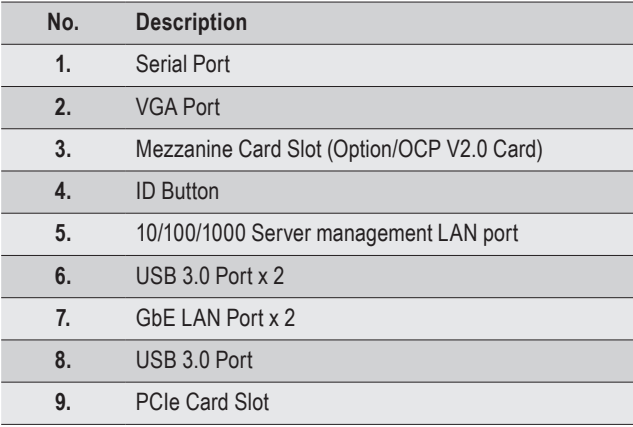

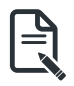

PCIe #7 Slot is optional.

• Refer to section **2-4 Rear System LAN LEDs** for a detailed description of the function of the LEDs.

### <span id="page-18-0"></span>**2-3 Front Panel LED and Buttons**

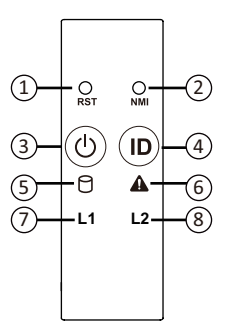

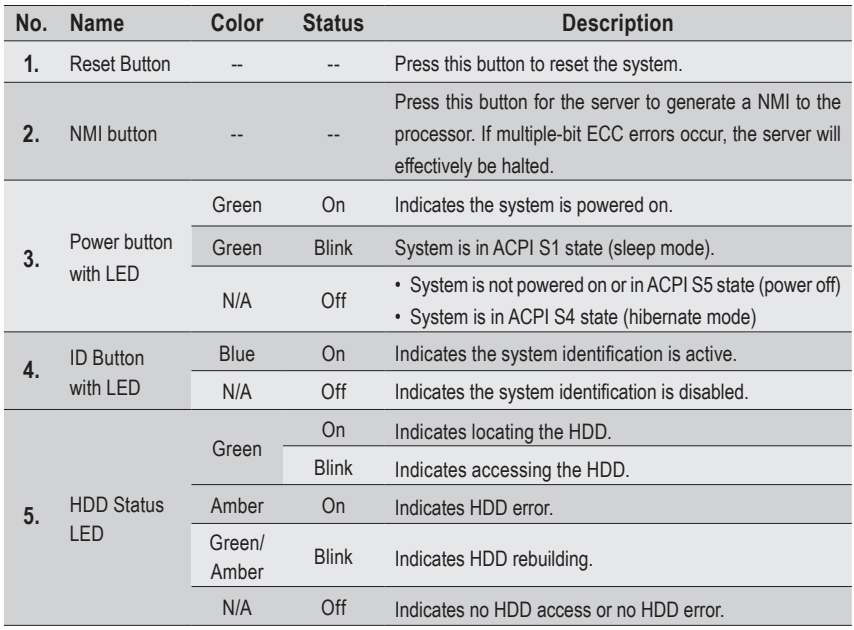

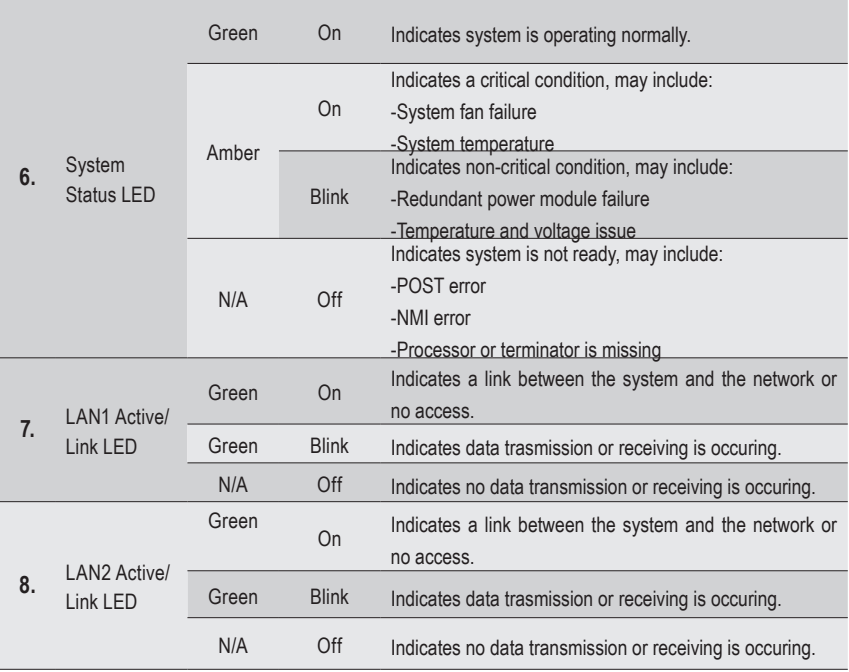

### <span id="page-20-0"></span>**2-4 Rear System LAN LEDs**

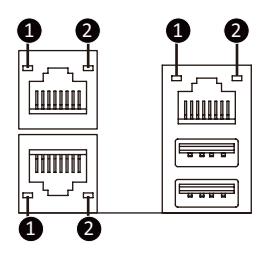

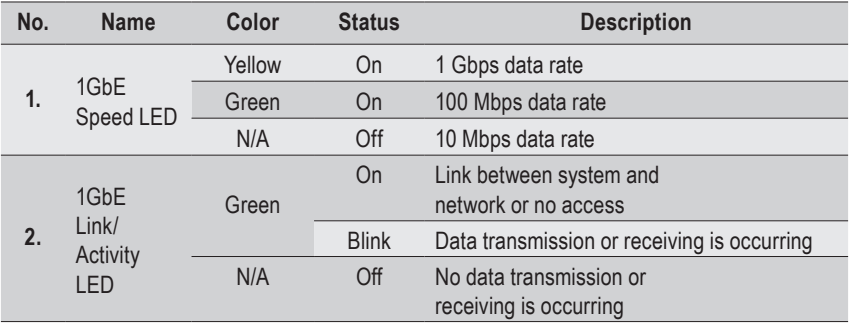

### <span id="page-21-0"></span>**2-5 Power Supply Unit (PSU) LED**

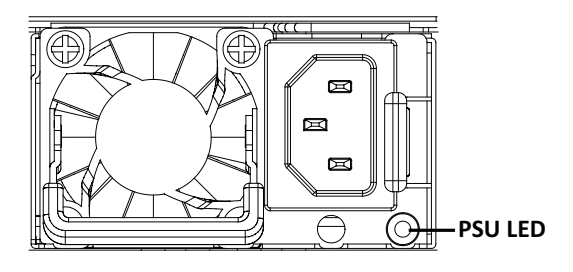

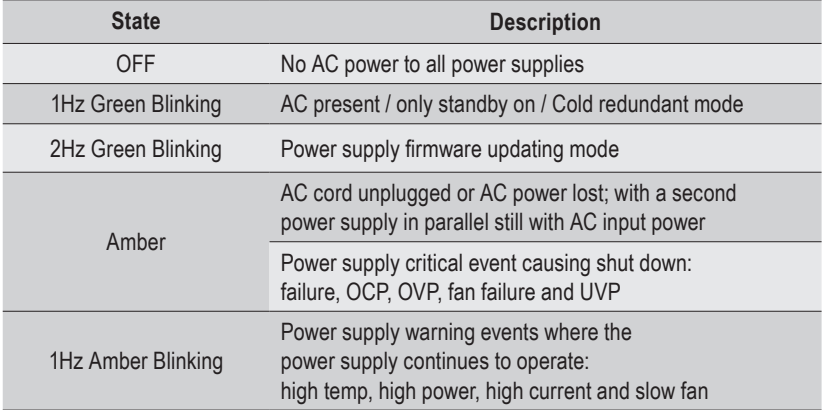

### <span id="page-22-0"></span>**2-6 Hard Disk Drive LEDs**

**R272-Z30** 8 LED1 A LED<sub>2</sub> **R272-Z31 Books in the Congress** LED1 LED2 **R272-Z32**

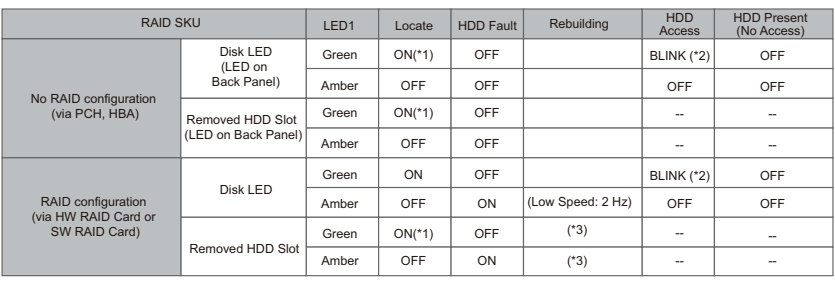

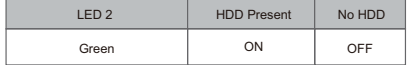

NOTE:

\*1: Depends on HBA/Utility Spec.

\*2: Blink cycle depends on HDD's activity signal.

\*3: If HDD is pulled out during rebuilding, the disk status of this HDD is regarded as faulty.

This page intentionally left blank

### <span id="page-24-0"></span>**Chapter 3 System Hardware Installation**

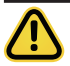

#### **Pre-installation Instructions**

Computer components and electronic circuit boards can be damaged by electrostatic discharge. Working on computers that are still connected to a power supply can be extremely dangerous. Follow the simple guidelines below to avoid damage to your computer or injury to yourself.

- Always disconnect the computer from the power outlet whenever you are working inside the computer case.
- If possible, wear a grounded wrist strap when you are working inside the computer case. Alternatively, discharge any static electricity by touching the bare metal system of the computer case, or the bare metal body of any other grounded appliance.
- Hold electronic circuit boards by the edges only. Do not touch the components on the board unless it is necessary to do so. Do not flex or stress the circuit board.
- Leave all components inside the static-proof packaging until you are ready to use the component for the installation.

### <span id="page-25-0"></span>**3-1 Removing and Installing the Chassis Cover**

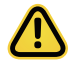

Before you remove or install the system cover

• Make sure the system is not turned on or connected to AC power.

#### **Follow these instructions to remove the chassis covers:**

- 1. Remove the screw securing the back chassis cover.
- 2. Push down on the indentations located on the side of the chassis cover.
- 3. Slide the chassis cover to the rear of the system and then remove the cover in the direction of the arrow.
- 4. To reinstall the chassis cover follow steps 1-3 in reverse order.

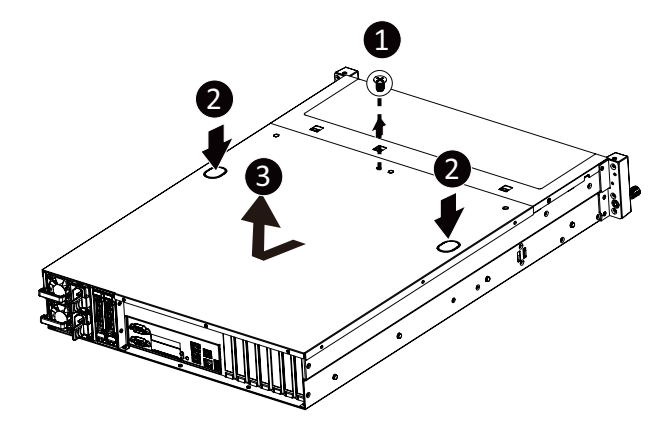

### <span id="page-26-0"></span>**3-2 Removing and Installing the CPU and Heat Sink**

Read the following guidelines before you begin to install the CPU:

- •Make sure that the motherboard supports the CPU.
- •Always turn off the computer and unplug the power cord from the power outlet before installing the CPU to prevent hardware damage.
- •Unplug all cables from the power outlets.
- •Disconnect all telecommunication cables from their ports.
- •Place the system unit on a flat and stable surface.
- •Open the system according to the instructions.

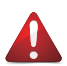

#### **WARNING!**

Failure to properly turn off the server before you start installing components may cause serious damage. Do not attempt the procedures described in the following sections unless you are a qualified service technician.

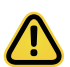

- When installing the heatsink to CPU, use PHILLIPS #2-Lobe driver to tighten 4 captive nuts in sequence as 1-4. The screw tightening torque:  $10 \pm 0.5$  kgf-cm (8.7 $\pm$  0.4 lbf-in).
- To tighten the CPU cover screws, use T20-Lobe driver to tighten 3 captive nuts in sequence as 1-3. The screw tightening torque:  $16.1 \pm 1.2$  kgf-cm  $(14.0 \pm 1.0$  lbf-in).

#### **Follow these instructions to install the CPU:**

- 1. Loosen the three captive screws in sequential order  $(1\rightarrow 2\rightarrow 3)$  securing the CPU cover.
- 2. Flip open the CPU cover.
- 3. Remove the CPU cap with CPU from the CPU frame using the handle on the CPU cap.
- 4. Using the handle on the CPU cap insert the new CPU cap with CPU installed into the CPU frame. **NOTE**: Ensure that the CPU is installed in the CPU cap in the correct orientation, with the gold

triangle on the CPU aligned to the top left corner of the CPU cap.

5. Flip the CPU frame with CPU installed into place in the CPU socket.

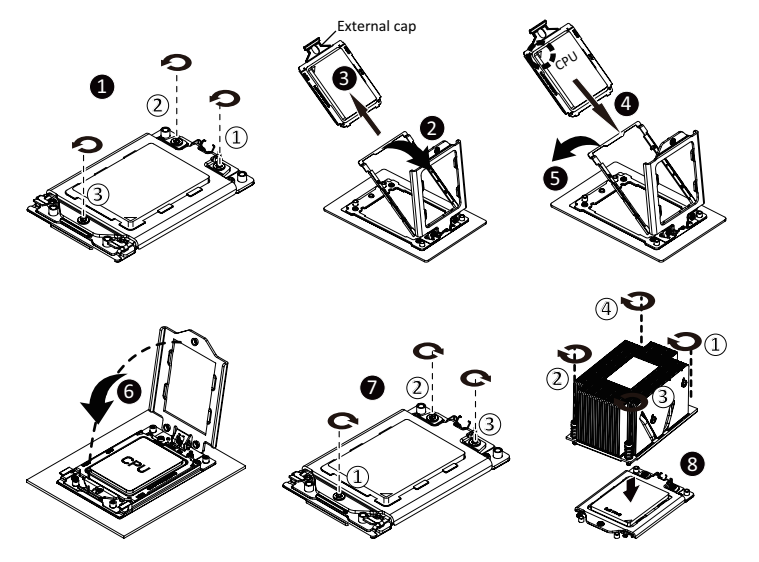

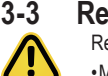

### <span id="page-27-0"></span>**3-3 Removing and Installing Memory**

Read the following guidelines before you begin to install the memory:

- •Make sure that the motherboard supports the memory. It is recommended that memory of the same capacity, brand, speed, and chips be used.
- •Always turn off the computer and unplug the power cord from the power outlet before installing the memory to prevent hardware damage.
- •Memory modules have a foolproof design. A memory module can be installed in only one direction. If you are unable to insert the memory, switch the direction.

### **3-3-1 Eight-Channel Memory Configuration**

This motherboard provides 16 DDR4 memory slots and supports Eight Channel Technology. After the memory is installed, the BIOS will automatically detect the specifications and capacity of the memory.

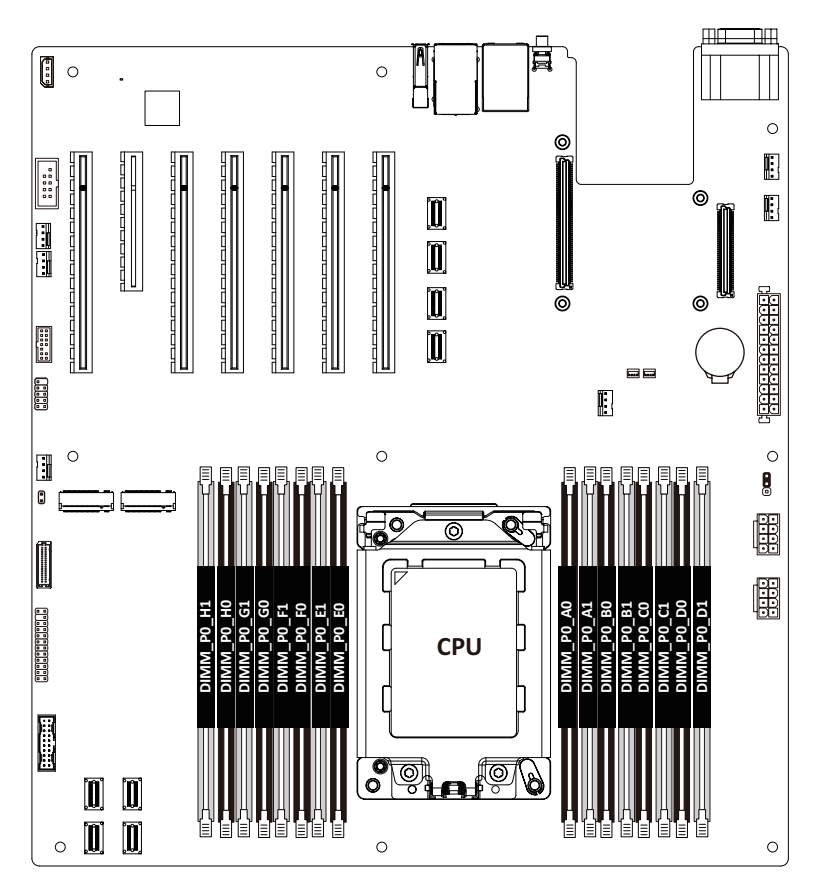

### <span id="page-28-0"></span>**3-3-2 Removing and Installing the Memory Module**

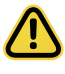

**Before installing a memory module, make sure to turn off the computer and unplug the power cord from the power outlet to prevent damage to the memory module. Be sure to install DDR4 DIMMs on to this motherboard.** 

#### **Follow these instructions to install a DIMM module:**

- 1. Insert the DIMM memory module vertically into the DIMM slot and push it down.
- 2. Close the plastic clip at both edges of the DIMM slots to lock the DIMM module.<br>3. Reverse the installation steps when you want to remove the DIMM module
- Reverse the installation steps when you want to remove the DIMM module.

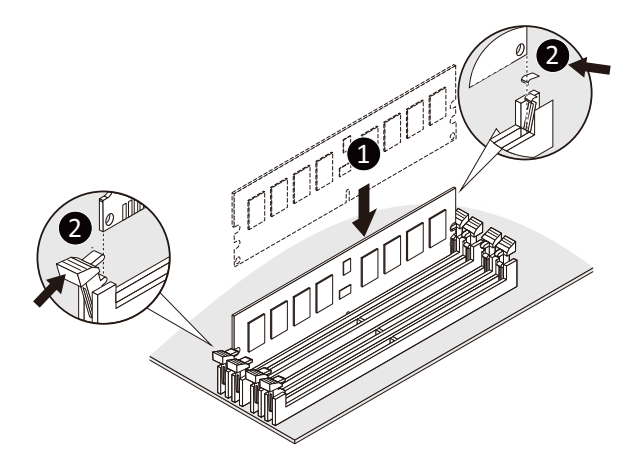

**3-3-3 Processor and Memory Module Matrix Table**

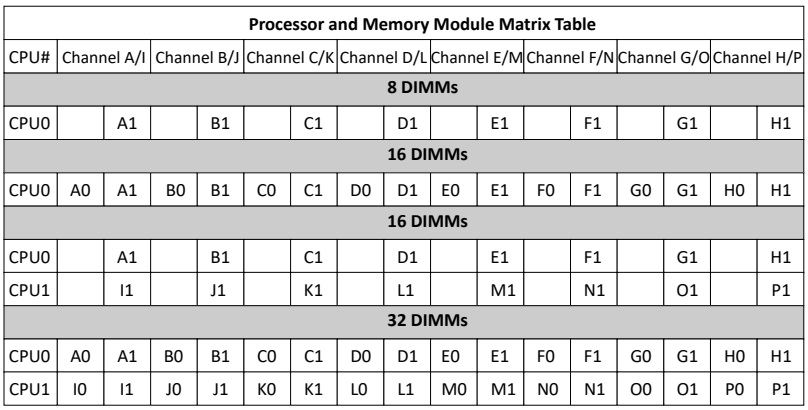

### <span id="page-29-0"></span>**3-3-4 Memory Population Table**

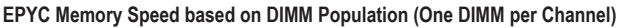

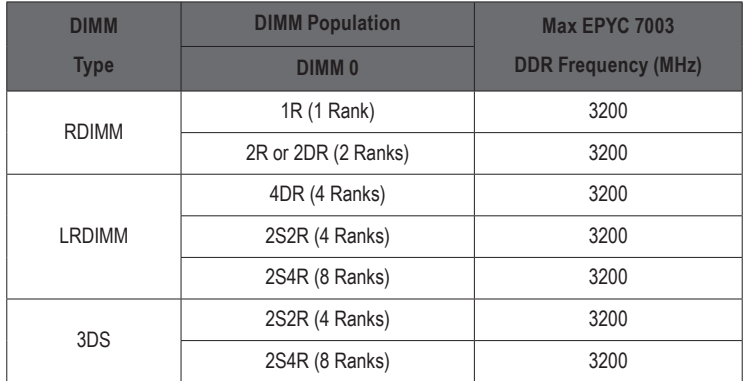

#### **EPYC Memory Speed based on DIMM Population (Two DIMM per Channel)**

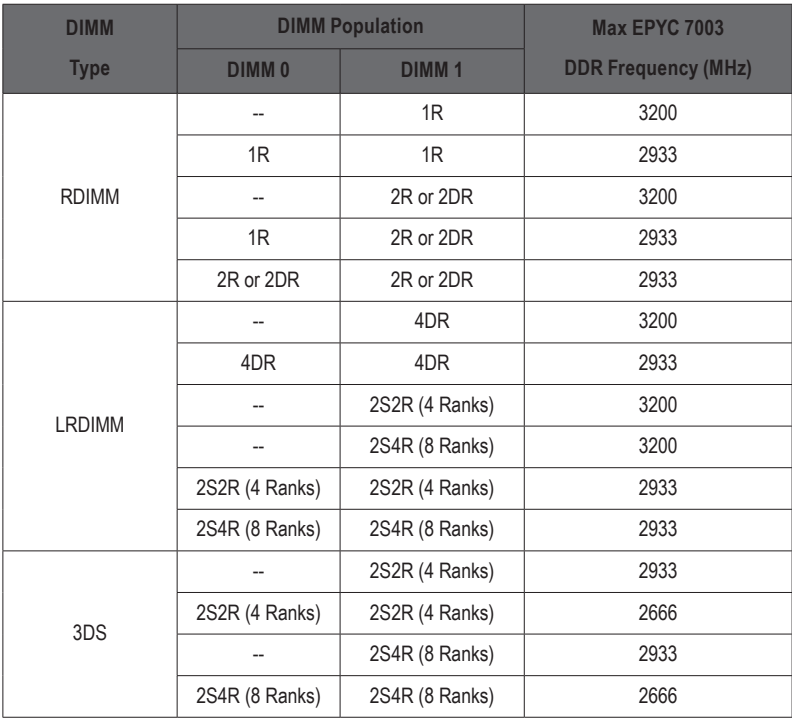

#### **Note:**

When only one DIMM is used, it must be populated in memory slot DIMM1.

### <span id="page-30-0"></span>**3-4 Removing and Installing the PCI Expansion Card**

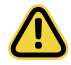

• Voltages can be present within the server whenever an AC power source is connected. This voltage is present even when the main power switch is in the off position. Ensure that the system is powered off and all power sources have been disconnected from the server prior to installing a PCIe card.

• Failure to observe these warnings could result in personal injury or damage to equipment.

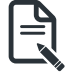

The PCIe riser assembly does not include a riser card or any cabling as standard. To install a PCIe card, a riser card must be installed.

#### **Follow these instructions to PCI Expansion card:**

- 1. Remove the screw securing the riser bracket. Lift up the riser bracket out of system.
- 2. Loosen and remove the screw securing the slot cover from riser bracket.
- 3. Orient the PCIe card with the riser guide slot and push in the direction of the arrow until the PCIe card sits in the PCIe card connector.

**NOTE:** Some riser brackets allow for single or multiple PCIe cards. Repeat steps 4-5 as necessary.

- 4. Secure the PCIe card with the screw.
- 5. Reverse steps 1-3 to install the riser bracket.

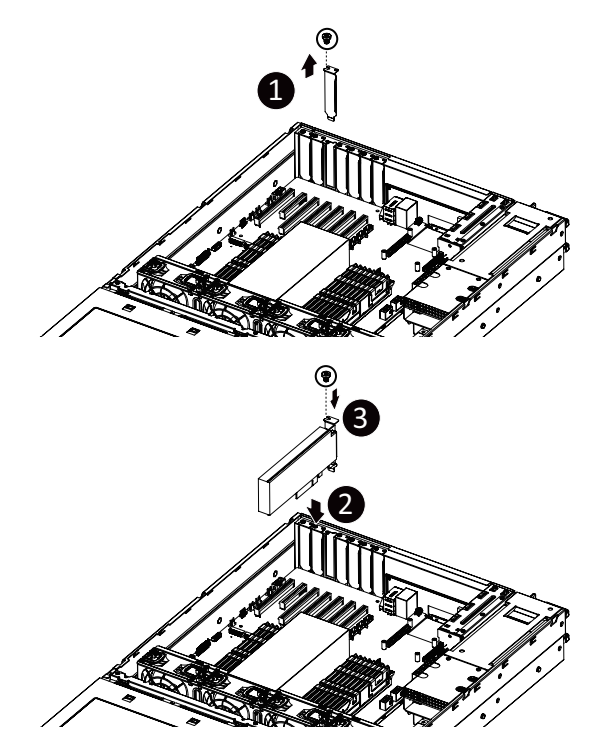

### <span id="page-31-0"></span>**3-5 Removing and Installing the Hard Disk Drive**

Read the following guidelines before you begin to install the hard disk drive:

- Take note of the drive tray orientation before sliding it out.
- The tray will not fit back into the bay if it is inserted incorrectly.
- Make sure that the HDD is connected to the HDD connector on the backplane.

#### **Follow these instructions to install a 3.5" hard disk drive:**

- 1. Press the release button.
- 2. Extend the locking lever.
- 3. Pull the locking lever in the direction indicated to remove the HDD tray.
- 4. Align the hard disk drive with the positioning stud on the HDD tray.
- 5. Slide the hard disk drive into the HDD tray.
- 6. Reinsert the HDD tray into the slot and close the locking lever.

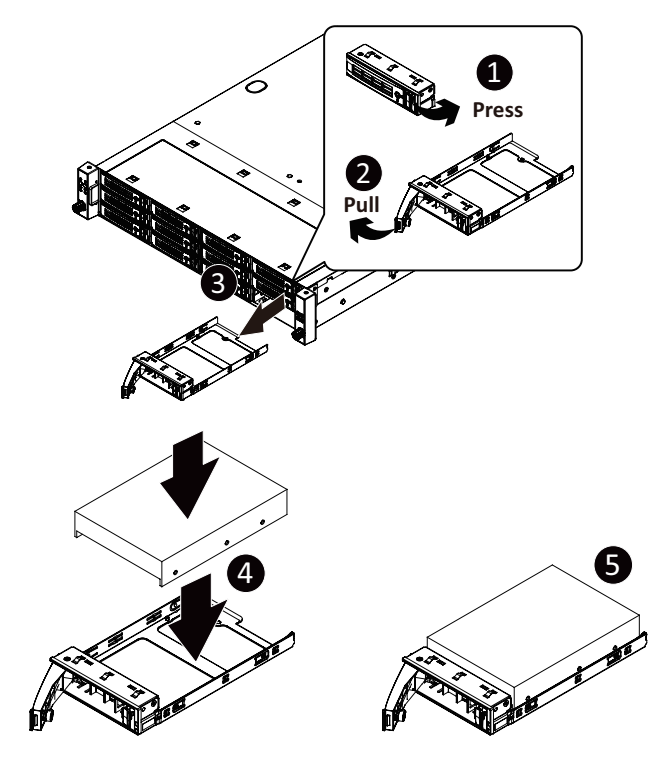

#### **Follow these instructions to install a 2.5" hard disk drive into 3.5" HDD Tray:**

- 1. Press the release button.<br>2. Extend the locking lever.
- 2. Extend the locking lever.<br>3. Pull the locking lever in the
- Pull the locking lever in the direction indicated to remove the HDD tray.
- 4. Align the hard disk drive with the positioning screw on the HDD tray.<br>5. Secure the hard disk drive with five screws.
- 5. Secure the hard disk drive with five screws.<br>6. Reinsert the HDD tray into the slot and close
- Reinsert the HDD tray into the slot and close the locking lever.

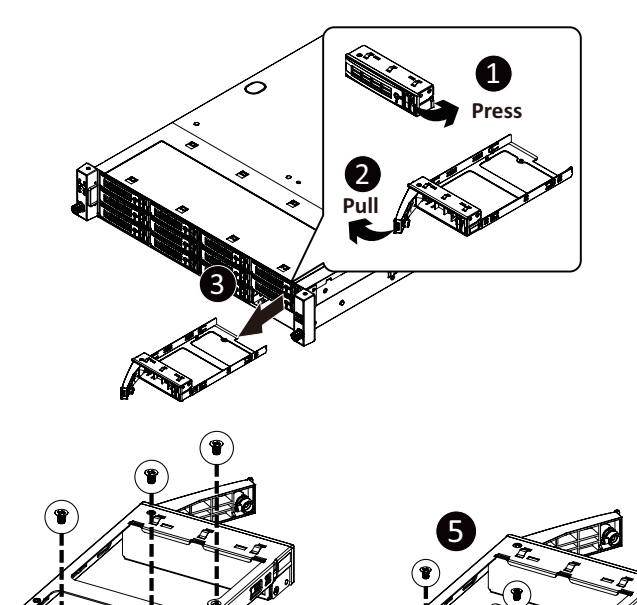

4

#### **Follow these instructions to install a 2.5" hard disk drive:**

- 1. Press the release button.<br>2. Extend the locking lever.
- Extend the locking lever.
- 3. Pull the locking lever to remove the HDD tray.<br>4. Align the hard disk drive with the positioning st
- 4. Align the hard disk drive with the positioning stud on the HDD tray.<br>5. Slide the hard disk drive into the HDD tray.
- 5. Slide the hard disk drive into the HDD tray.<br>6. Reinsert the HDD tray into the slot and clos
- Reinsert the HDD tray into the slot and close the locking lever.

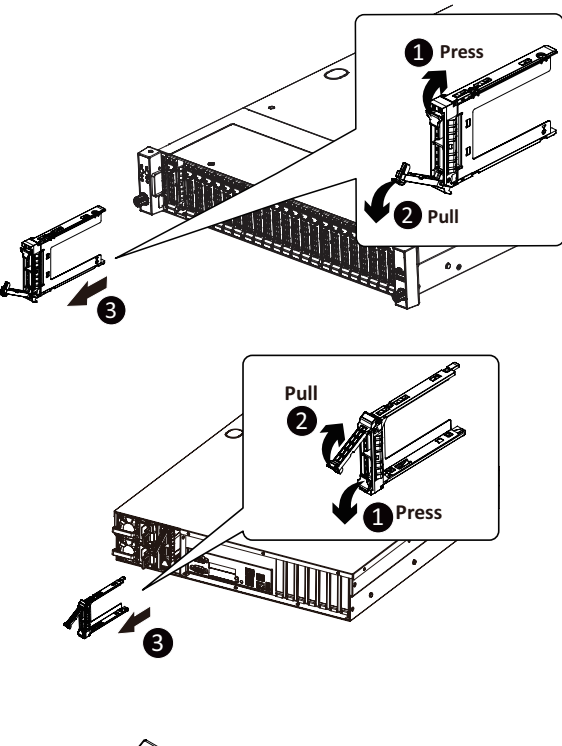

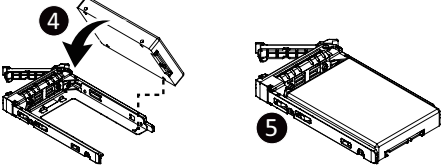

### <span id="page-34-0"></span>**3-6 Replacing the Fan Assembly**

### **Follow these instructions to replace a fan assembly:**

- 1. Flip the latches on the top of the fan outwards.<br>2. Using the latches, lift up the fan assembly from
- 2. Using the latches, lift up the fan assembly from the chassis.<br>3. Reverse the previous steps to install the replacement fan as
- Reverse the previous steps to install the replacement fan assembly.

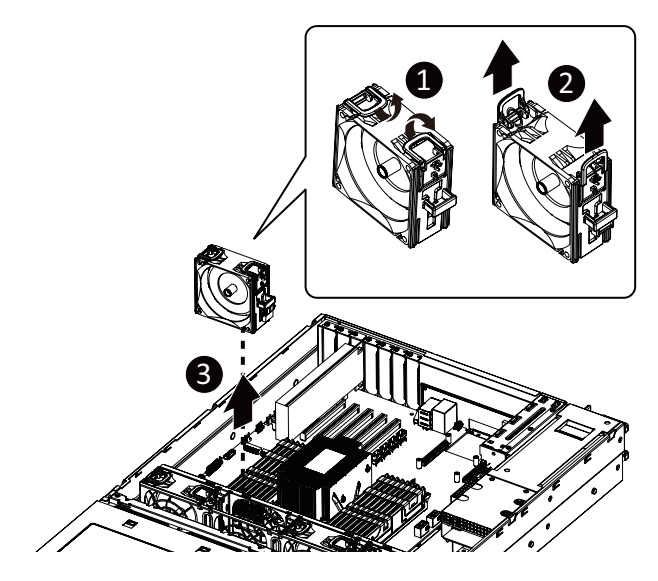

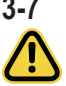

### <span id="page-35-0"></span>**3-7 Removing and Installing the Power Supply**

Before you remove or install the power supply unit:

•Make sure the system is not turned on or connected to AC power.

#### **Follow these instructions to replace the power supply:**

- 1. Press the retaining clip on the left side of the power supply unit along the direction of the arrow.
- 2. Pull the power supply handle at the same time and pull out the power supply unit.
- 3. Insert the replacement power supply unit firmly into the chassis. Connect the AC power cord to the replacement power supply.
- 4. Repeat steps 1-3 for replacement of the second power supply.

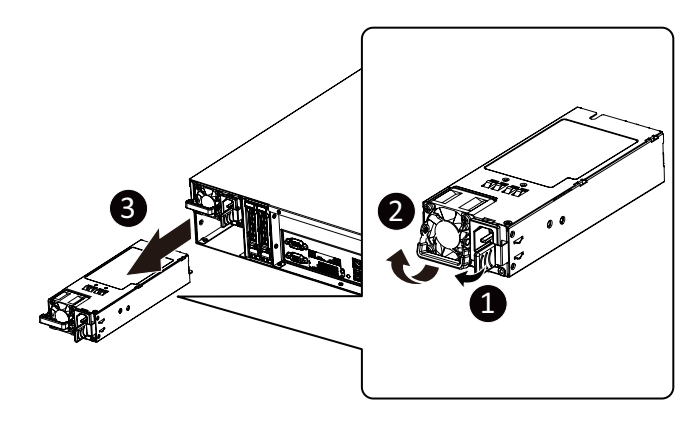
# **3-8 Installing the Mezzanine Card (Optional)**

### **Follow these instructions to install a mezzanine card:**

- 1. Insert the mezzanine card into the system ensuring that the connector on the mezzanine card connects to the connector on the motherboard.
- 2. Secure the mezzanine card to the system with three screws.
- **NOTE!** 
	- Supports OCP V2.0 Card.

Type1, P1, P2, P3, P4; Type2 P5 with NCSI supported.

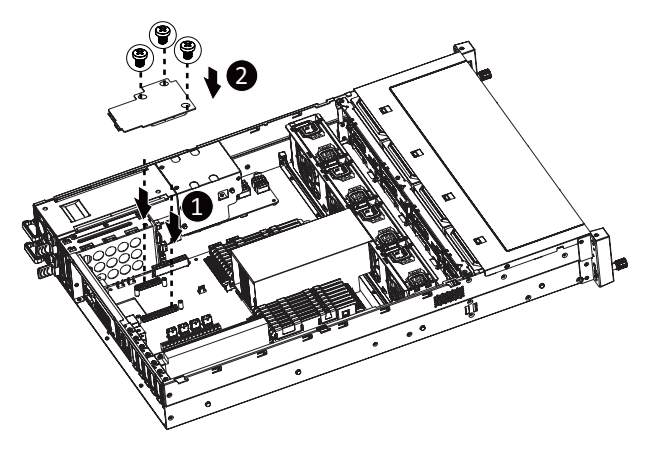

# **3-9 Cable Routing**

**3-9-1 R272-Z30 Cable Routing Front Switch Cable/Front LED Cable Front Panel USB 3.0 Cable**

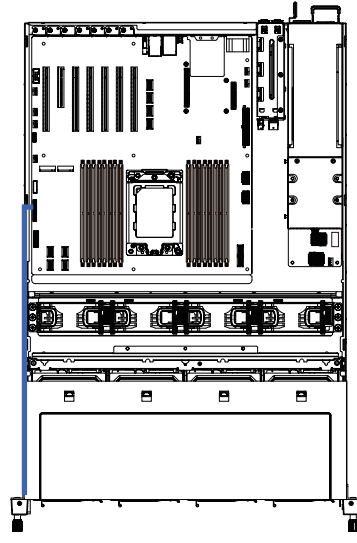

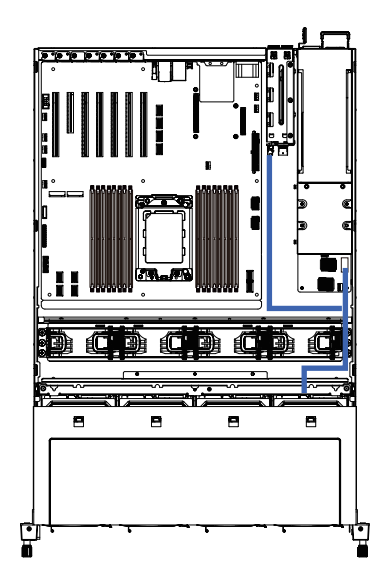

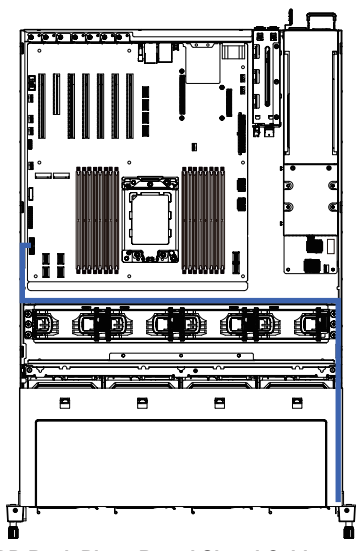

**HDD Back Plane Board Power Cable HDD Back Plane Board Signal Cable**

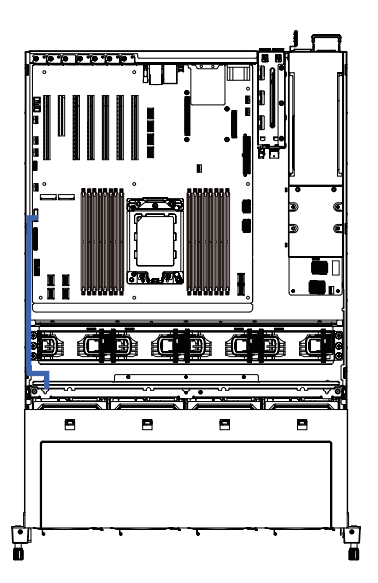

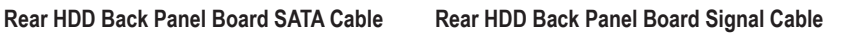

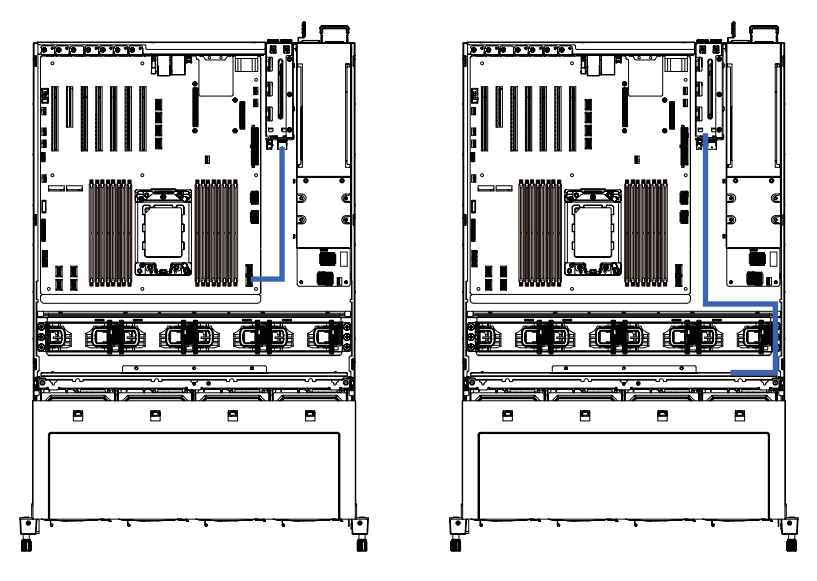

**On-Board SATA to HDD Back Panel Board HBA CableCable**

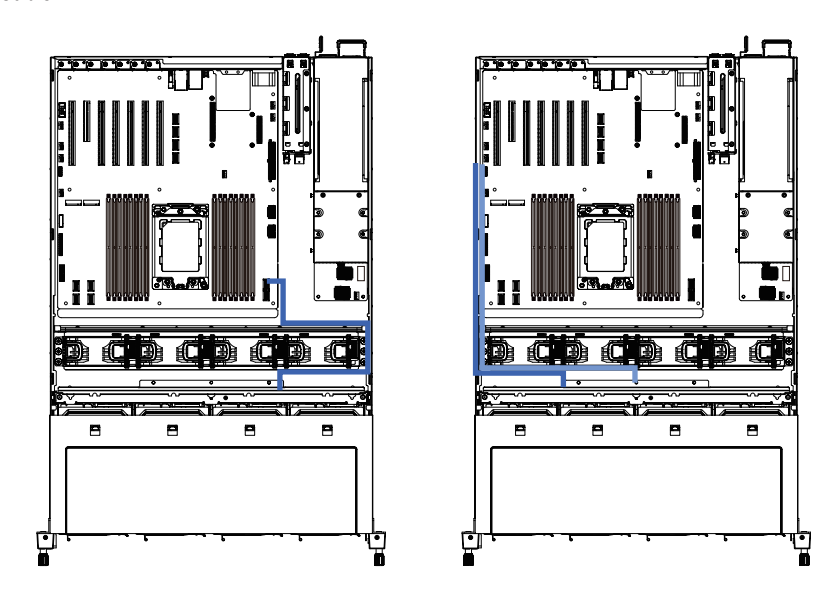

- 39 - System Hardware Installation

**3-9-2 R272-Z31 Cable Routing Front Switch Cable/Front LED Cable Front Panel USB 3.0 Cable**

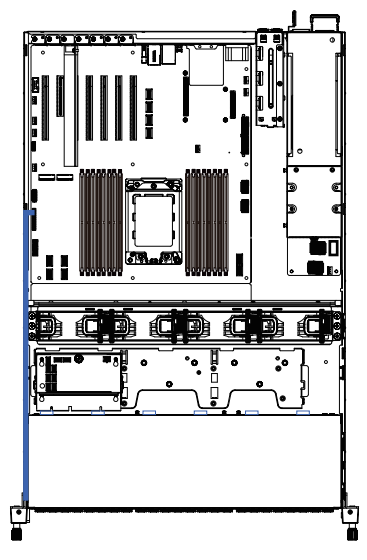

**HDD Back Plane Board Power Cable HDD Back Plane Board Signal Cable**

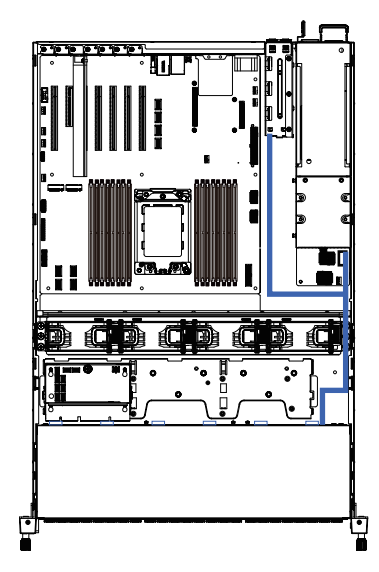

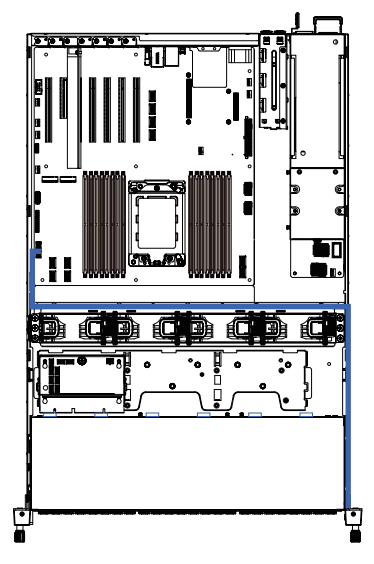

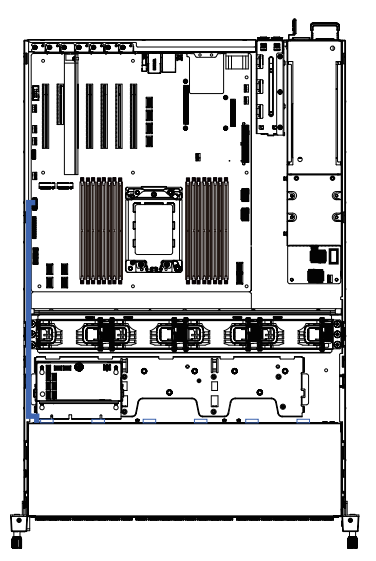

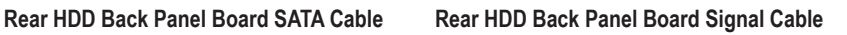

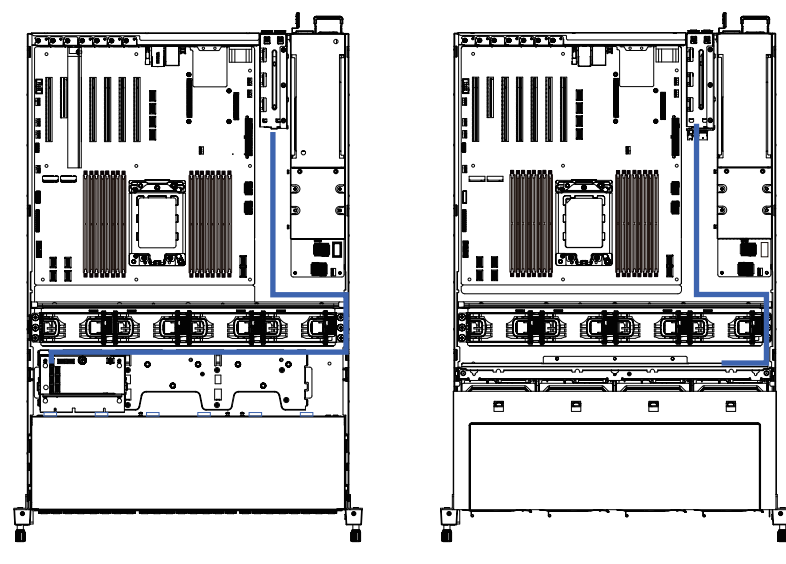

**SAS Expander Card to HDD Back Panel SAS Expander Card to HDD Back Panel Board Cable #1 Board Cable #2**

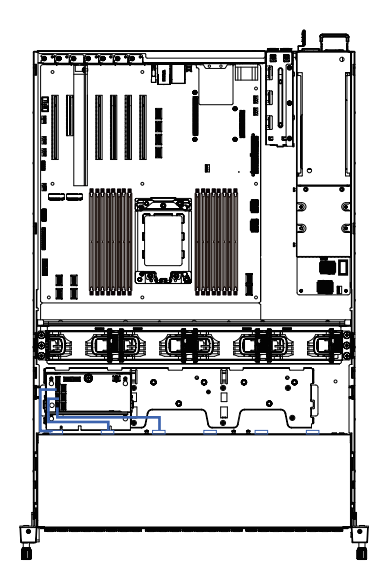

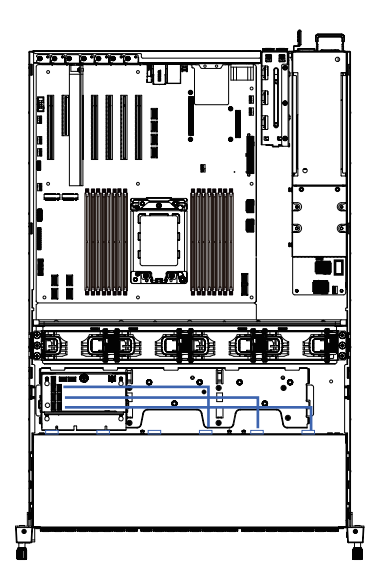

**HBA Card to SAS Expander Card Cable**

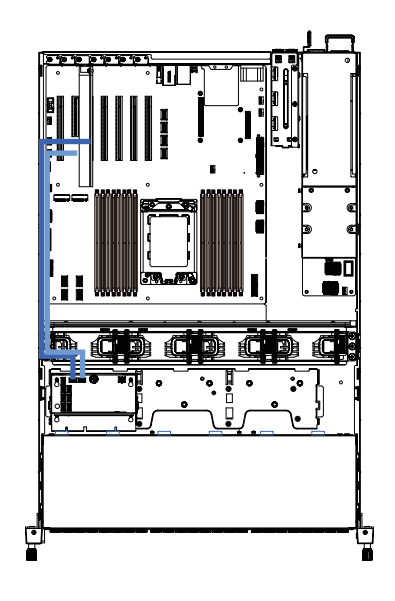

**3-9-3 R272-Z32 Cable Routing Front Switch Cable/Front LED Cable Front Panel USB 3.0 Cable**

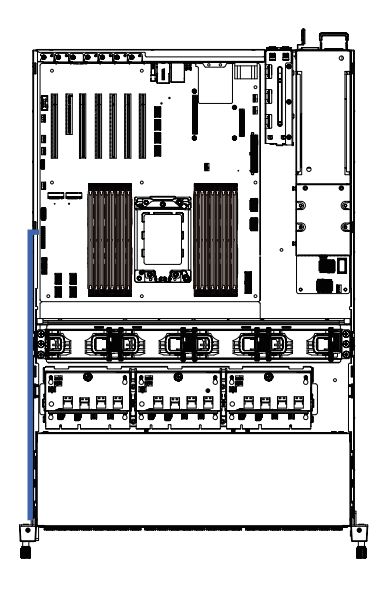

**HDD Back Plane Board Power Cable HDD Back Plane Board Signal Cable**

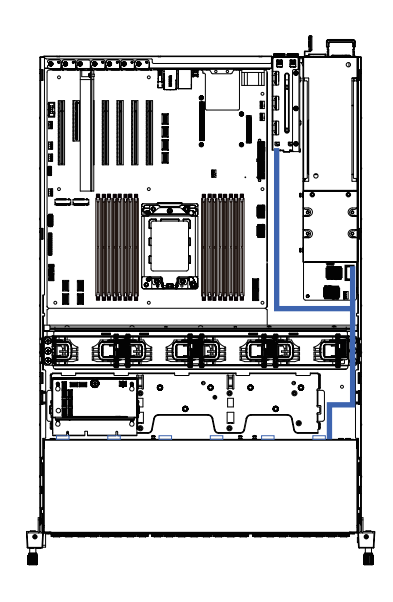

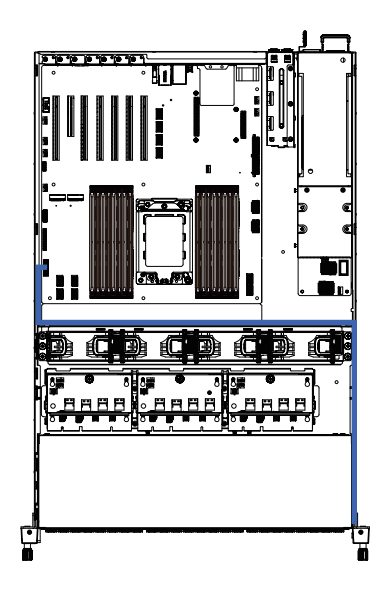

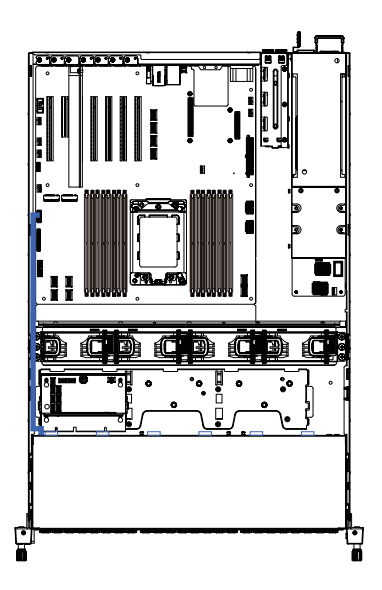

**Rear HDD Back Panel Board SATA Cable**

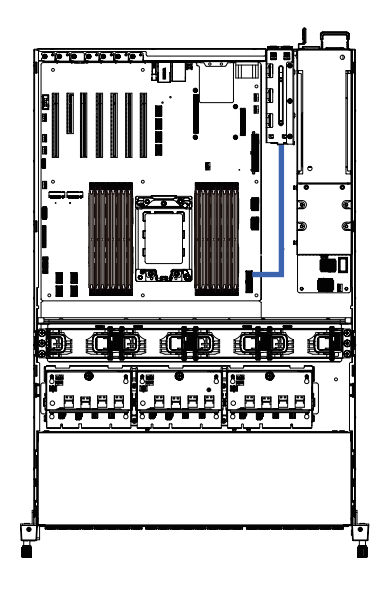

**Rear HDD Back Panel Board Signal Cable**

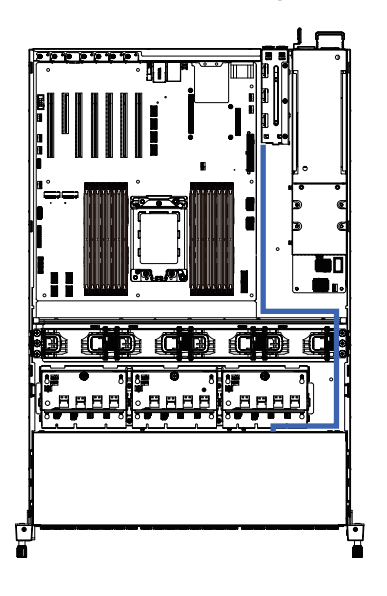

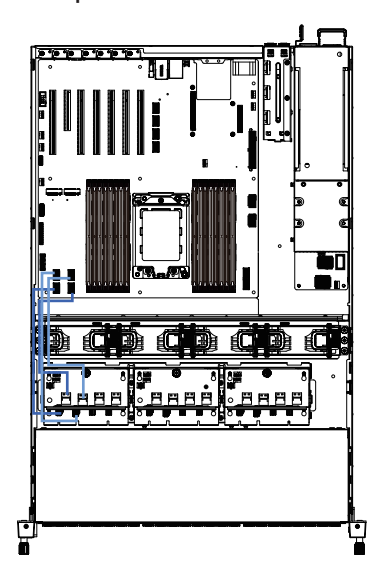

**NVMe Expander Card Cable #0-#3 NVMe Expander Card Cable #4-#7**

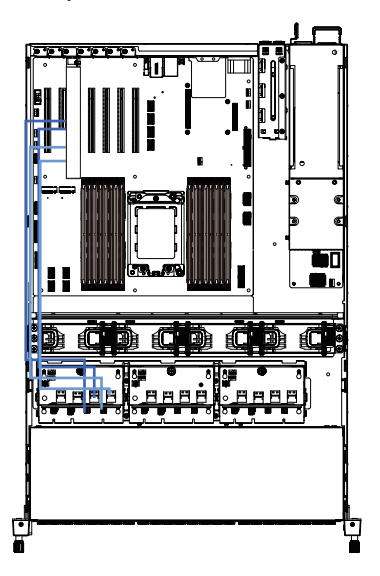

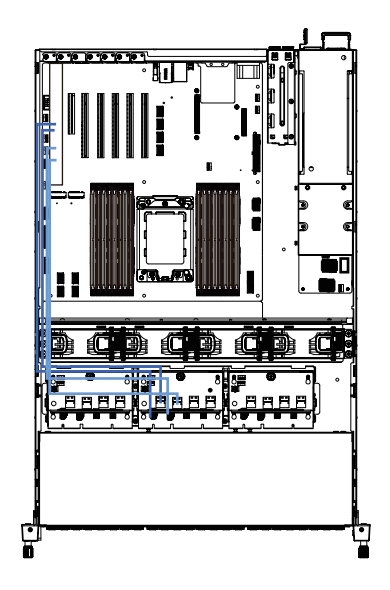

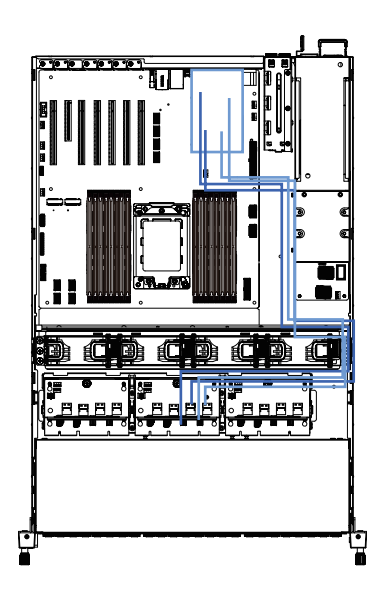

**NVMe Expander Card Cable #16-#19**

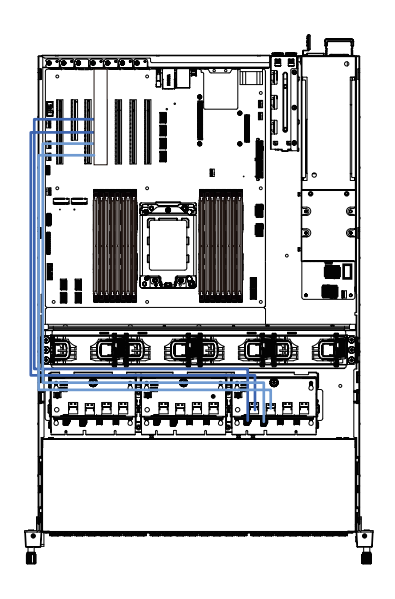

**NVMe Expander Card Cable #20-#23**

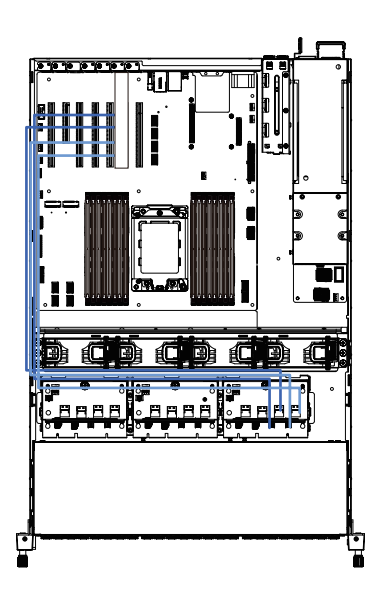

# **Chapter 4 Motherboard Components**

# **4-1 Motherboard Components**

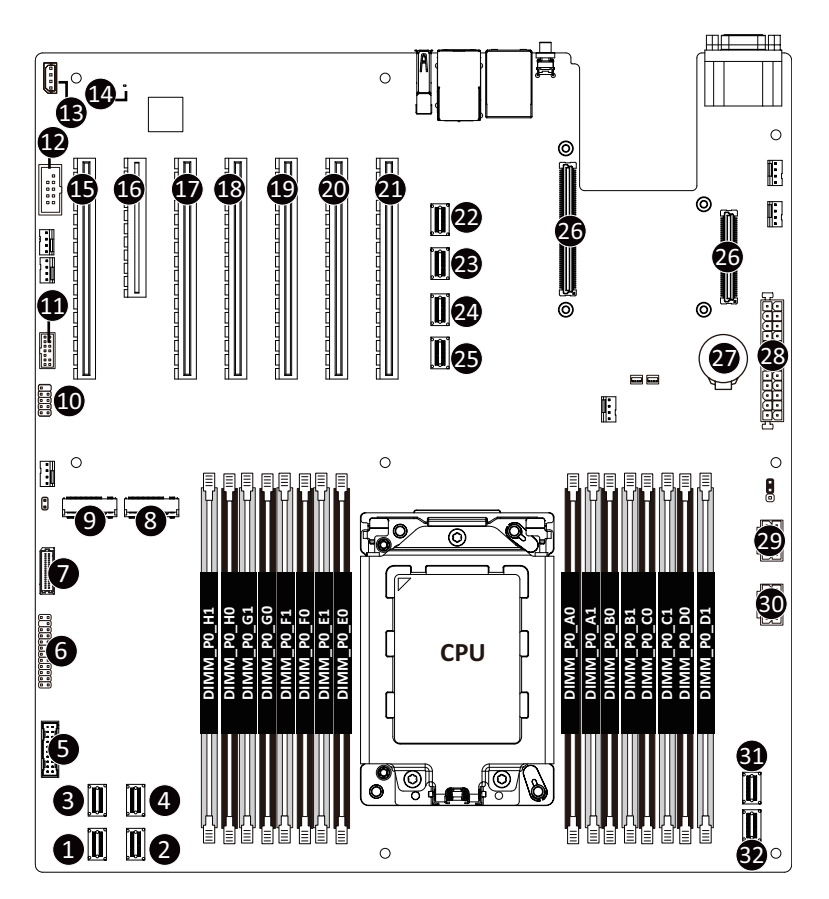

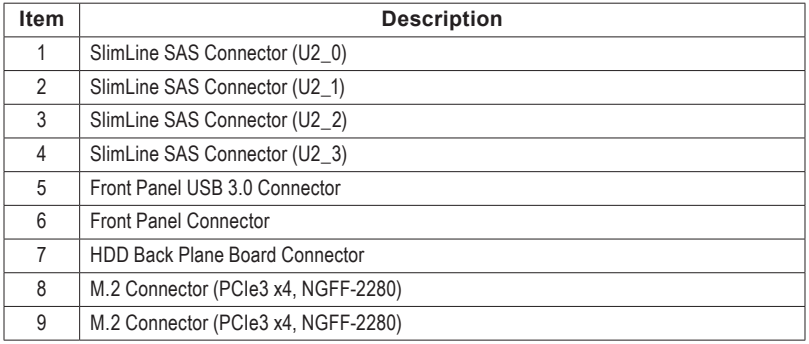

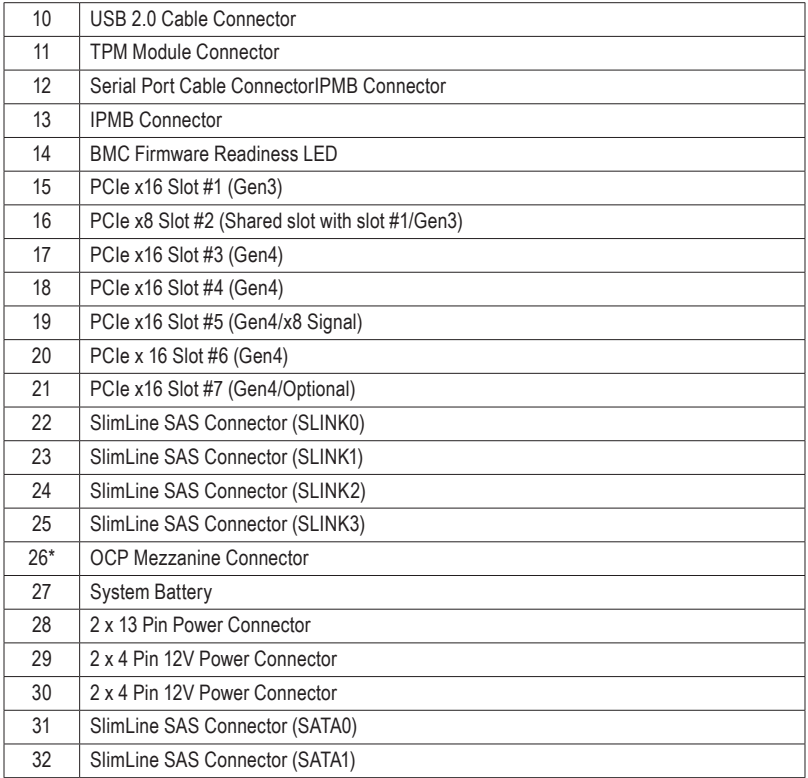

**NOTE!** Supports OCP V2.0 Card.

# **4-2 Jumper Settings**

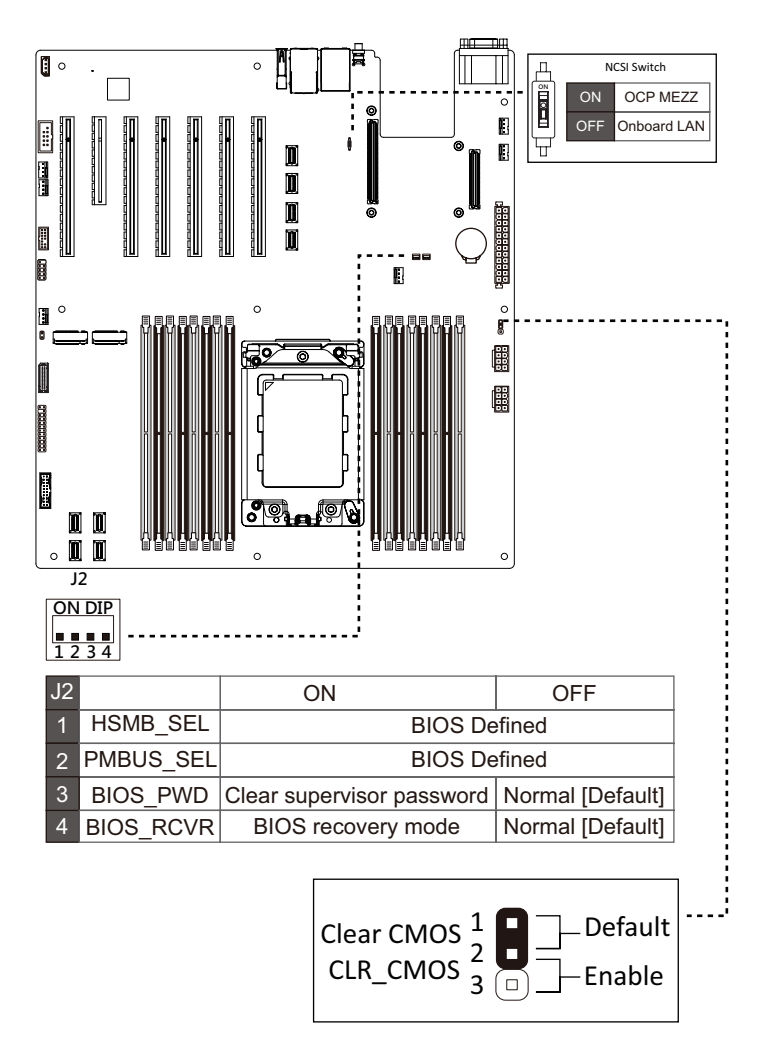

This page intentionally left blank

# **Chapter 5 BIOS Setup**

BIOS (Basic Input and Output System) records hardware parameters of the system in the EFI on the motherboard. Its major functions include conducting the Power-On Self-Test (POST) during system startup, saving system parameters, loading the operating system etc. The BIOS includes a BIOS Setup program that allows the user to modify basic system configuration settings or to activate certain system features. When the power is turned off, the battery on the motherboard supplies the necessary power to the CMOS to keep the configuration values in the CMOS.

To access the BIOS Setup program, press the <DEL> key during the POST when the power is turned on.

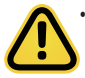

• BIOS flashing is potentially risky, if you do not encounter any problems when using the current BIOS version, it is recommended that you don't flash the BIOS. To flash the BIOS, do it with caution. Inadequate BIOS flashing may result in system malfunction.

It is recommended that you not alter the default settings (unless you need to) to prevent system instability or other unexpected results. Inadequately altering the settings may result in system's failure to boot. If this occurs, try to clear the CMOS values and reset the board to default values. (Refer to the **Exit** section in this chapter or introductions of the battery/clearing CMOS jumper in Chapter 4 for how to clear the CMOS values.)

#### **BIOS Setup Program Function Keys**

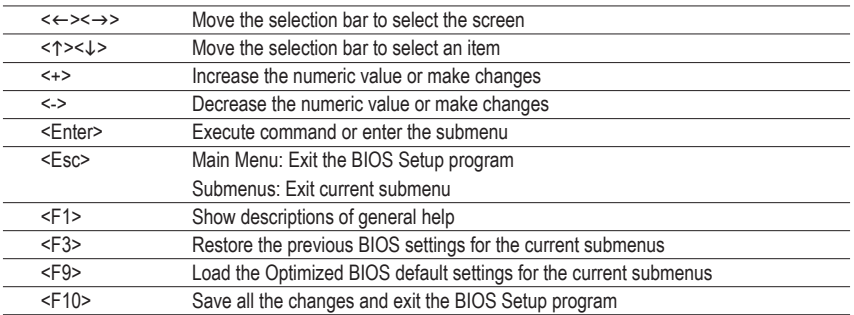

### **Main**

This setup page includes all the items of the standard compatible BIOS.

### **Advanced**

This setup page includes all the items of AMI BIOS special enhanced features.

(ex: Auto detect fan and temperature status, automatically configure hard disk parameters.)

### **AMD CBS**

This setup page includes the common items for configuration of AMD motherboard-related information.

### **AMD PBS Option**

This setup page includes the common items for configuration of AMD CPM RAS related settings.

### **Chipset**

This setup page includes all the submenu options for configuring the functions of the North Bridge.

### **Server Management**

Server additional features enabled/disabled setup menus.

### ■ Security

Change, set, or disable supervisor and user password. Configuration supervisor password allows you to restrict access to the system and BIOS Setup.

A supervisor password allows you to make changes in BIOS Setup.

A user password only allows you to view the BIOS settings but not to make changes.

### **Boot**

This setup page provides items for configuration of the boot sequence.

### **Save & Exit**

Save all the changes made in the BIOS Setup program to the CMOS and exit BIOS Setup. (Pressing <F10> can also carry out this task.)

Abandon all changes and the previous settings remain in effect. Pressing <Y> to the confirmation message will exit BIOS Setup. (Pressing <Esc> can also carry out this task.)

# **5-1 The Main Menu**

Once you enter the BIOS Setup program, the Main Menu (as shown below) appears on the screen. Use arrow keys to move among the items and press <Enter> to accept or enter other sub-menu.

#### **Main Menu Help**

The on-screen description of a highlighted setup option is displayed on the bottom line of the Main Menu.

#### **Submenu Help**

While in a submenu, press <F1> to display a help screen (General Help) of function keys available for the menu. Press <Esc> to exit the help screen. Help for each item is in the Item Help block on the right side of the submenu.

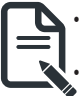

• When the system is not stable as usual, select the **Restore Defaults** item to set your system to its defaults.

The BIOS Setup menus described in this chapter are for reference only and may differ by BIOS version.

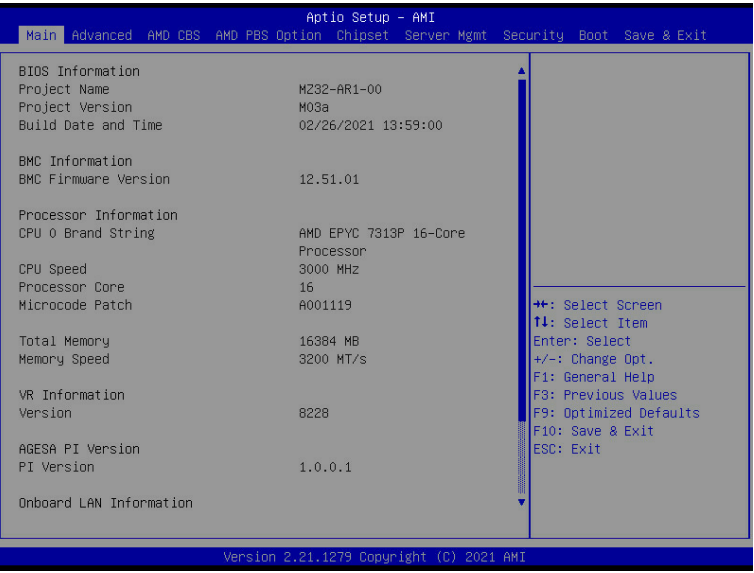

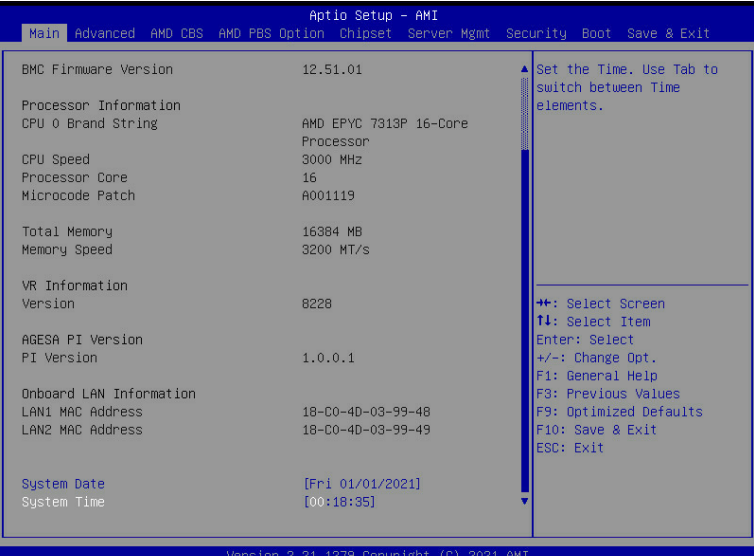

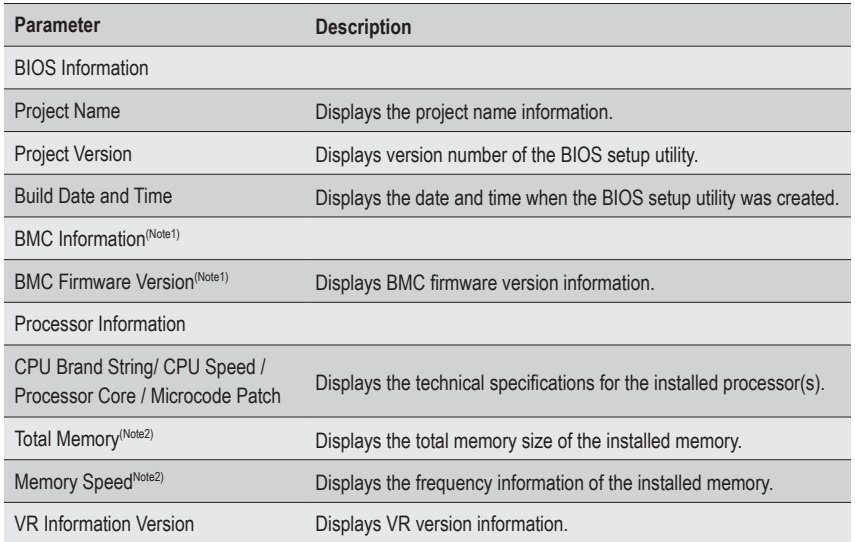

(Note1) Functions available on selected models.

(Note2) This section will display capacity and frequency information of the memory that the customer has installed.

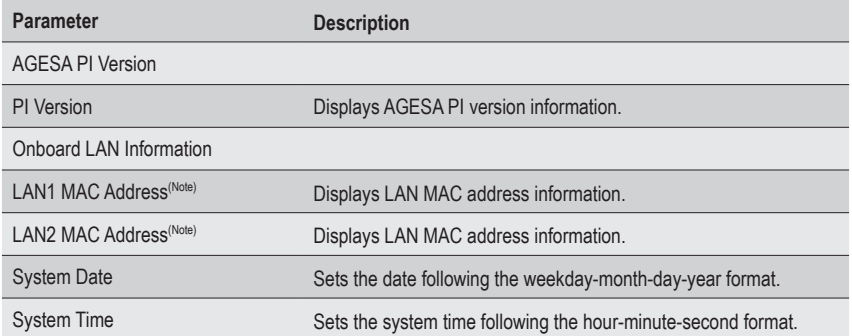

# **5-2 Advanced Menu**

The Advanced Menu displays submenu options for configuring the function of various hardware components. Select a submenu item, then press <Enter> to access the related submenu screen.

#### **When Boot Mode Select is set to UEFI (Default)**

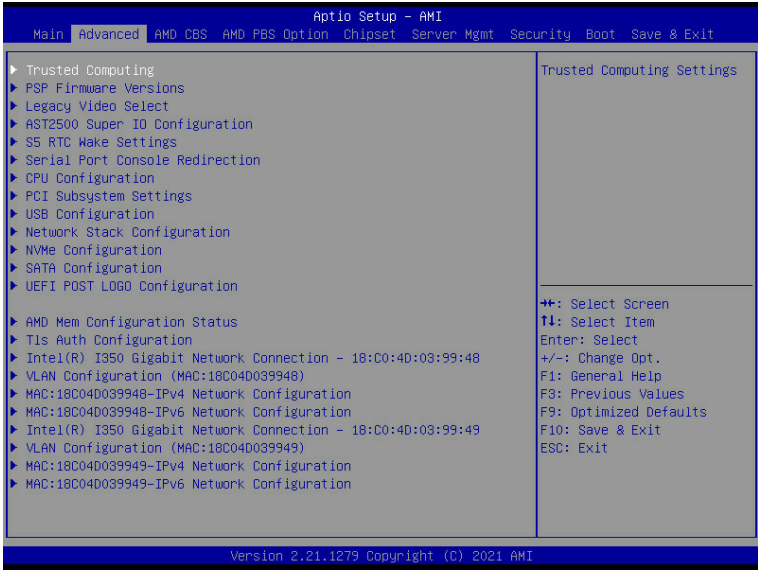

#### **When "Boot Mode Select" is set to Legacy in the Boot > Boot Mode Select section**

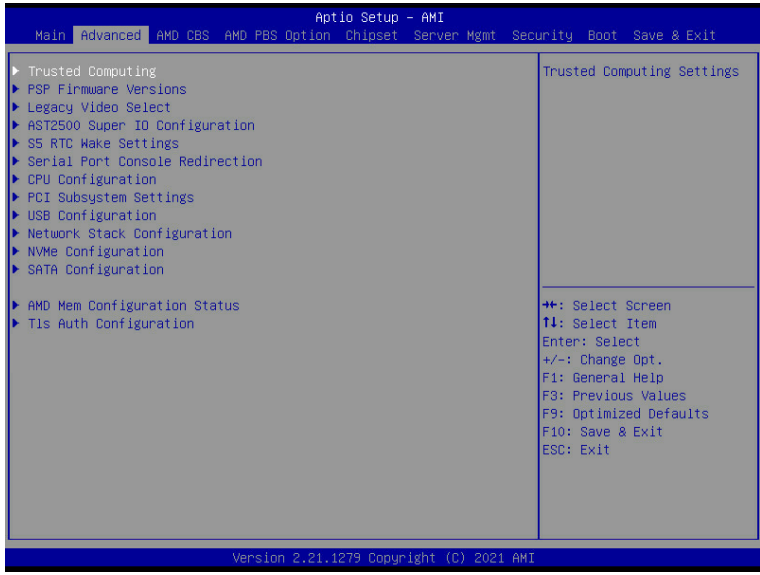

### **5-2-1 Trusted Computing**

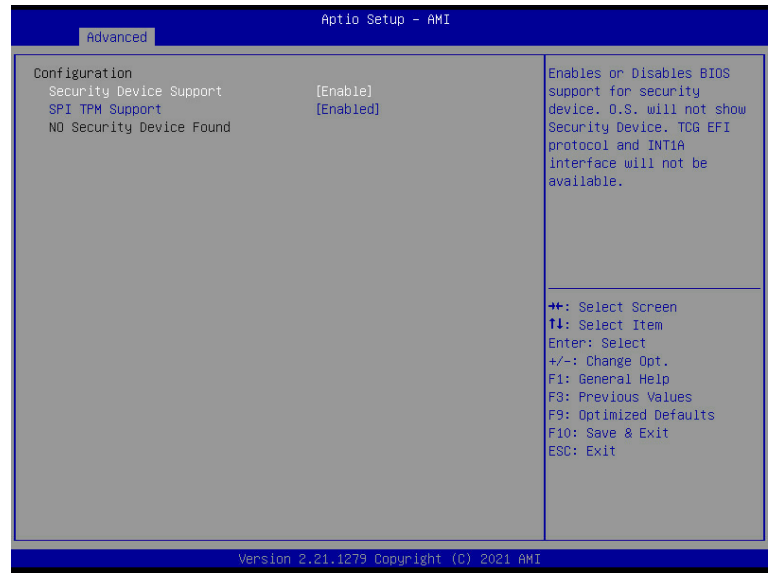

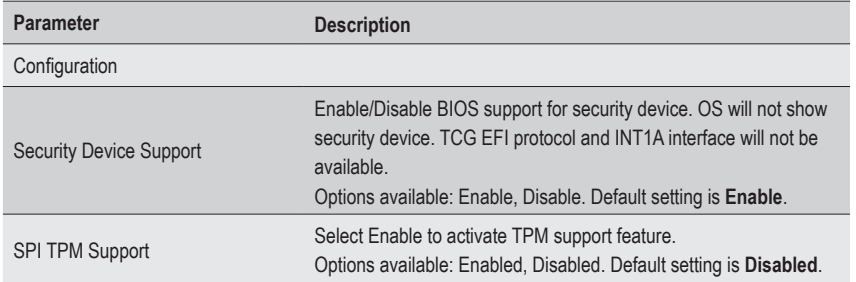

### **5-2-2 PSP Firmware Versions**

The PSP Firmware Versions page displays the basic PSP firmware version information. Items on this window are non-configurable.

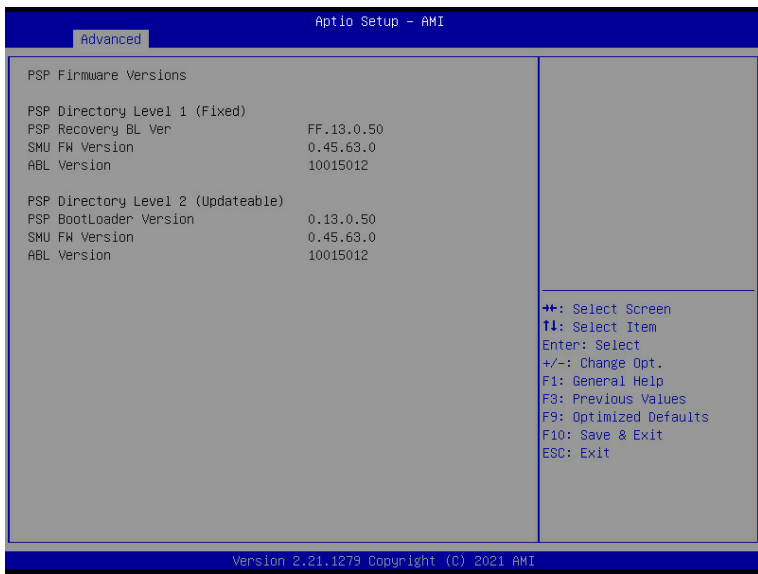

# **5-2-3 Legacy Video Select**

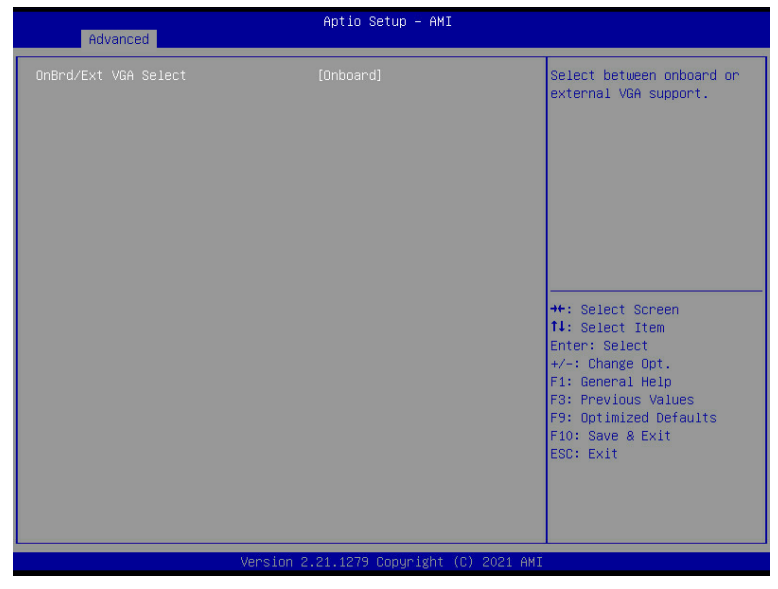

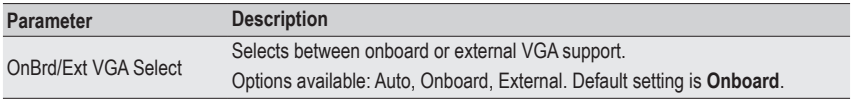

### **5-2-4 AST2500 Super IO Configuration**

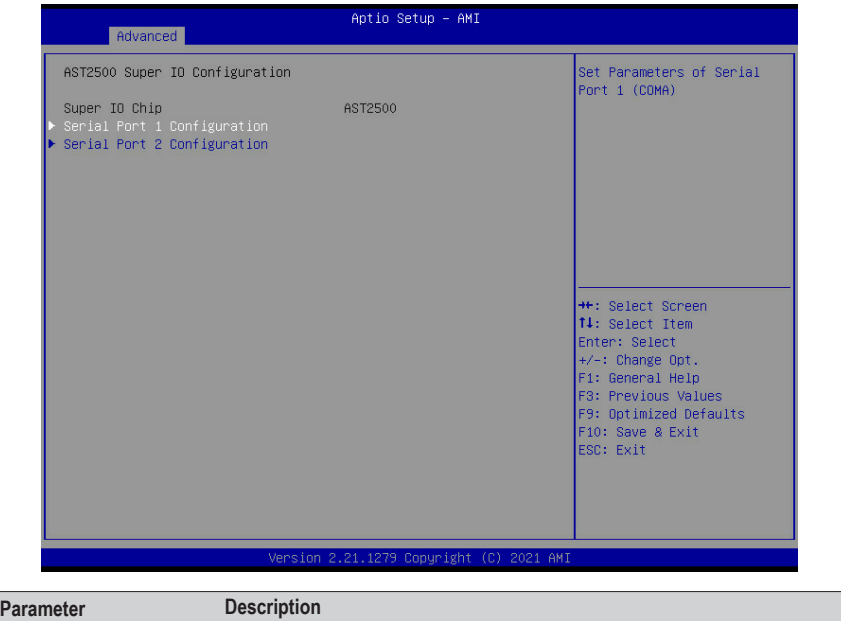

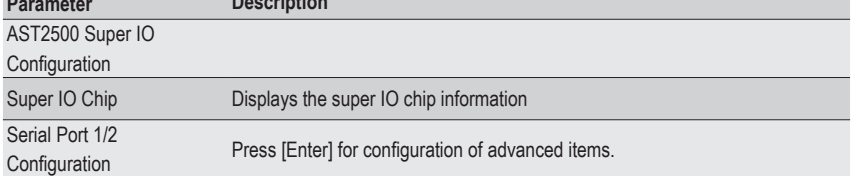

### **5-2-4-1 Serial Port 1/2 Configuration**

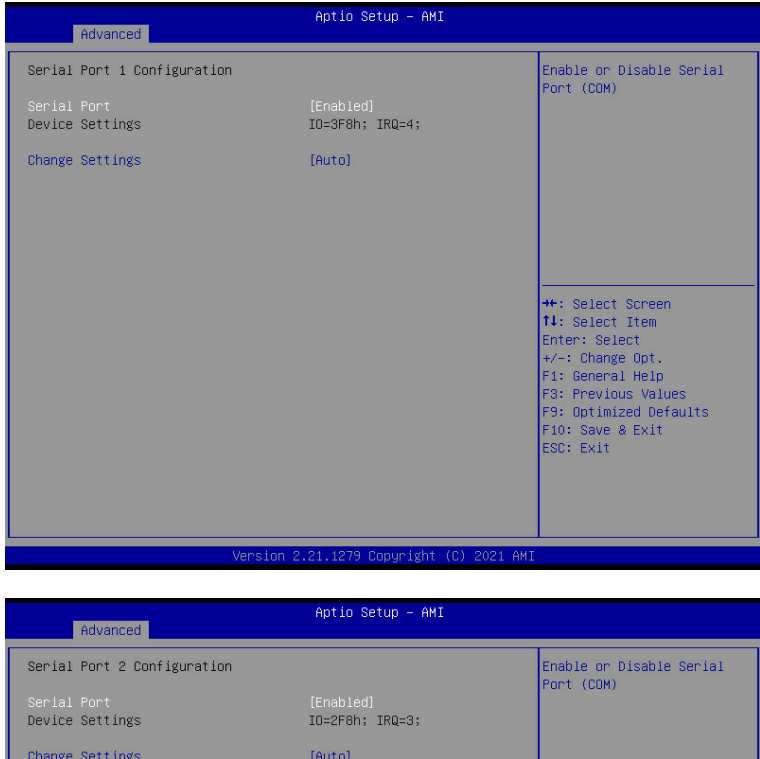

Change Settings [Auto] **++:** Select Screen 14: Select Item Enter: Select +/-: Change Opt.<br>F1: General Help F3: Previous Values F9: Optimized Defaults F10: Save & Exit ESC: Exit Version 2.21.1279 Copyright (C) 2021 AMI

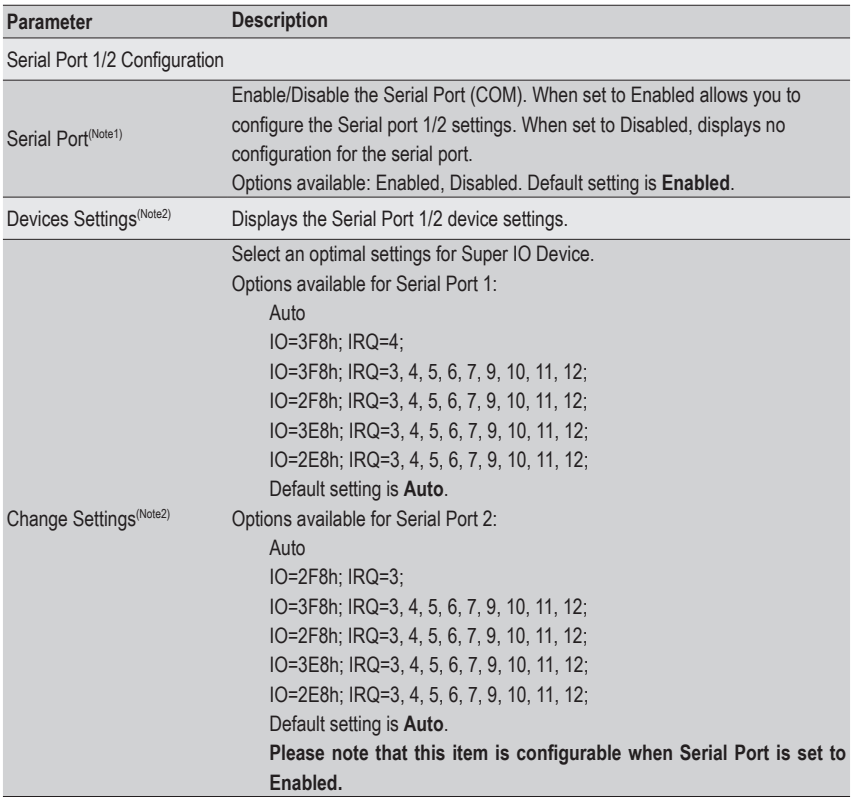

(Note1) Advanced items prompt when this item is defined.

(Note2) This item appears when **Serial Port** is set to **Enabled**.

# **5-2-5 S5 RTC Wake Settings**

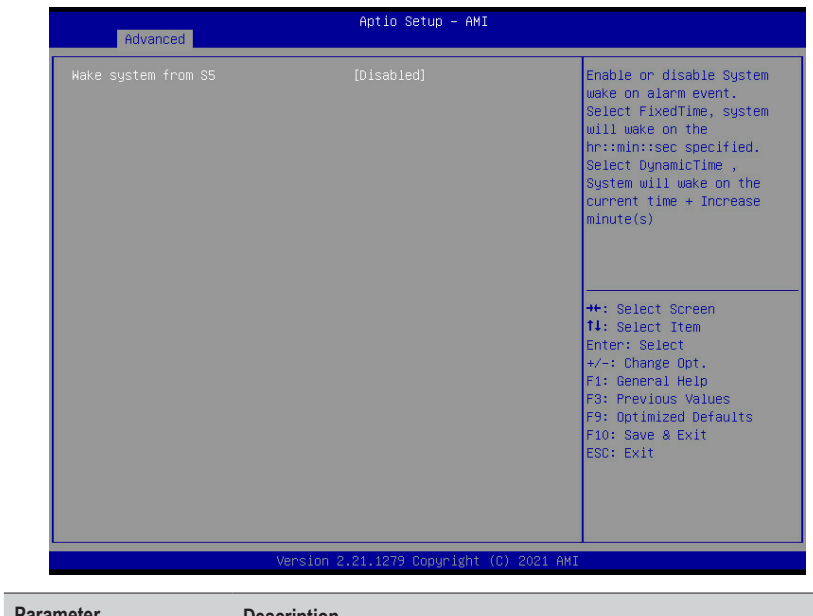

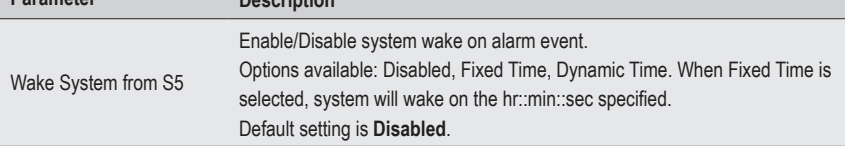

### **5-2-6 Serial Port Console Redirection**

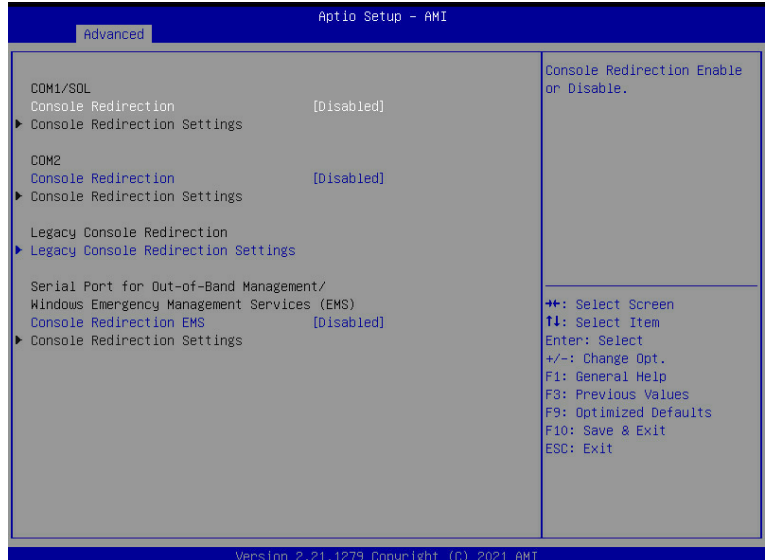

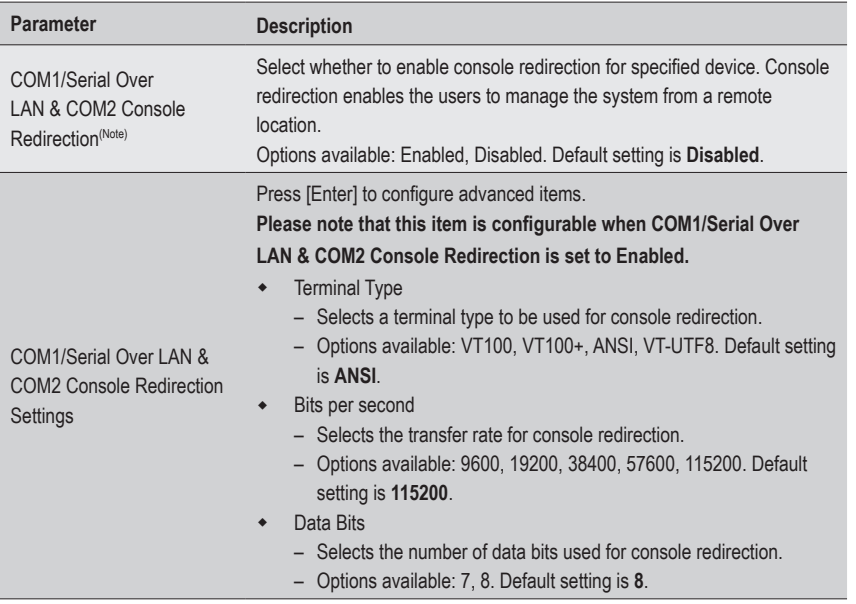

(Note) Advanced items prompt when this item is defined.

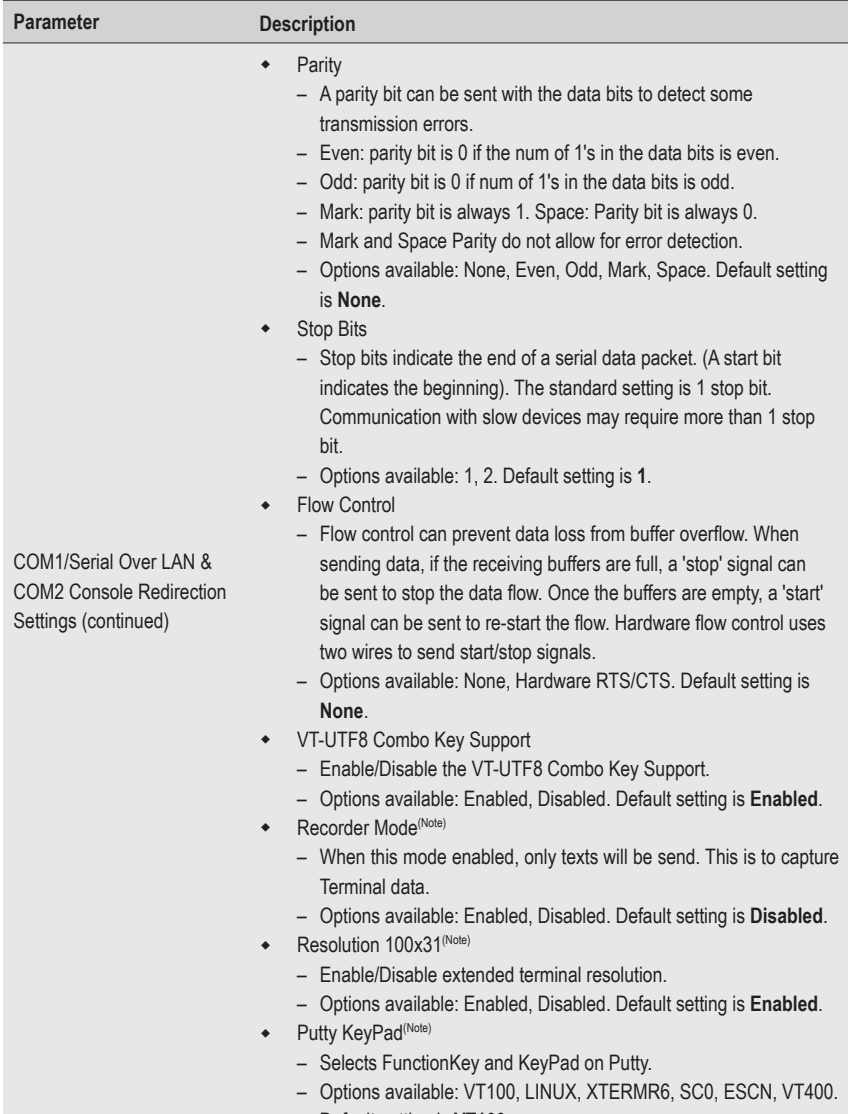

Default setting is **VT100**.

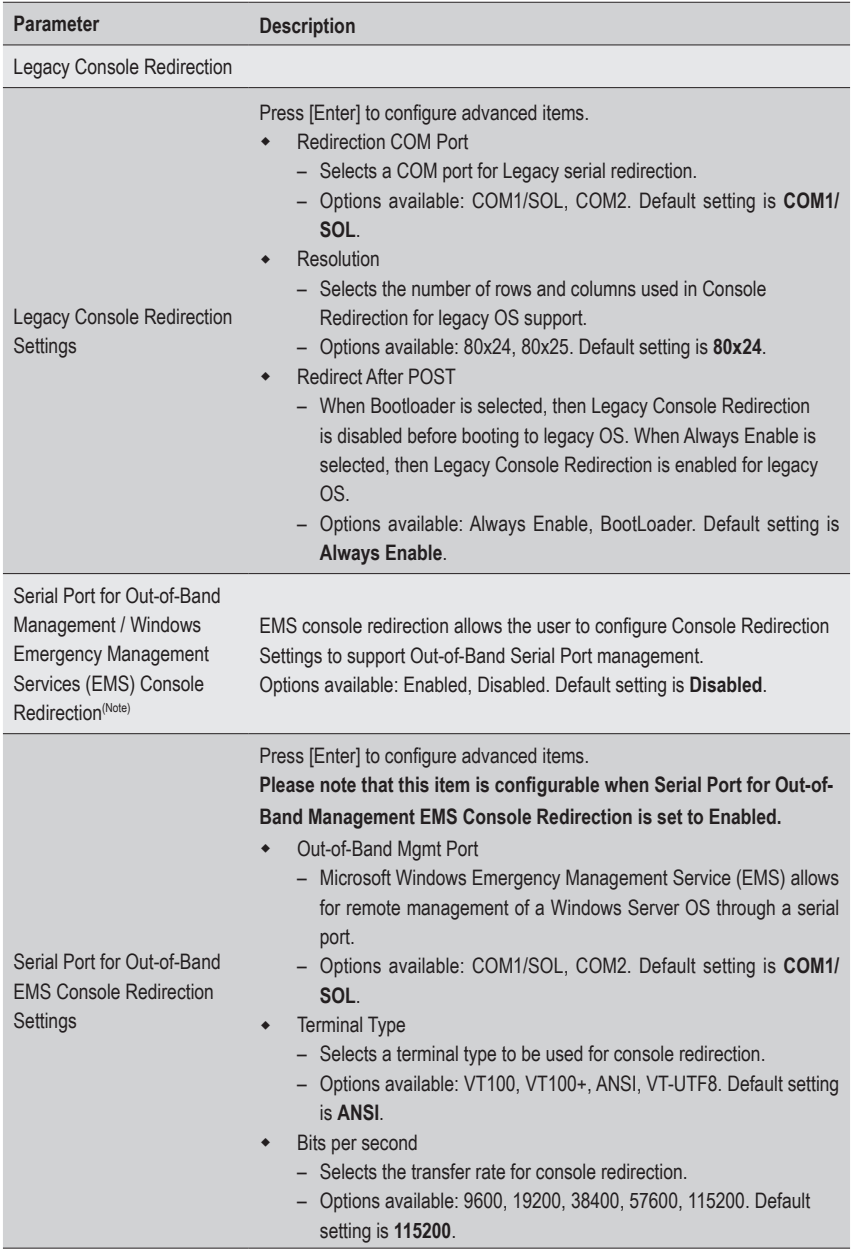

(Note) Advanced items prompt when this item is defined.

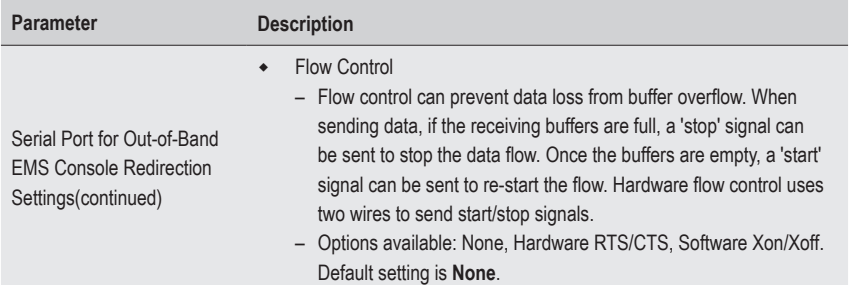

# **5-2-7 CPU Configuration**

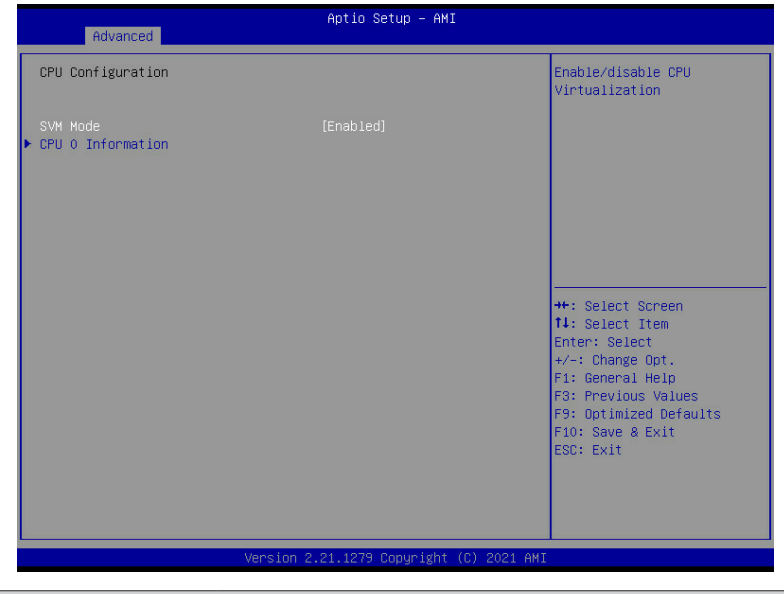

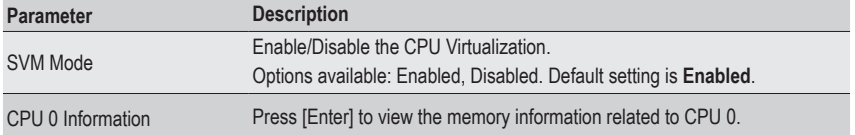

### **5-2-8 PCI Subsystem Settings**

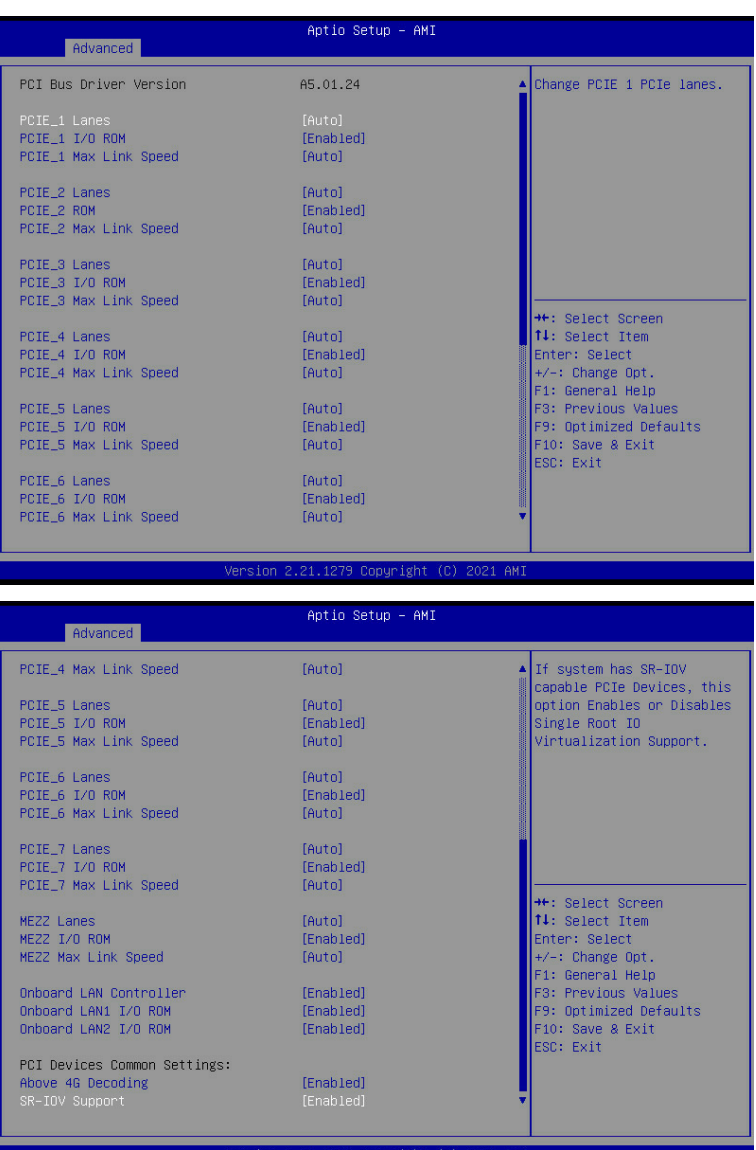

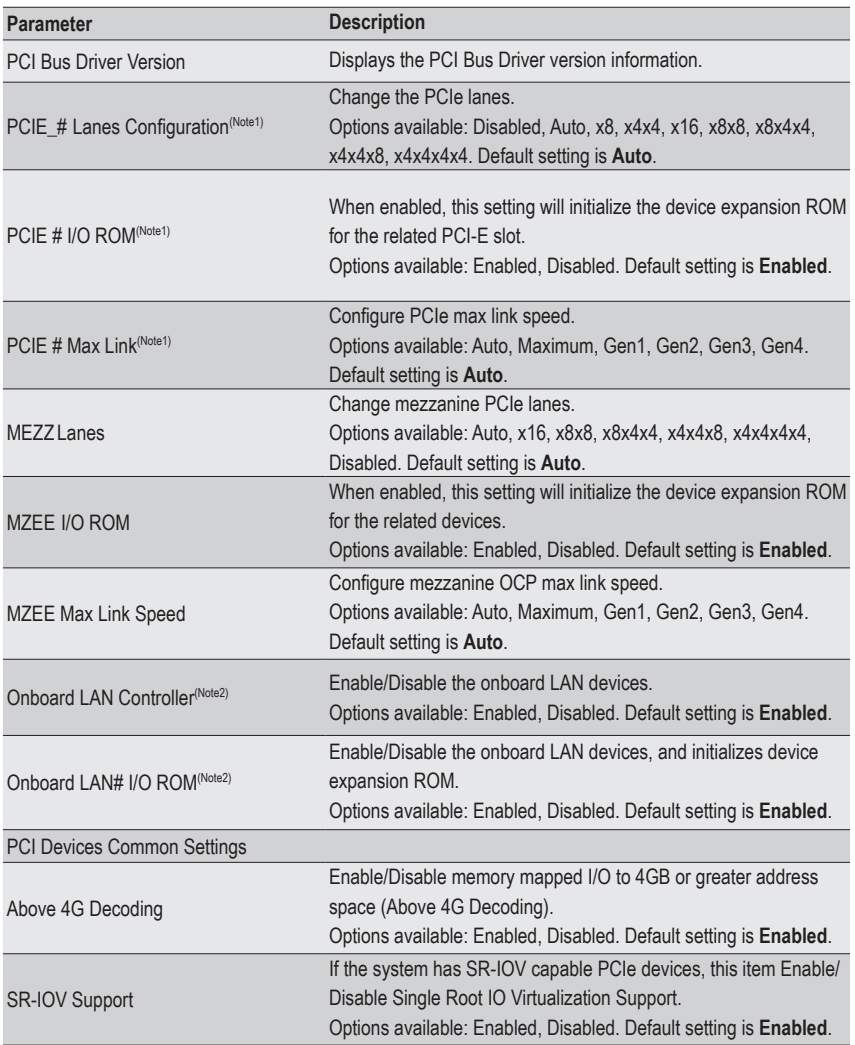

(Note1) This section is dependent on the available PCIe Slot.

(Note2) This section is dependent on the available LAN controller.

### **5-2-9 USB Configuration**

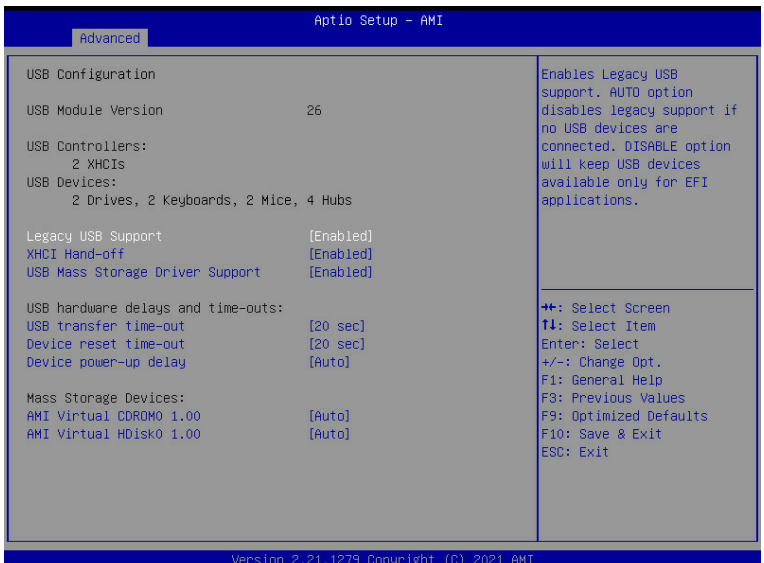

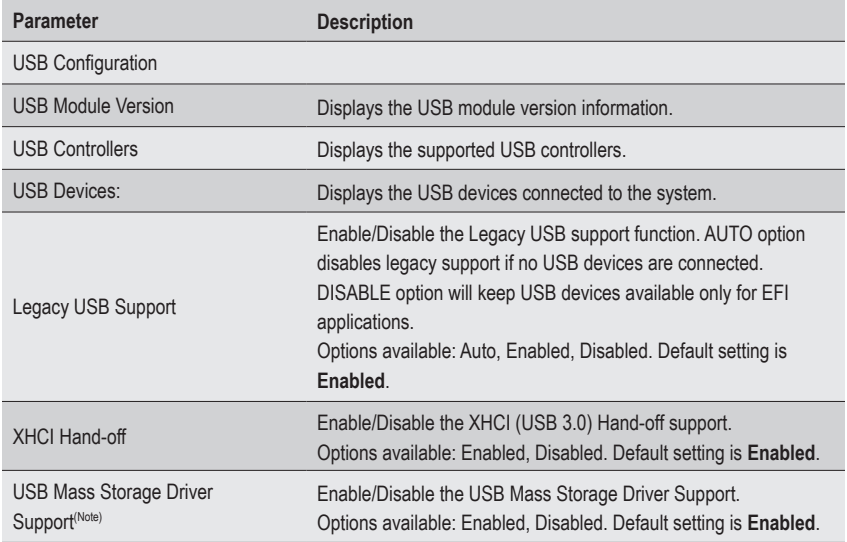

(Note) This item is present only if you attach USB devices.

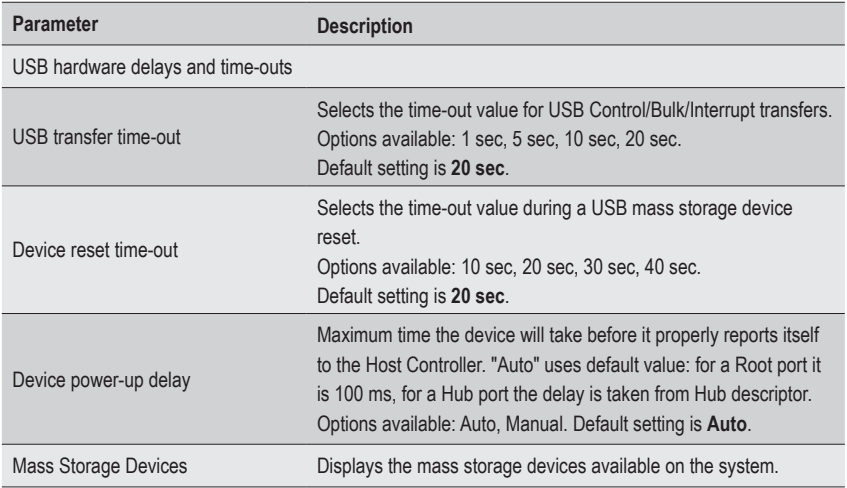
#### **5-2-10 Network Stack Configuration**

| Advanced                                                                                                    | Aptio Setup - AMI                                               |                                                                                                    |
|----------------------------------------------------------------------------------------------------|-----------------------------------------------------------------|----------------------------------------------------------------------------------------------------|
| Network Stack<br>IPv4 PXE Support<br>IPv4 HTTP Support<br>IPv6 PXE Support<br>IPv6 HTTP Support<br>PXE boot wait time<br>Media detect count | [Enabled]<br>[Enabled]<br>[Disabled]<br>[Enabled]<br>[Disabled] | Enable/Disable UEFI<br>Network Stack<br><b>++:</b> Select Screen<br><b>↑↓:</b> Select Item<br>Enter: Select<br>$+/-:$ Change Opt.<br>F1: General Help<br>F3: Previous Values<br>F9: Optimized Defaults<br>F10: Save & Exit<br>ESC: Exit |

Version 2.21.1279 Copyright (C) 2021 AMI

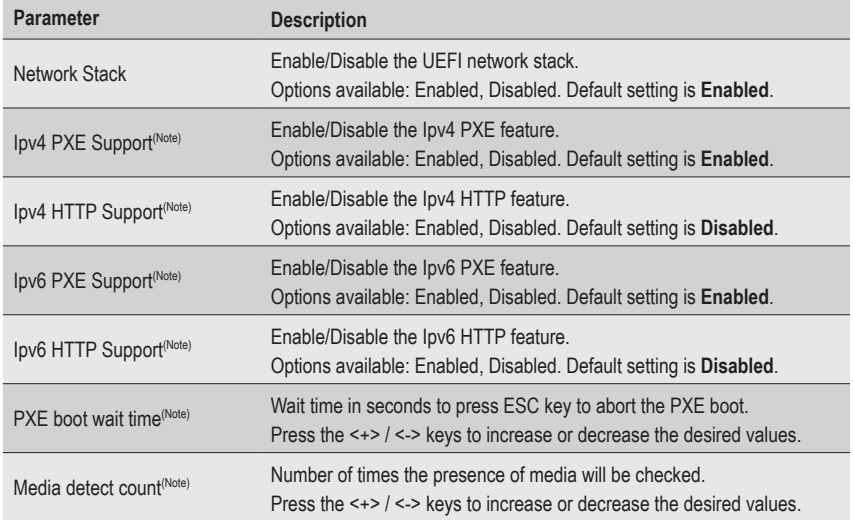

### **5-2-11 NVMe Configuration**

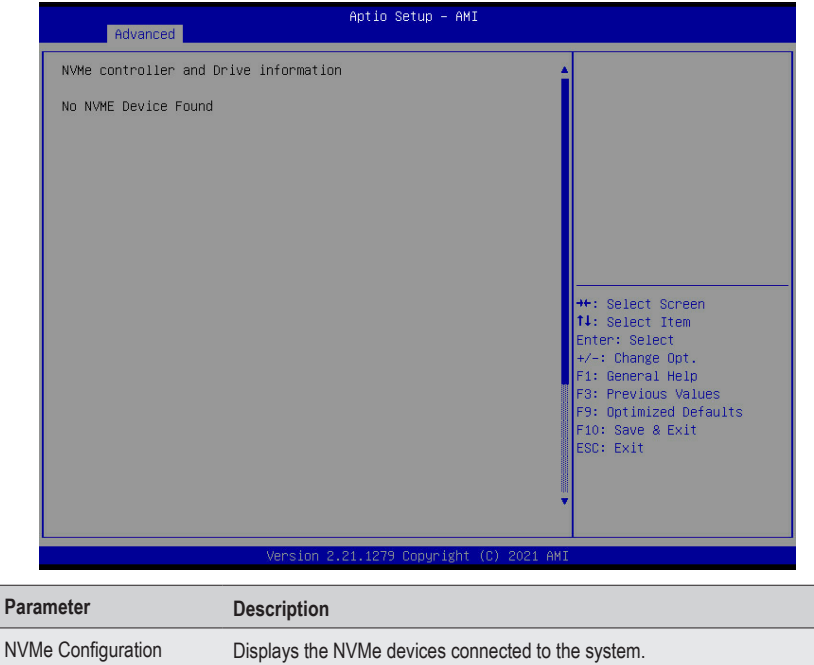

# **5-2-12 SATA Configuration**

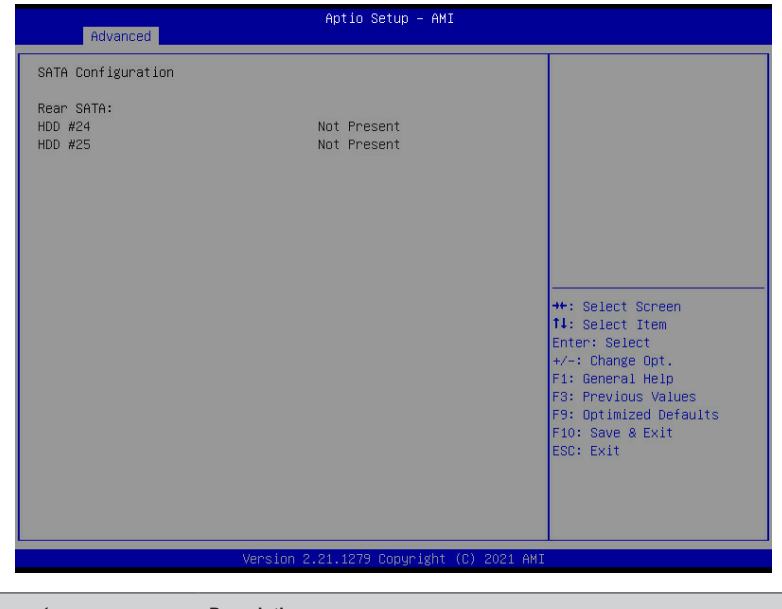

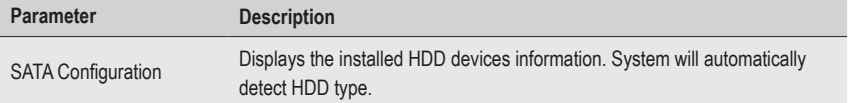

### **5-2-13 UEFI POST LOGO Configuration**

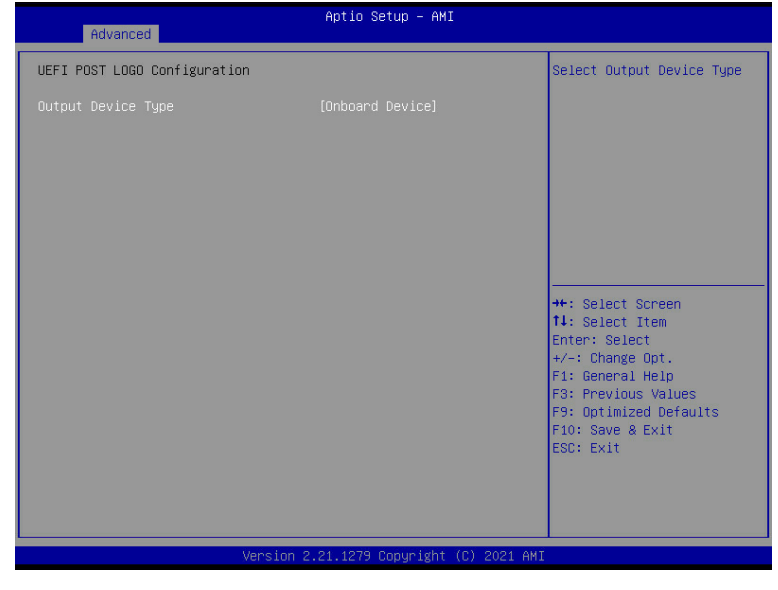

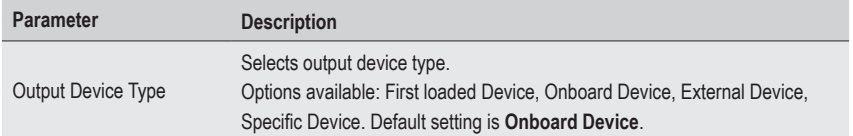

#### **5-2-14 AMD Mem Configuration Status**

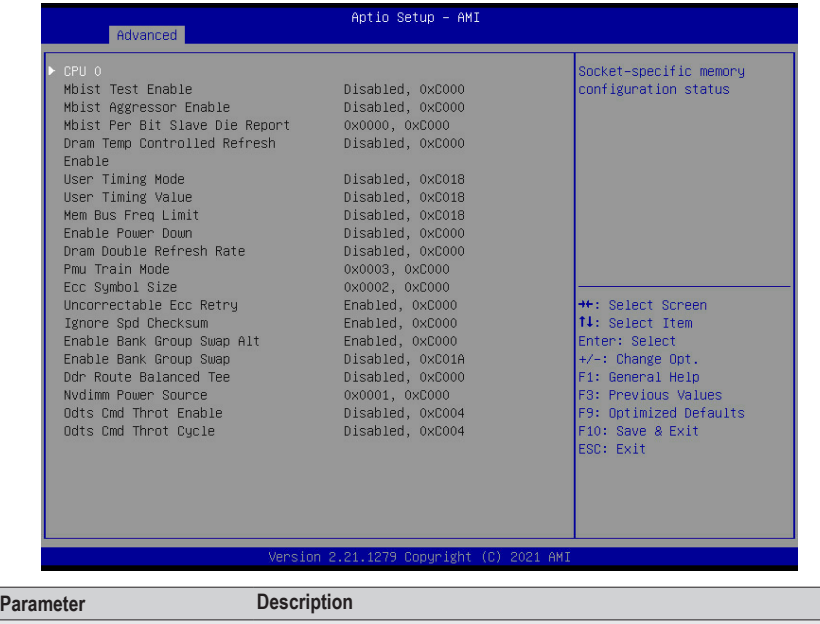

CPU 0 Press [Enter] to view the memory configuration status related to CPU 0.

### **5-2-15 T1s Auth Configuration**

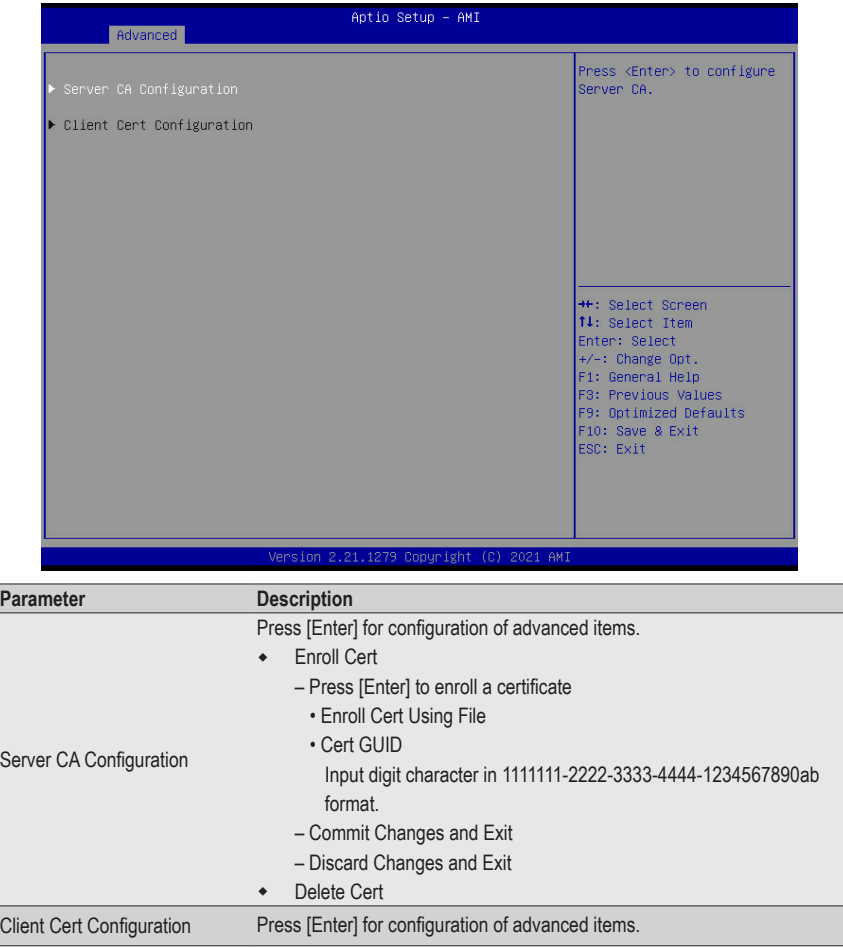

# **5-2-16 Intel(R) I350 Gigabit Network Connection**

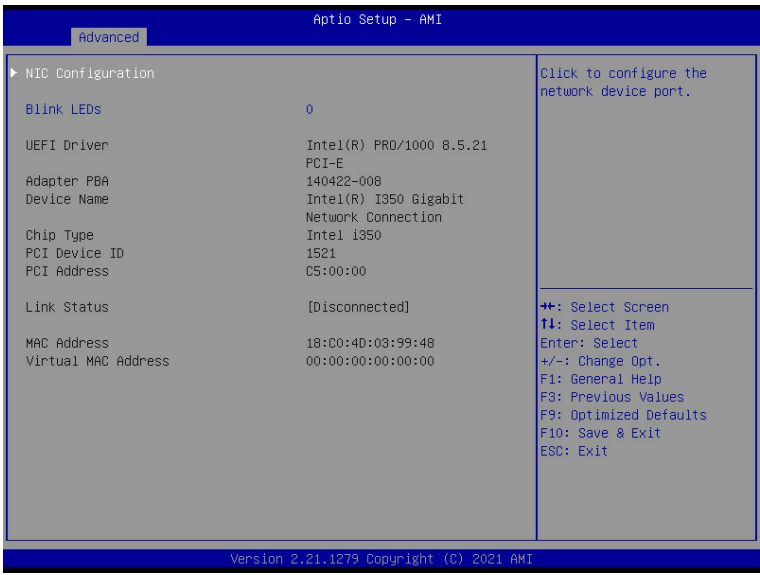

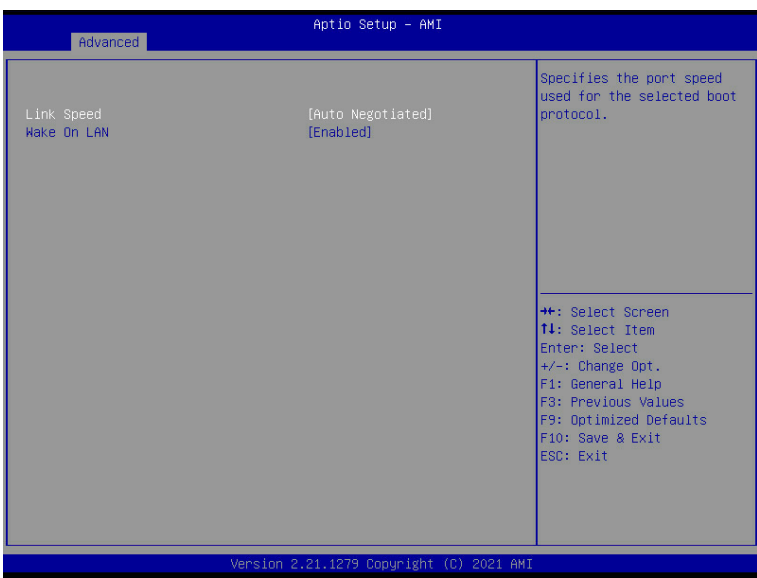

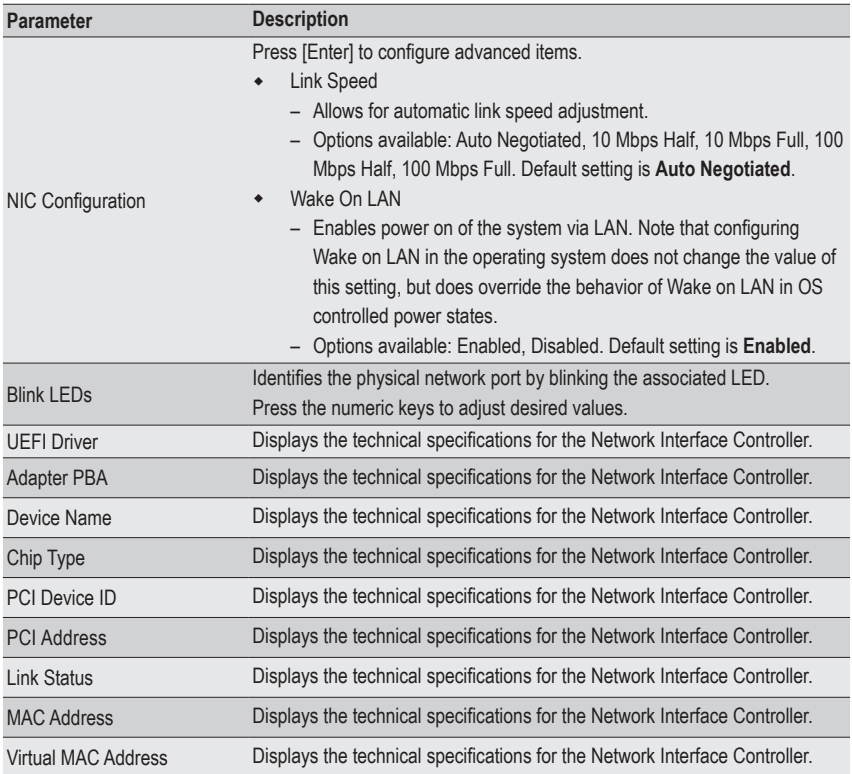

# **5-2-17 VLAN Configuration**

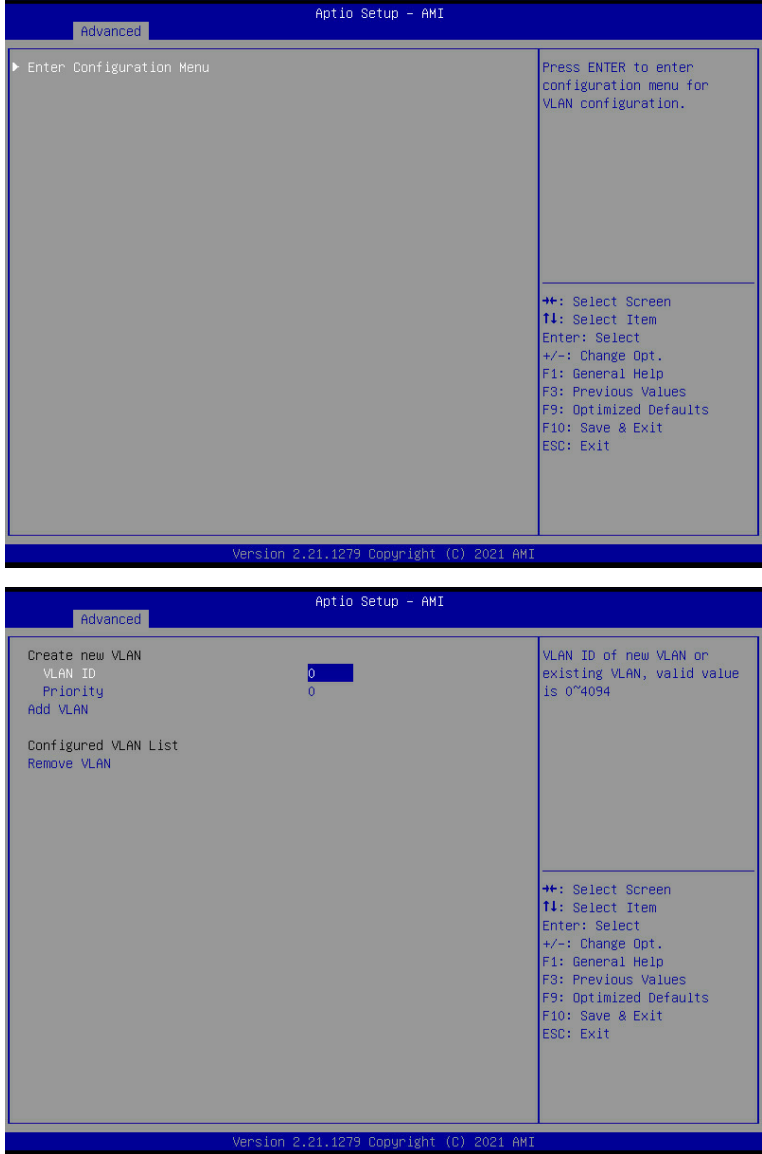

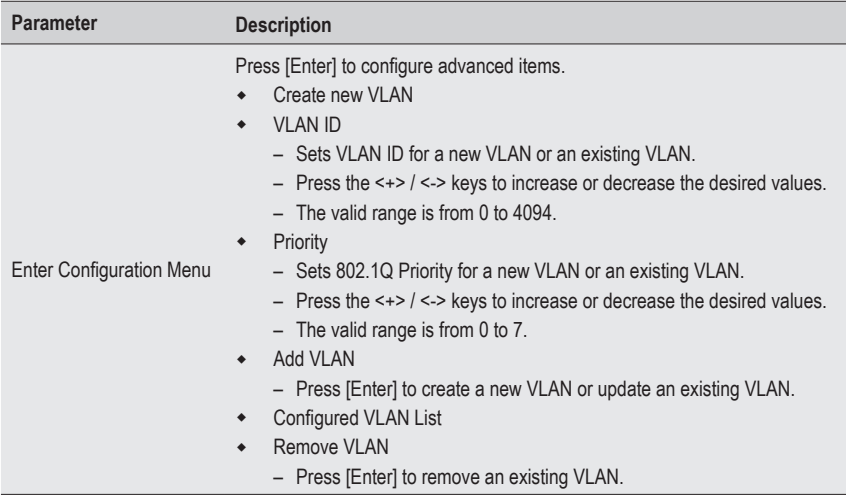

#### **5-2-18 MAC IPv4 Network Configuration**

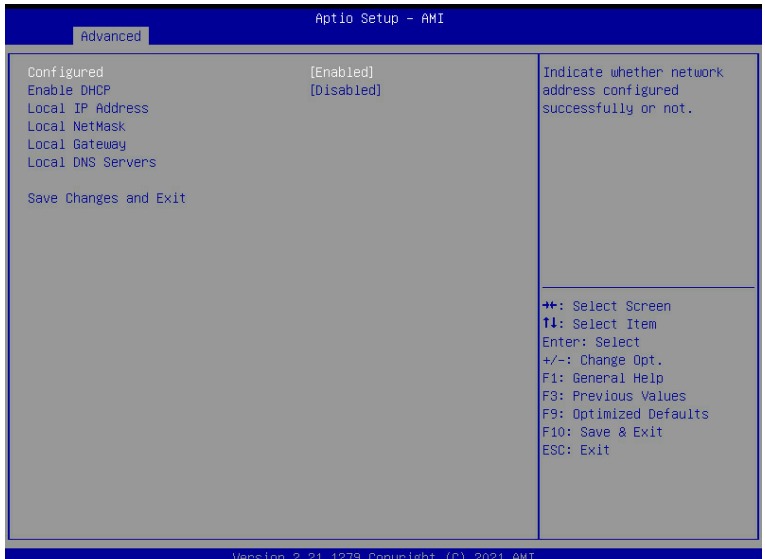

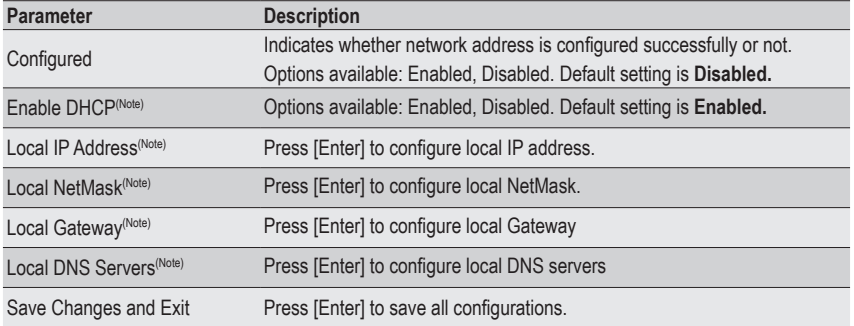

### **5-2-19 MAC IPv6 Network Configuration**

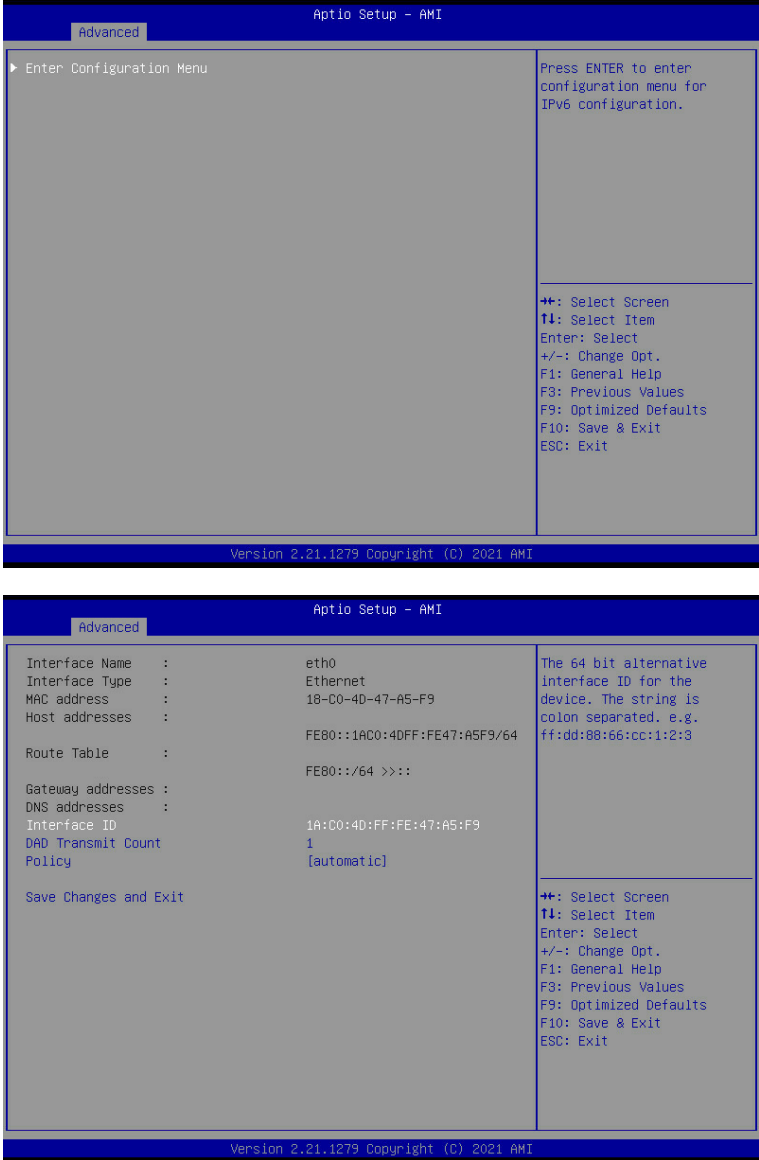

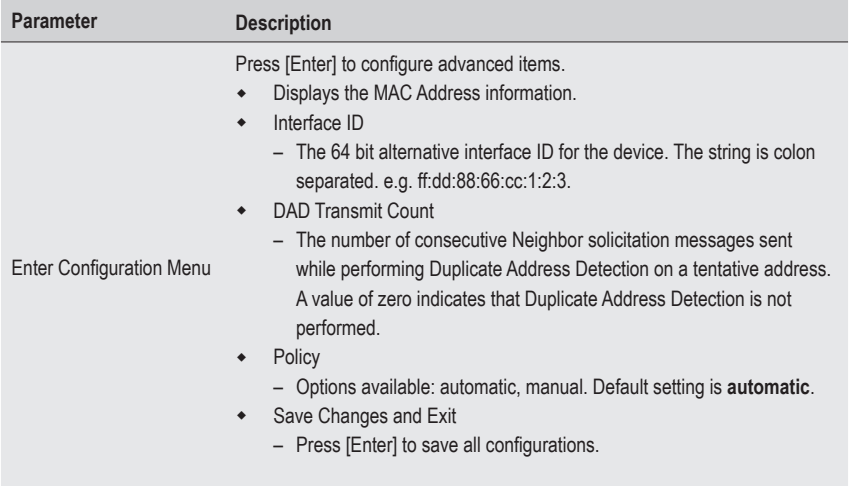

# **5-3 AMD CBS Menu**

AMD CBS menu displays submenu options for configuring the CPU-related information that the BIOS automatically sets. Select a submenu item, then press [Enter] to access the related submenu screen.

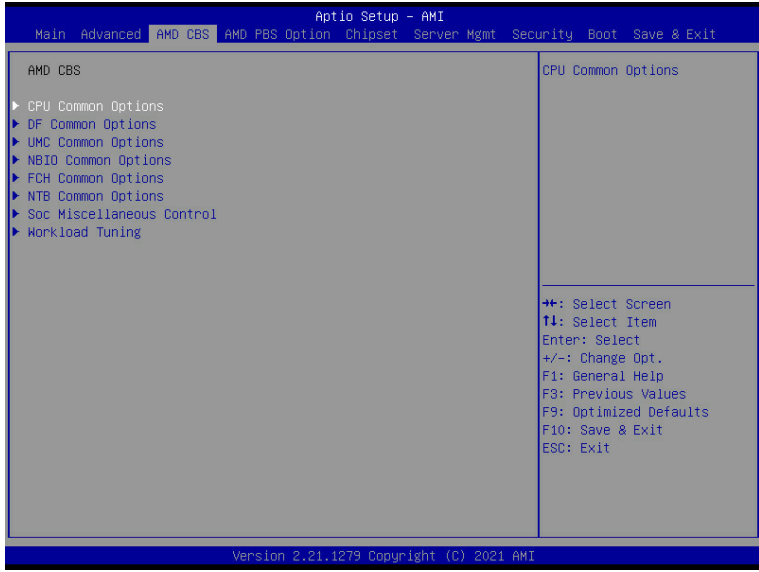

### **5-3-1 CPU Common Options**

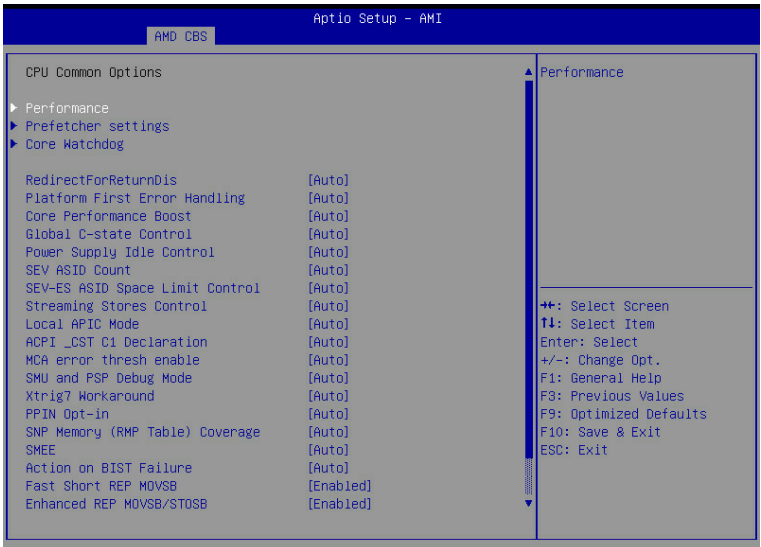

Version 2.21.1279 Copyright (C) 2021 AMI

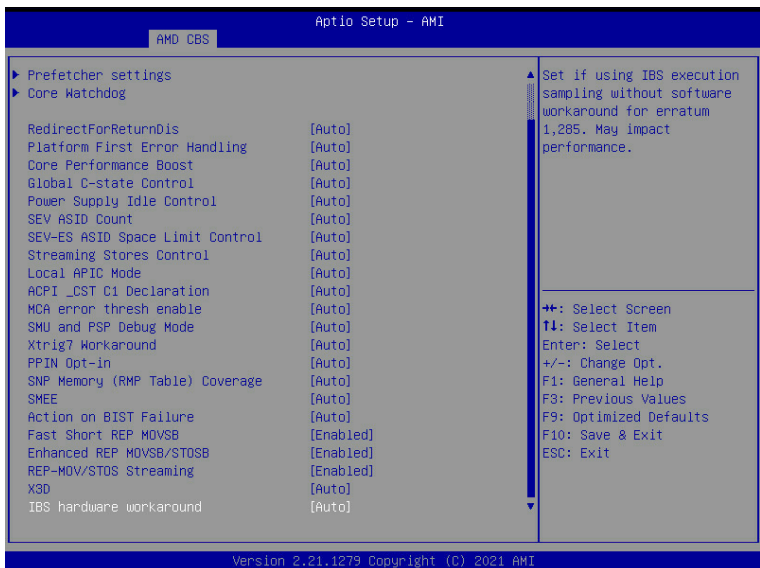

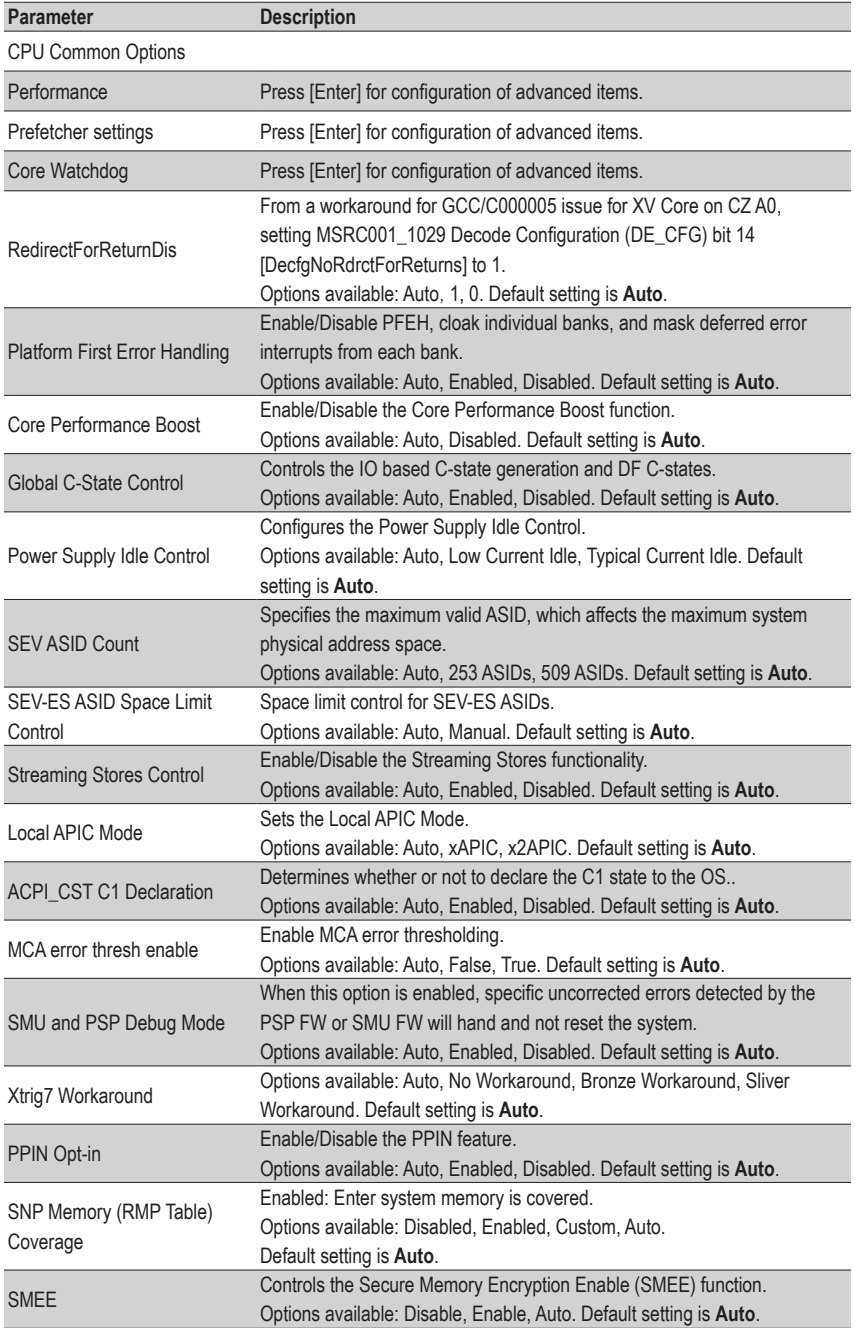

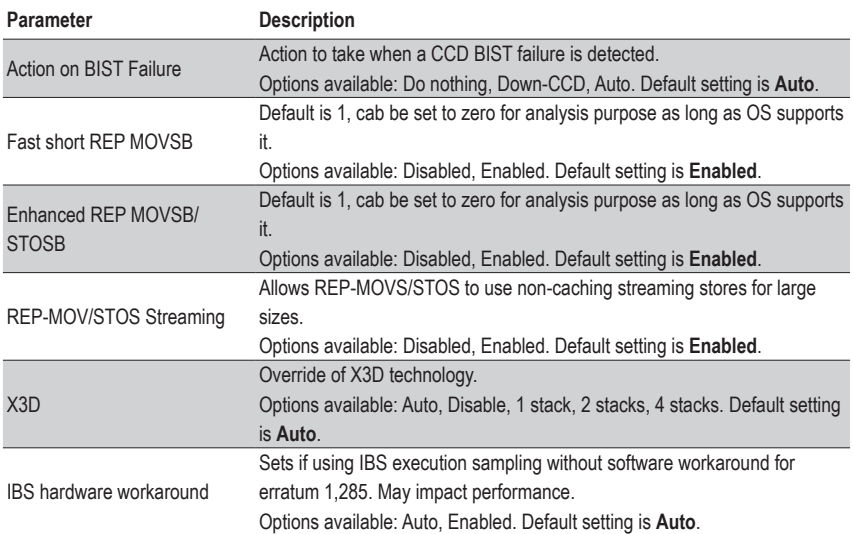

#### **5-3-1-1 Performance**

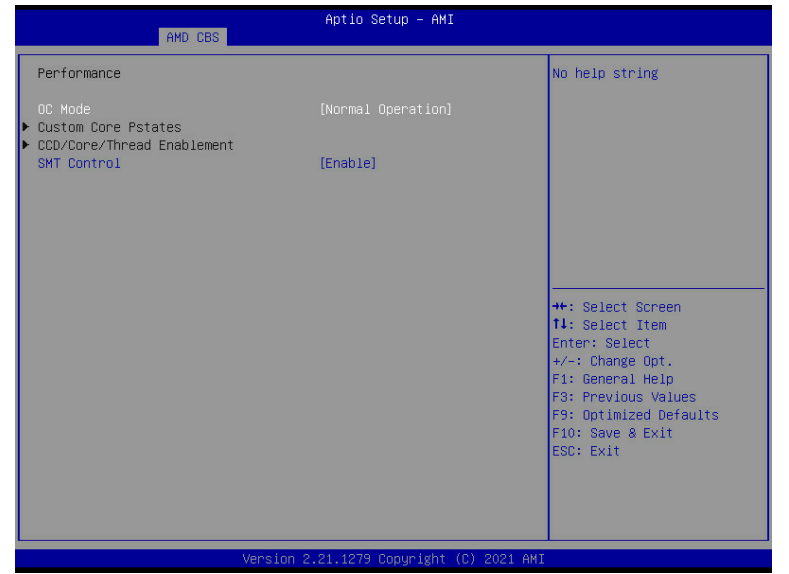

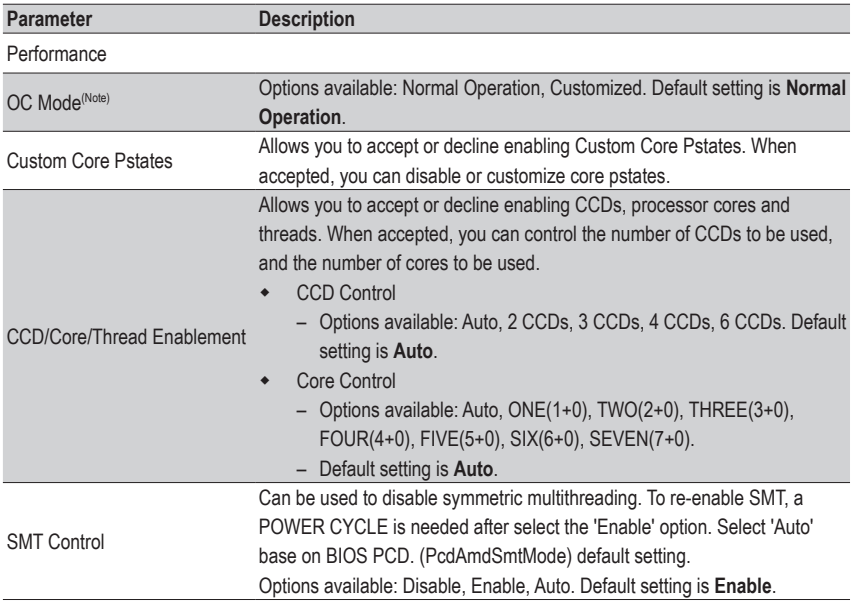

(Note) Advanced items are configurable when this item is defined.

#### **5-3-1-2 Prefetcher Settings**

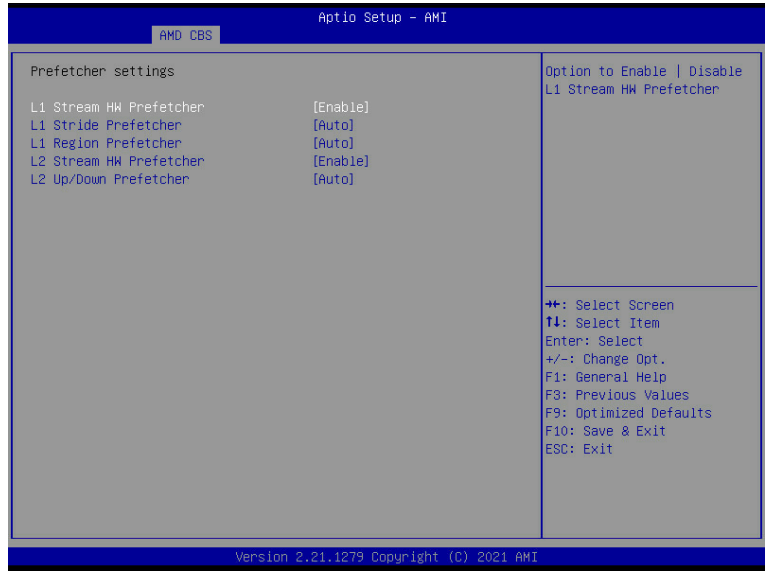

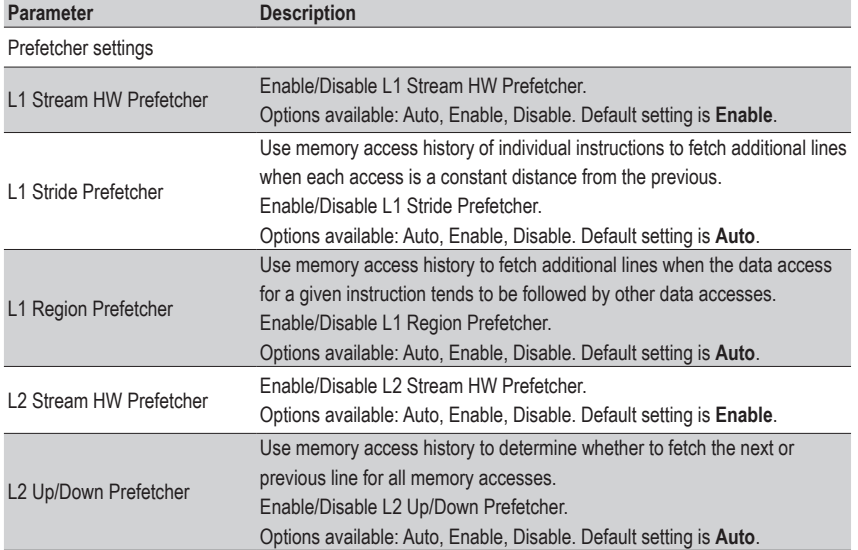

#### **5-3-1-3 Core Watchdog**

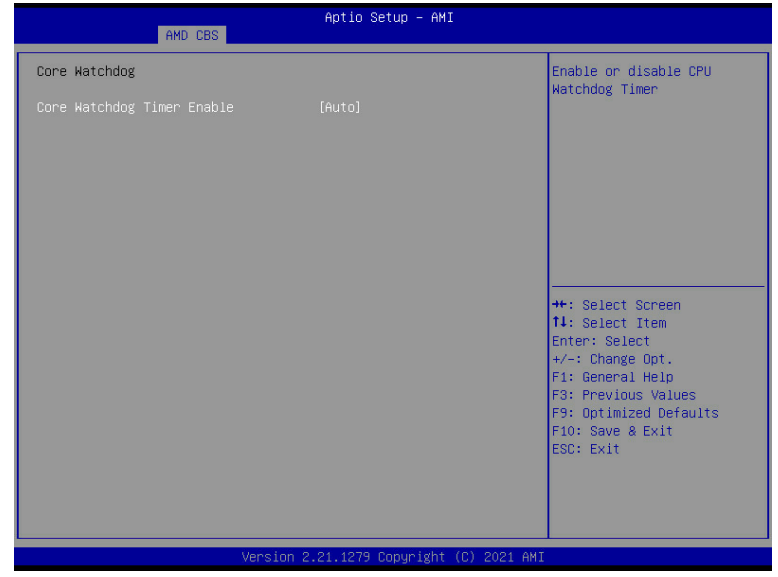

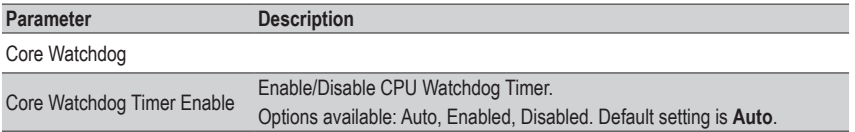

## **5-3-2 DF Common Options**

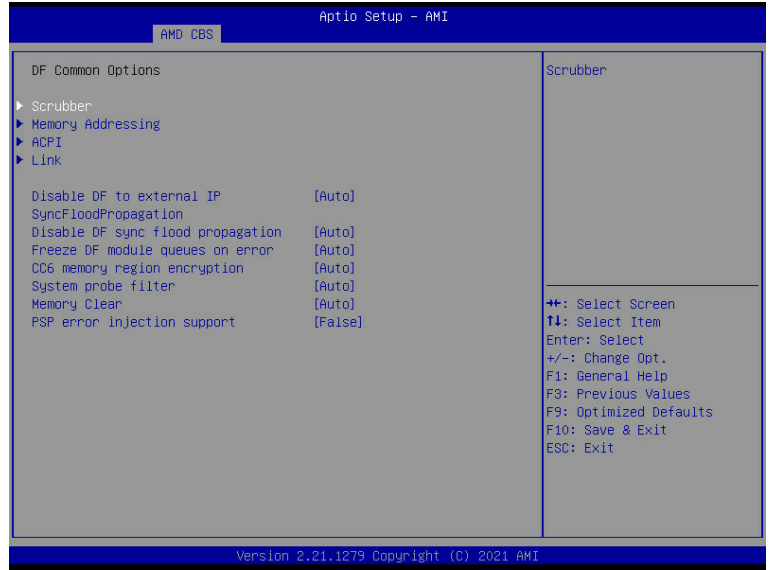

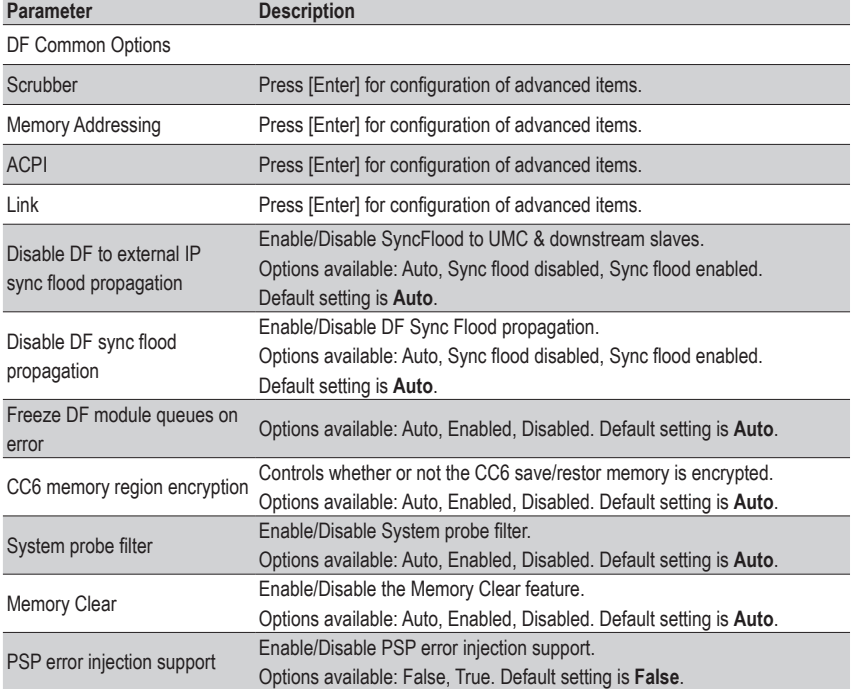

#### **5-3-2-1 Scrubber**

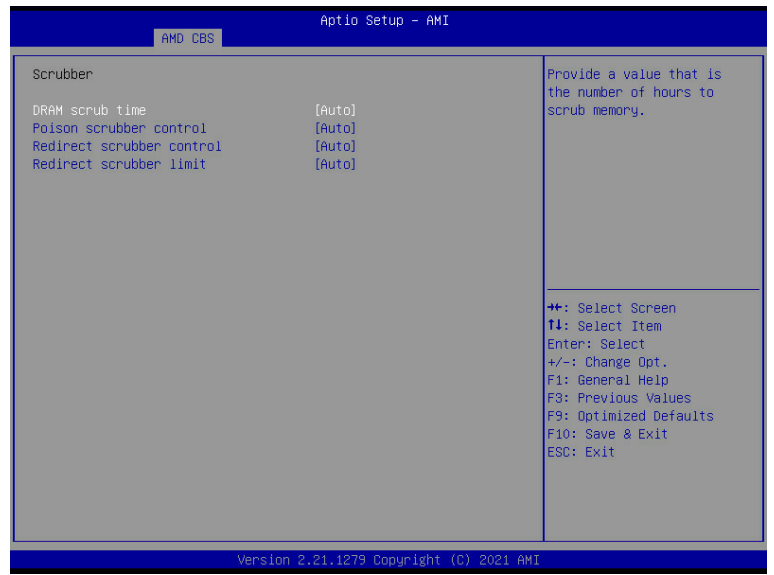

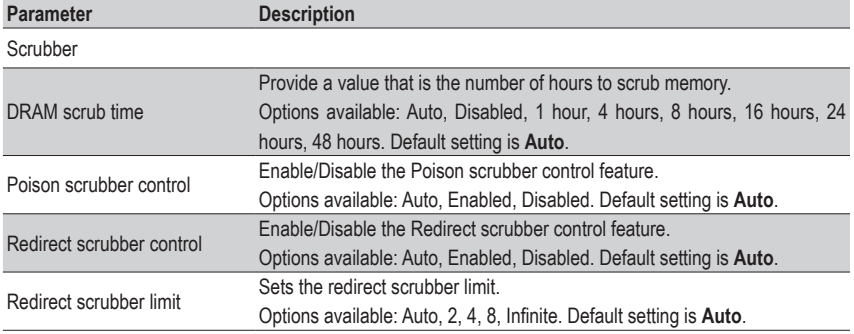

### **5-3-2-2 Memory Addressing**

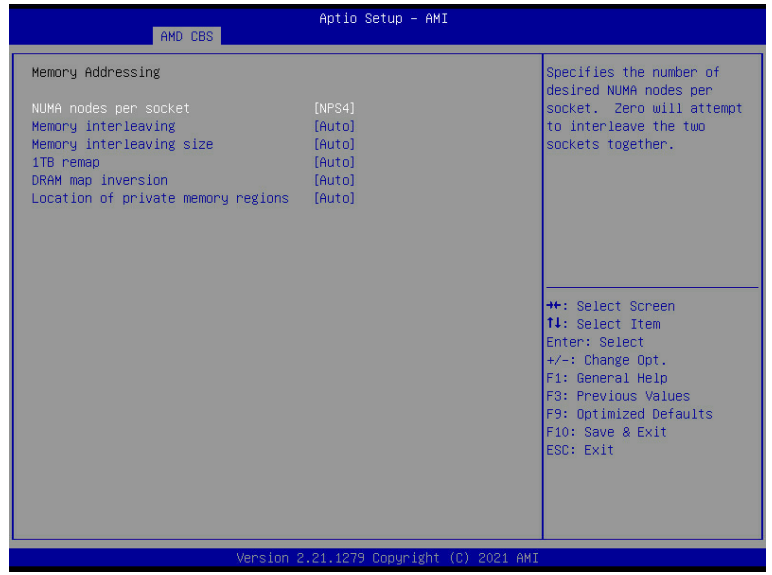

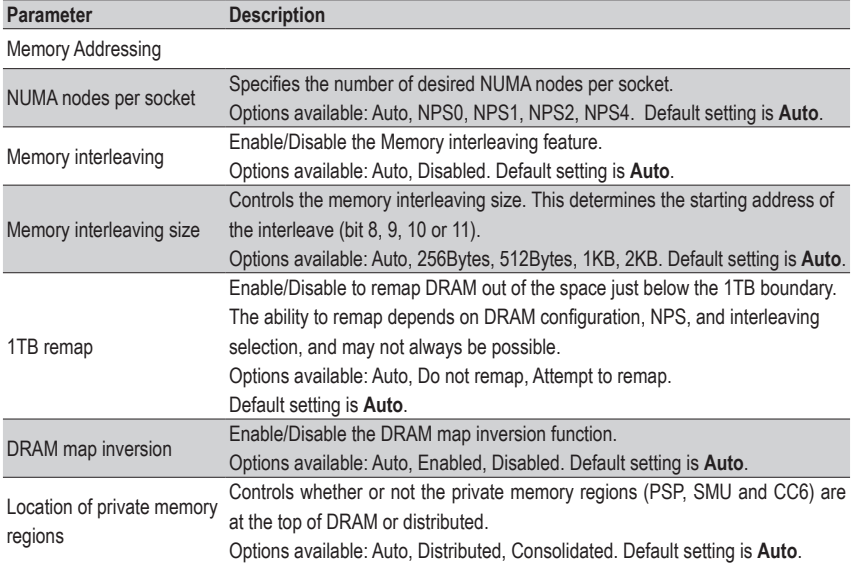

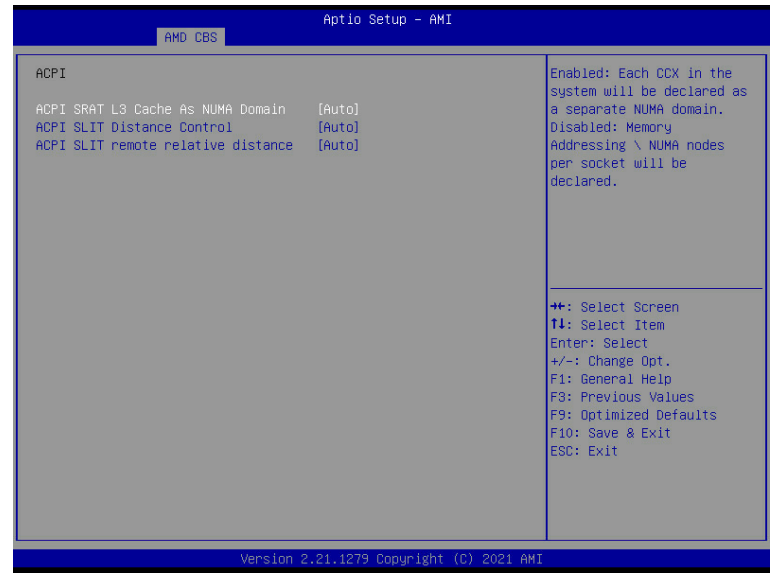

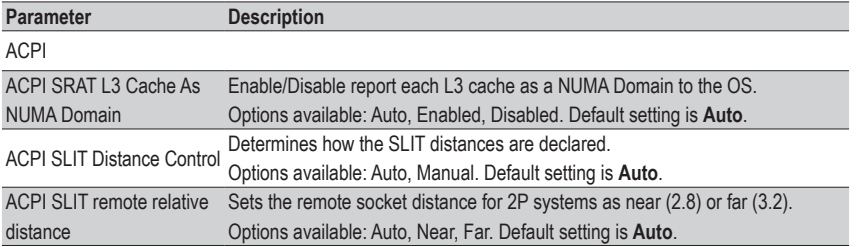

#### **5-3-2-4 Link**

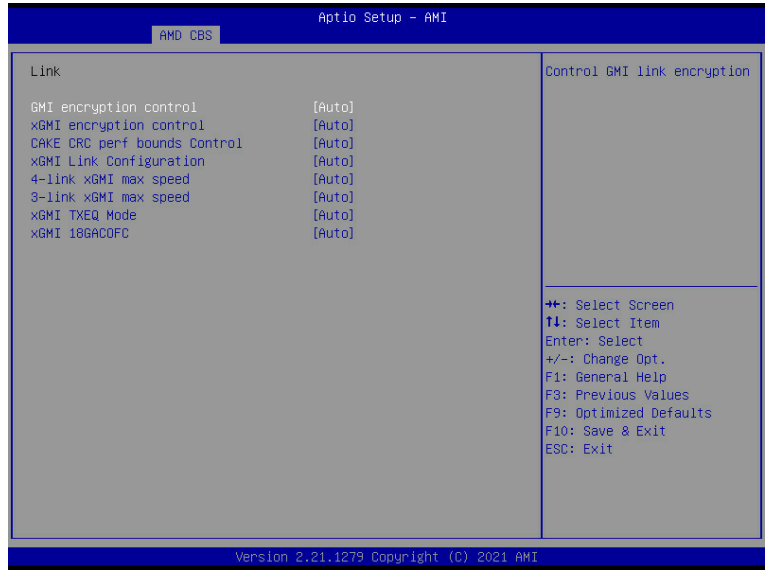

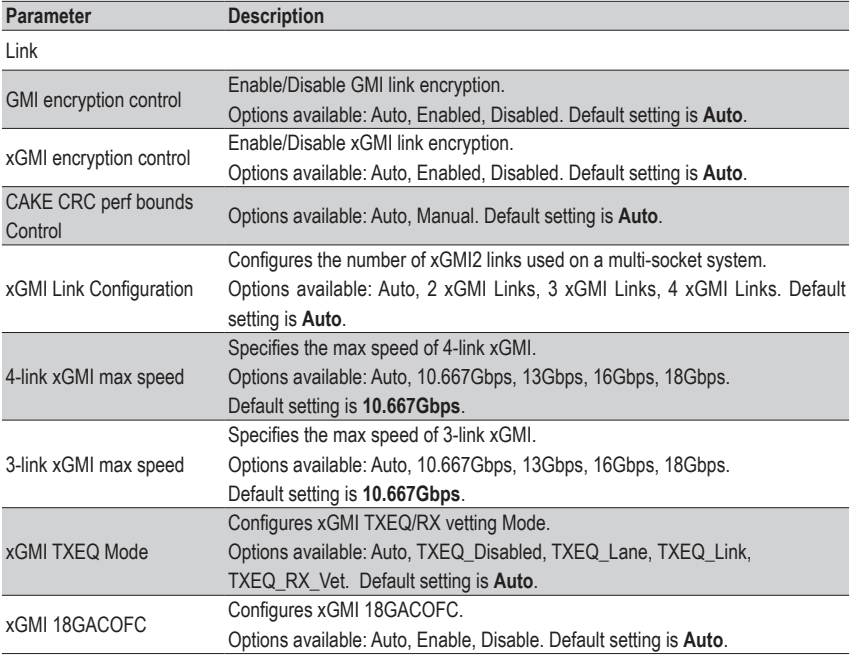

# **5-3-3 UMC Common Options**

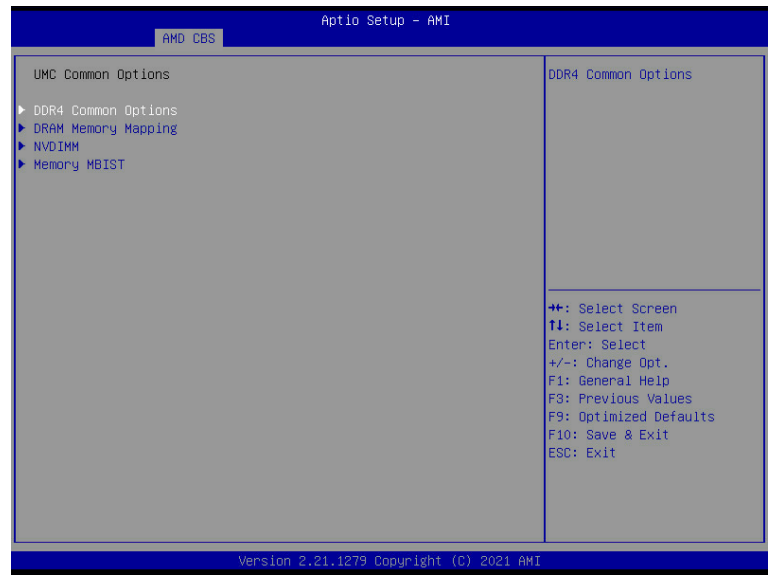

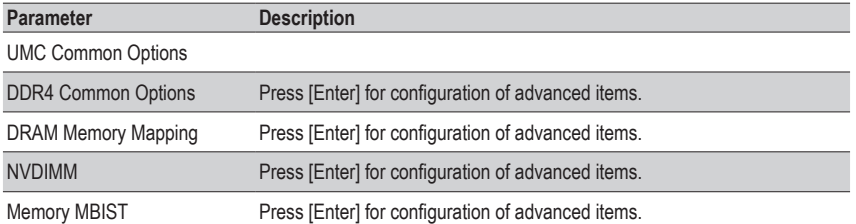

#### **5-3-3-1 DDR4 Common Options**

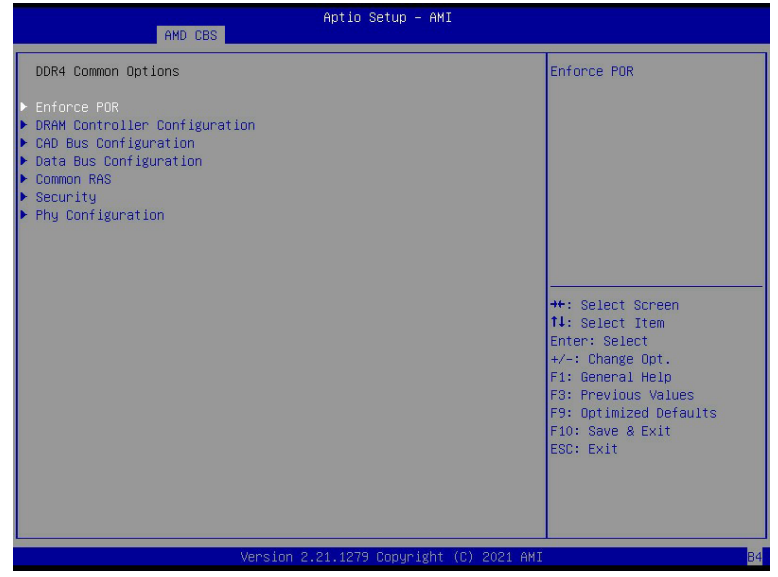

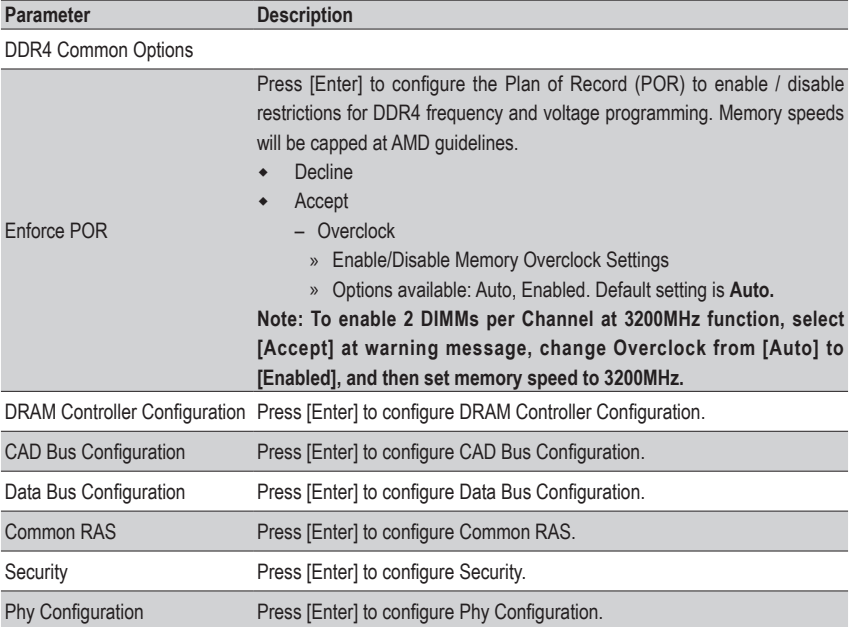

# **5-3-3-1-1 DRAM Controller Configuration**

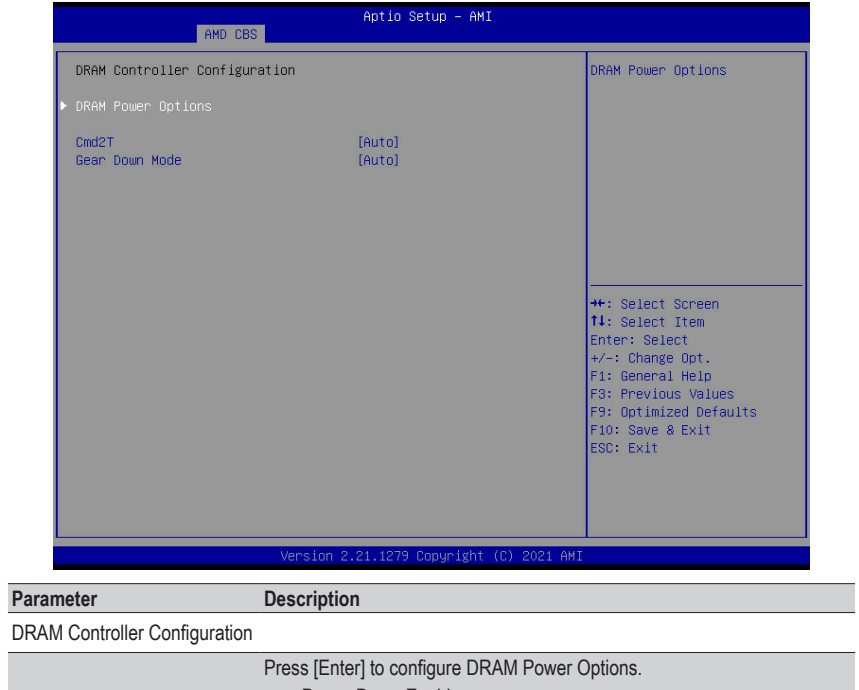

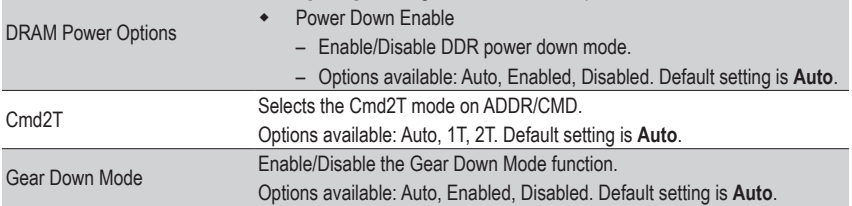

### **5-3-3-1-2 CAD Bus Configuration**

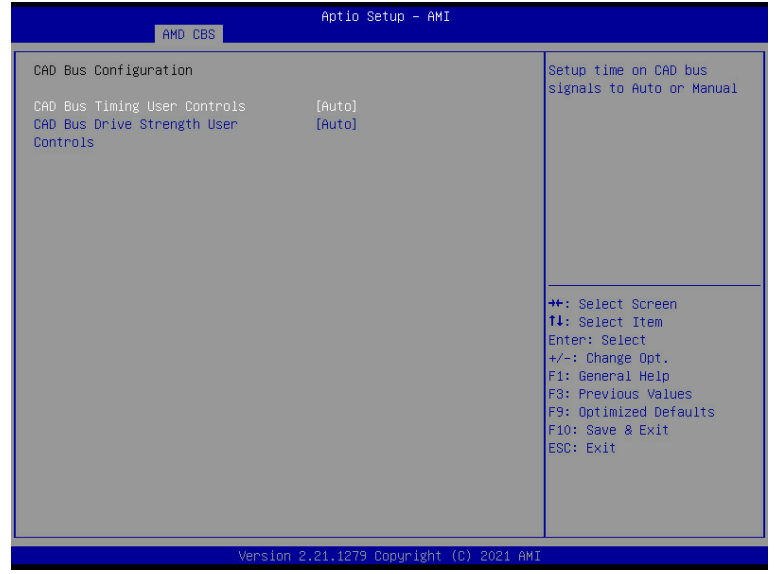

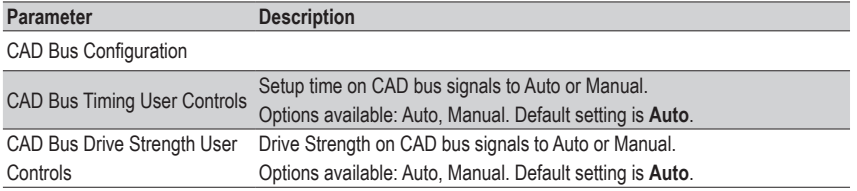

### **5-3-3-1-3 Data Bus Configuration**

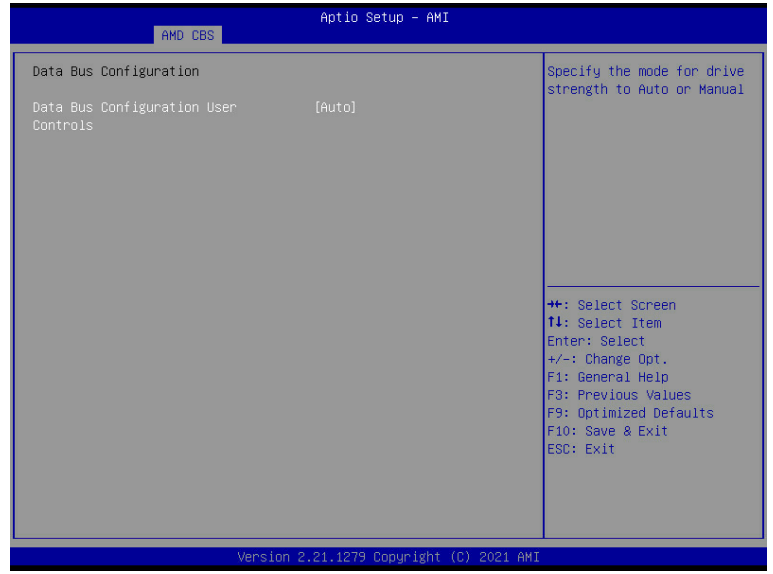

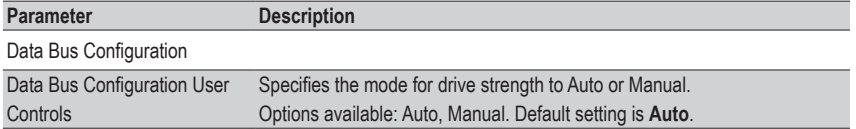

#### **5-3-3-1-4 Common RAS**

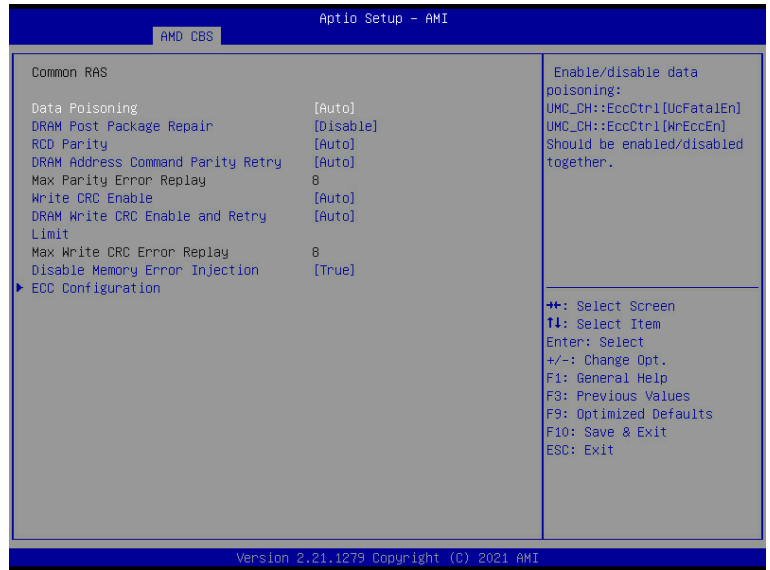

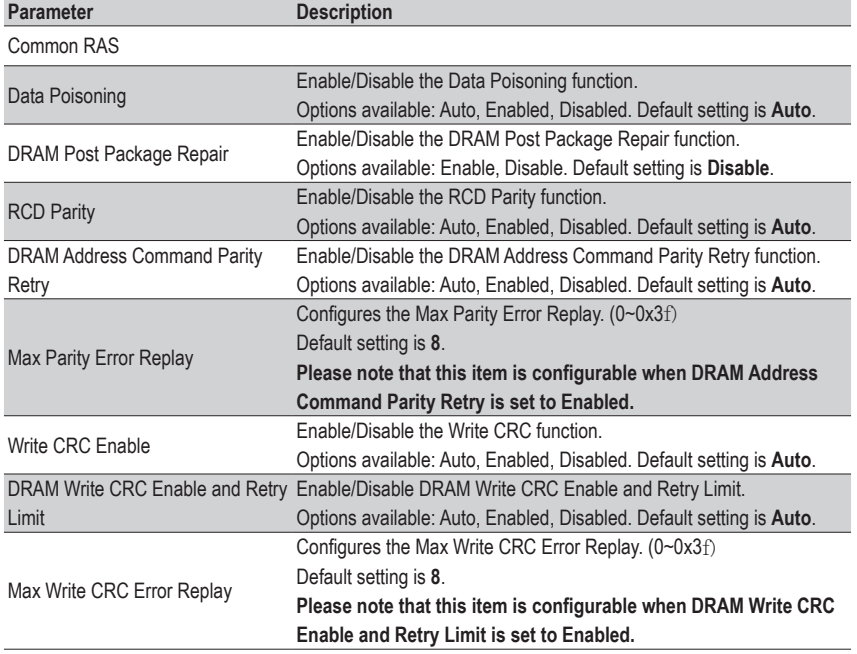

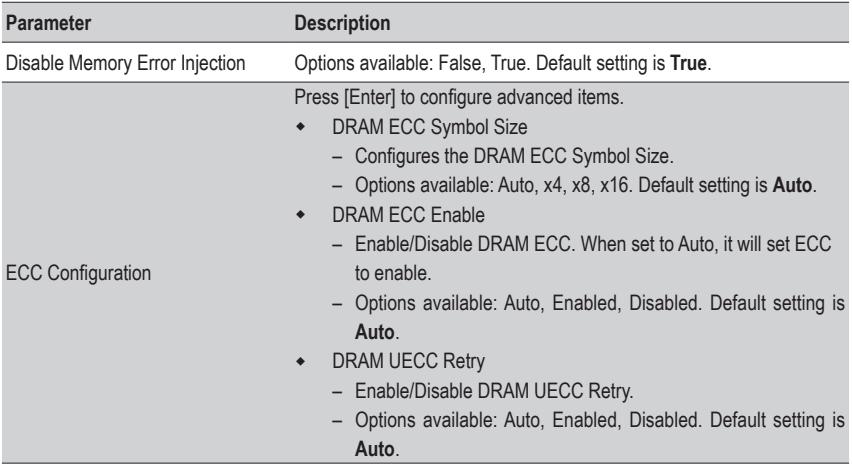

#### **5-3-3-1-5 Security**

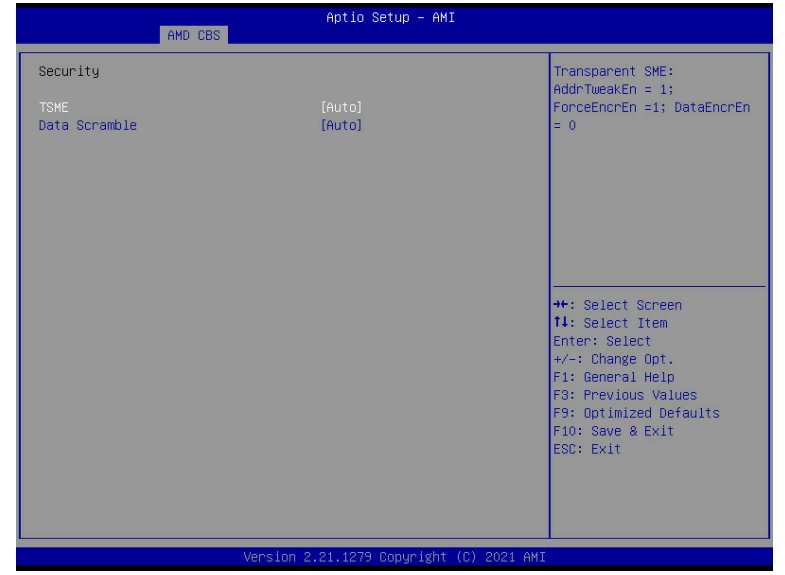

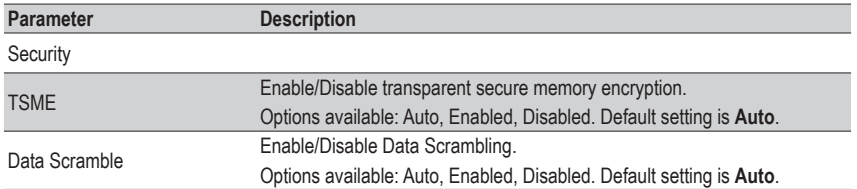

### **5-3-3-1-6 Phy Configuration**

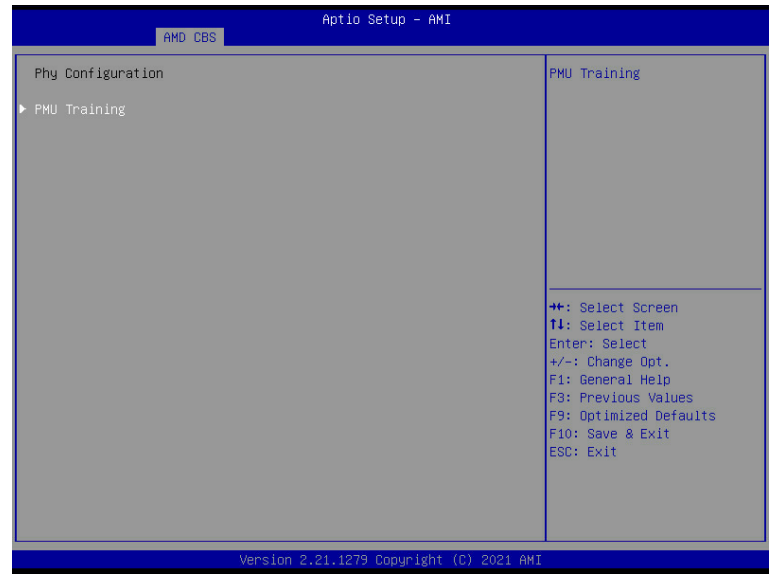

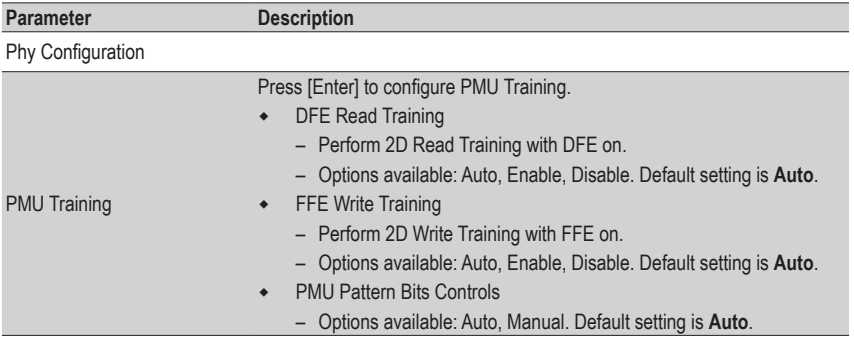

### **5-3-3-2 DRAM Memory Mapping**

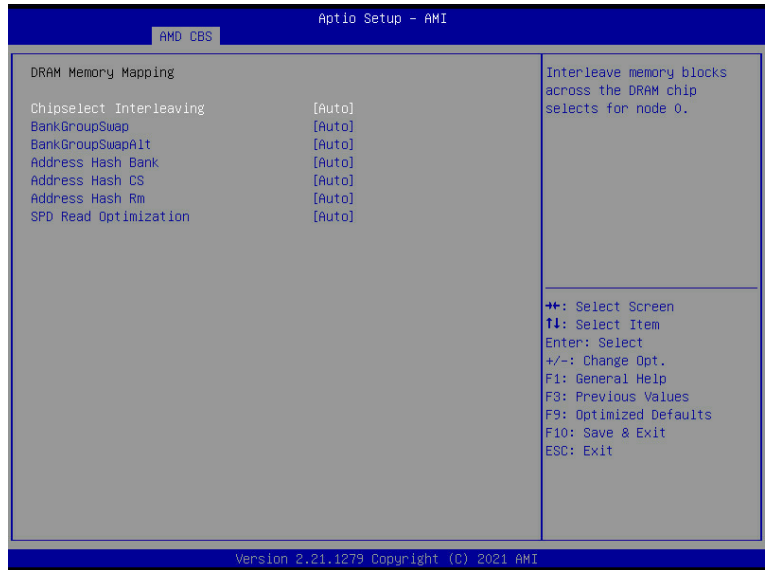

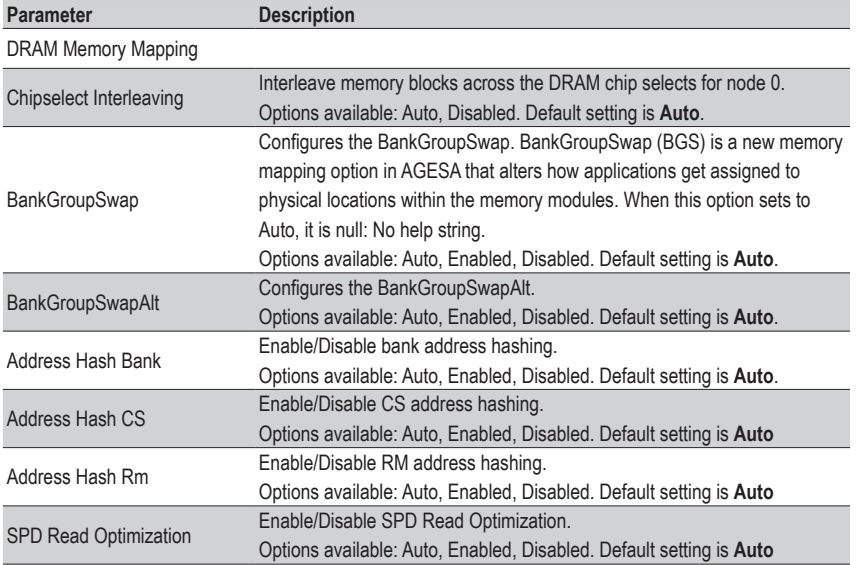

#### **5-3-3-3 NVDIMM**

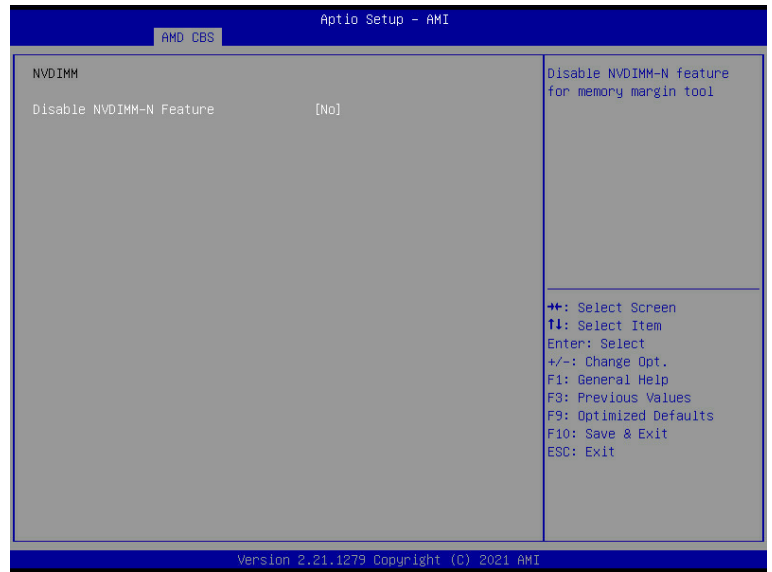

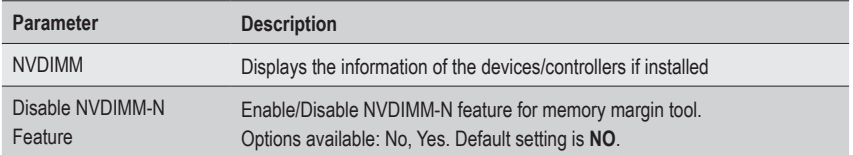
#### **5-3-3-4 Memory MBIST**

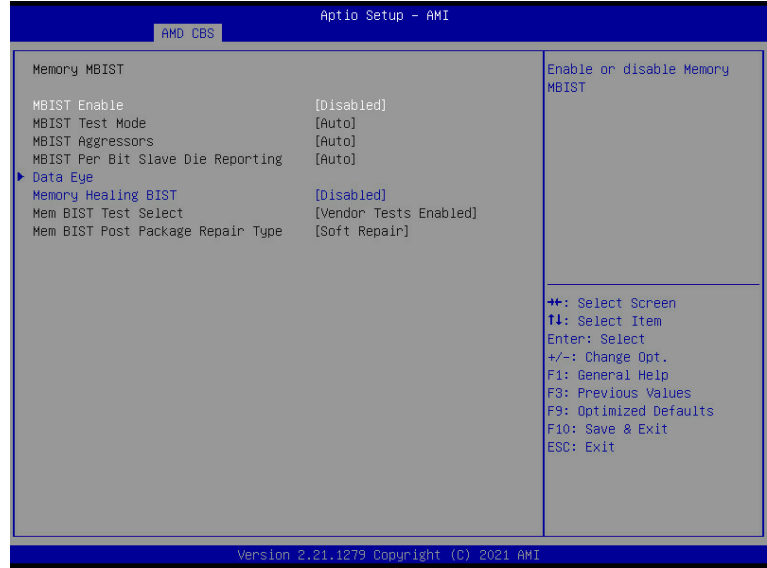

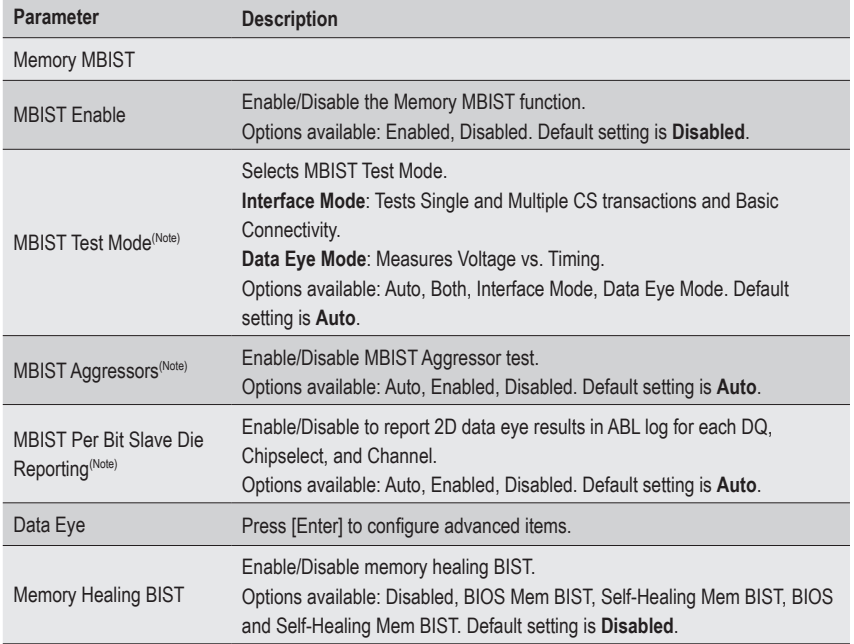

(Note) This item is available when **MBIST Enable** is set<br>BIOS Setup - 109 -(Note) This item is available when **MBIST Enable** is set to **Enabled**.

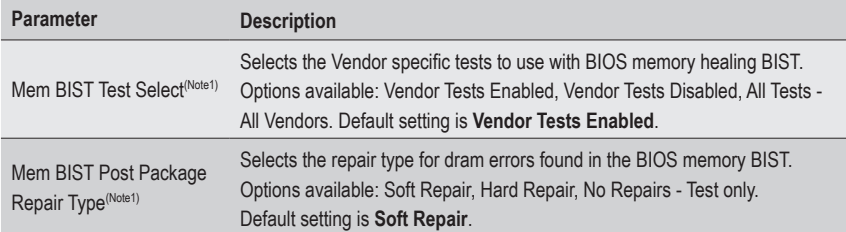

(Note1) This item is available when **Memory Healing BIST** is set to **BIOS Mem BIST**.

#### **5-3-3-4-1 Data Eye**

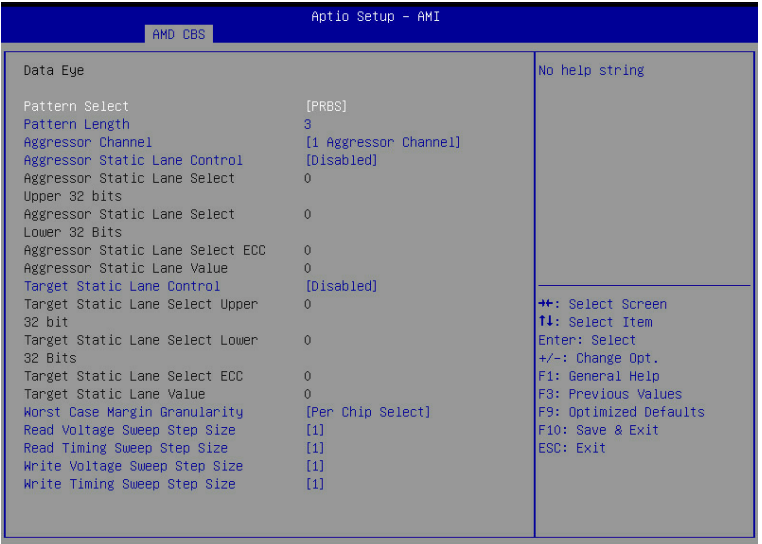

#### Version 2.21.1279 Copyright (C) 2021 AMI

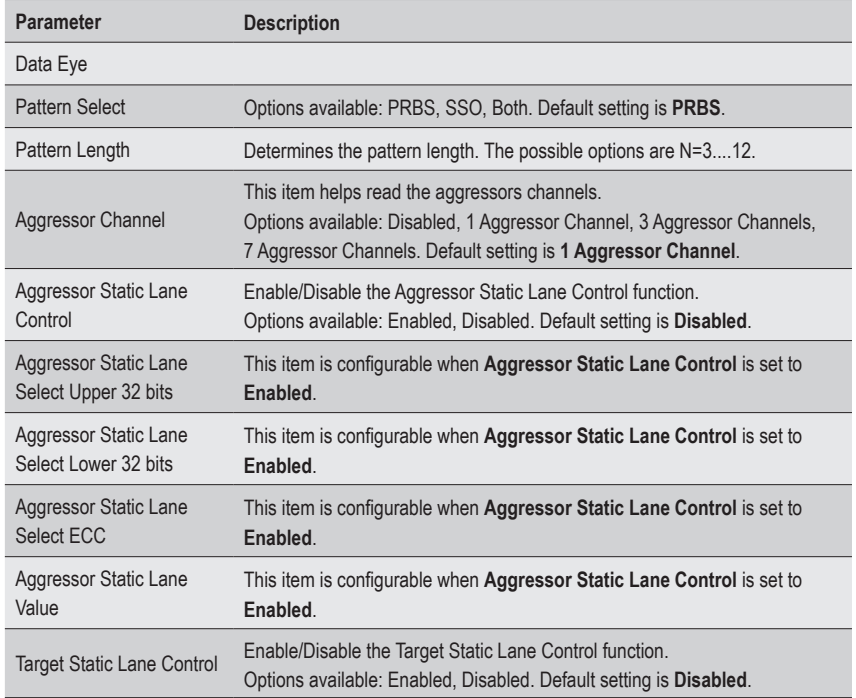

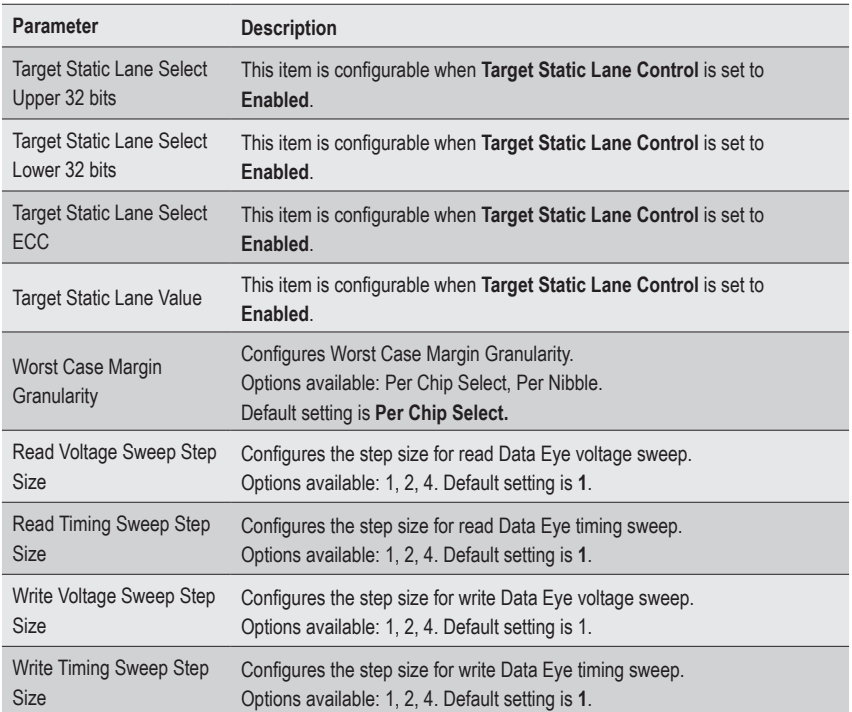

## **5-3-4 NBIO Common Options**

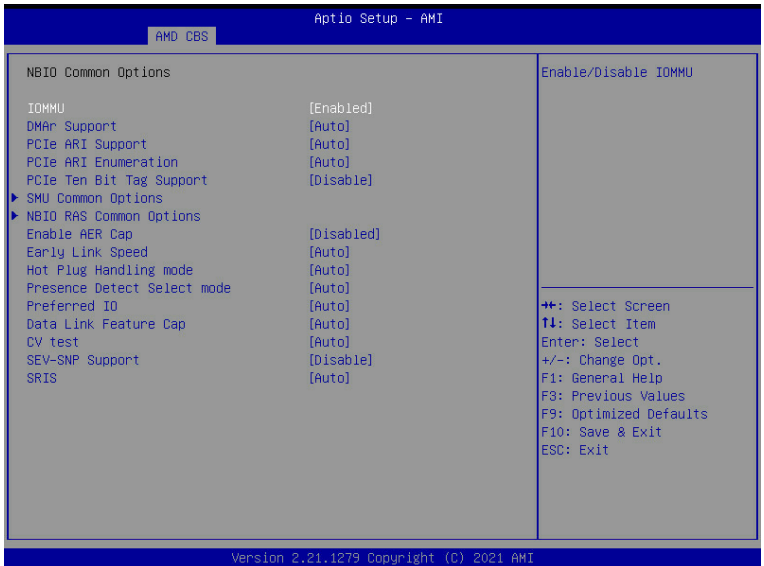

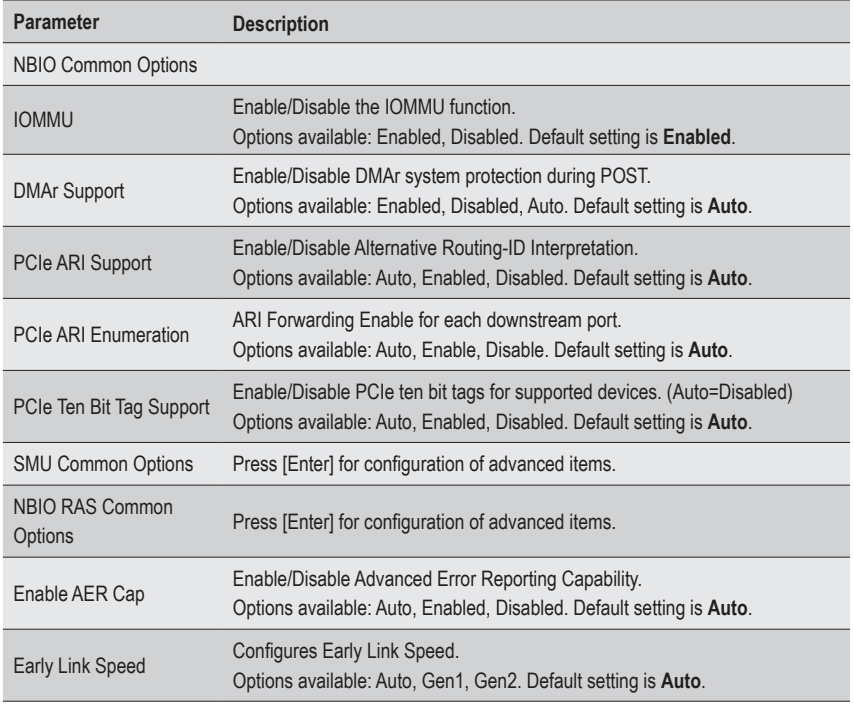

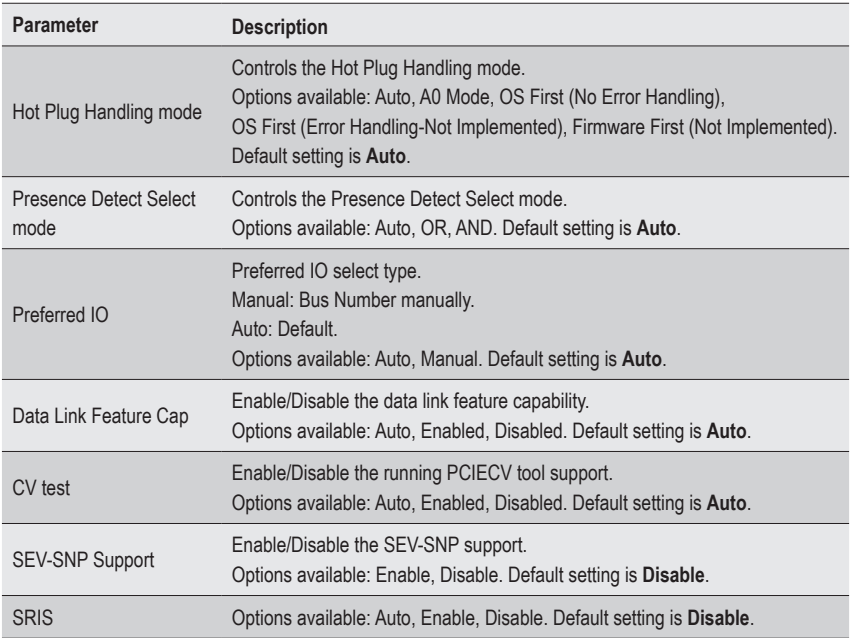

#### **5-3-4-1 SMU Common Options**

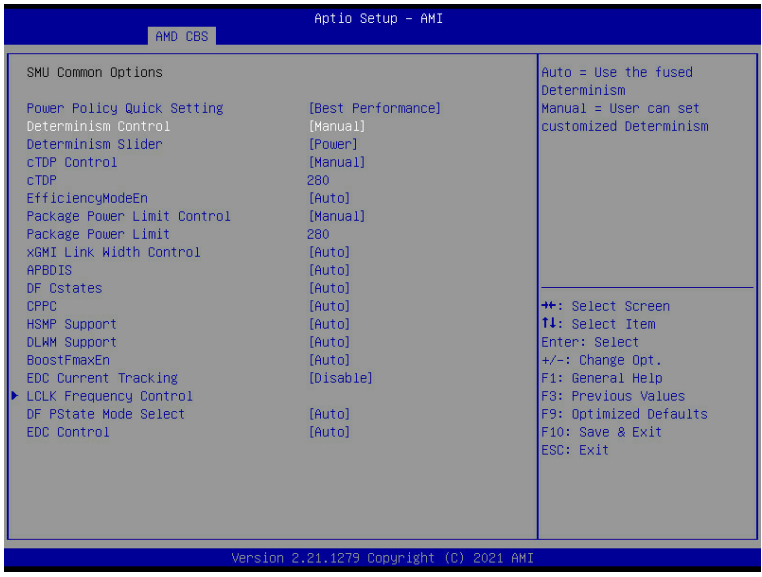

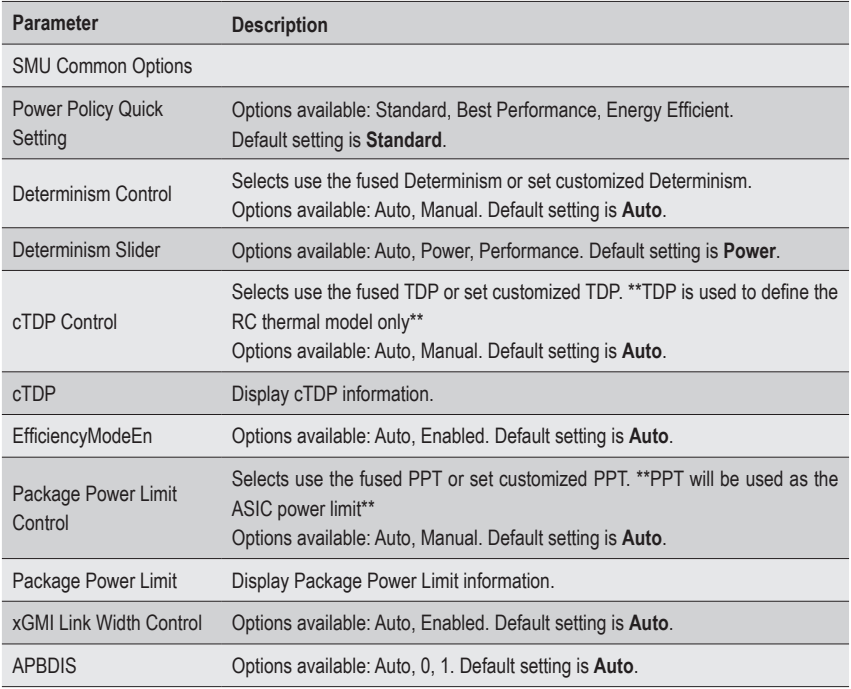

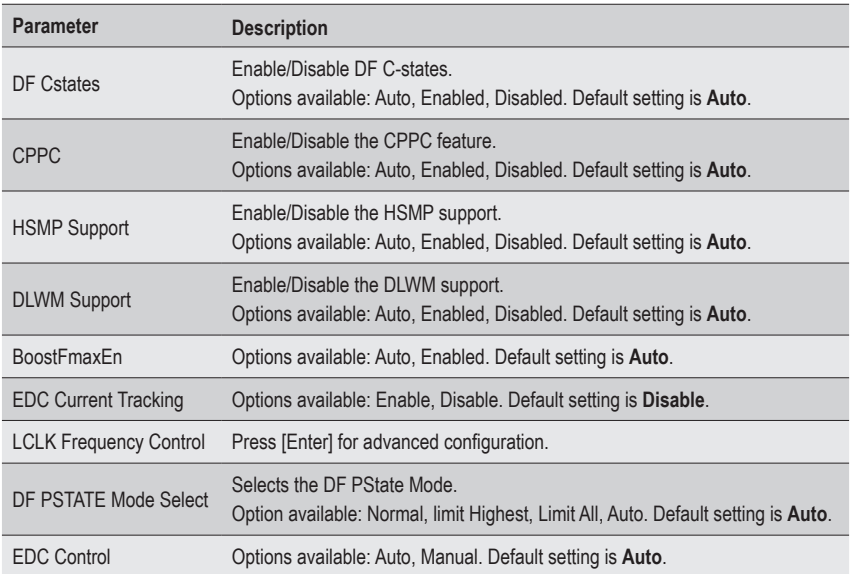

#### **5-3-4-2 NBIO RAS Common Options**

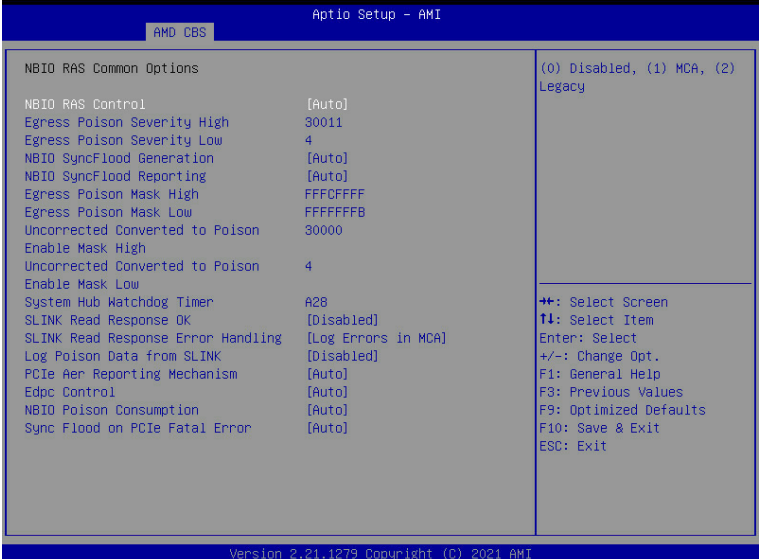

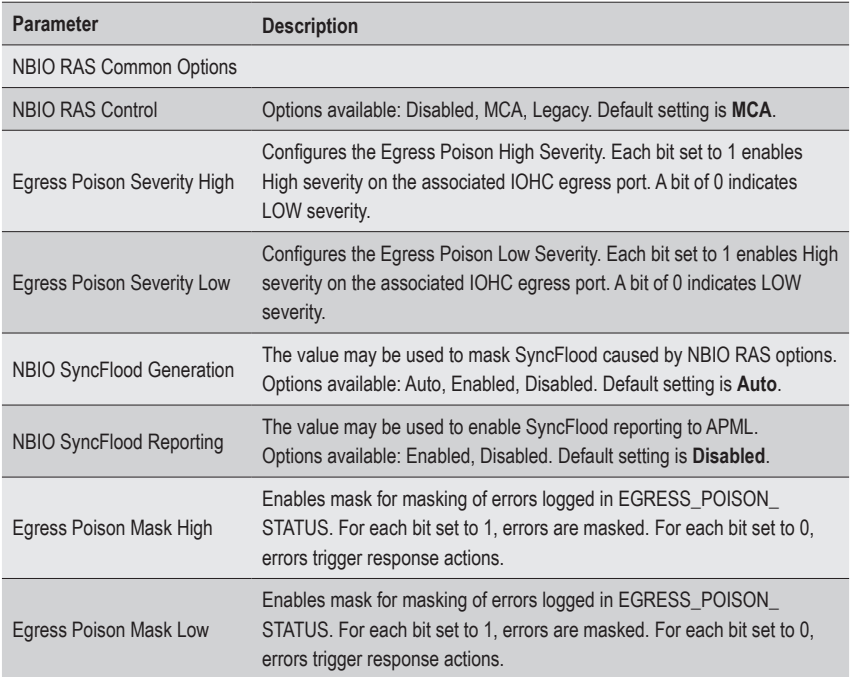

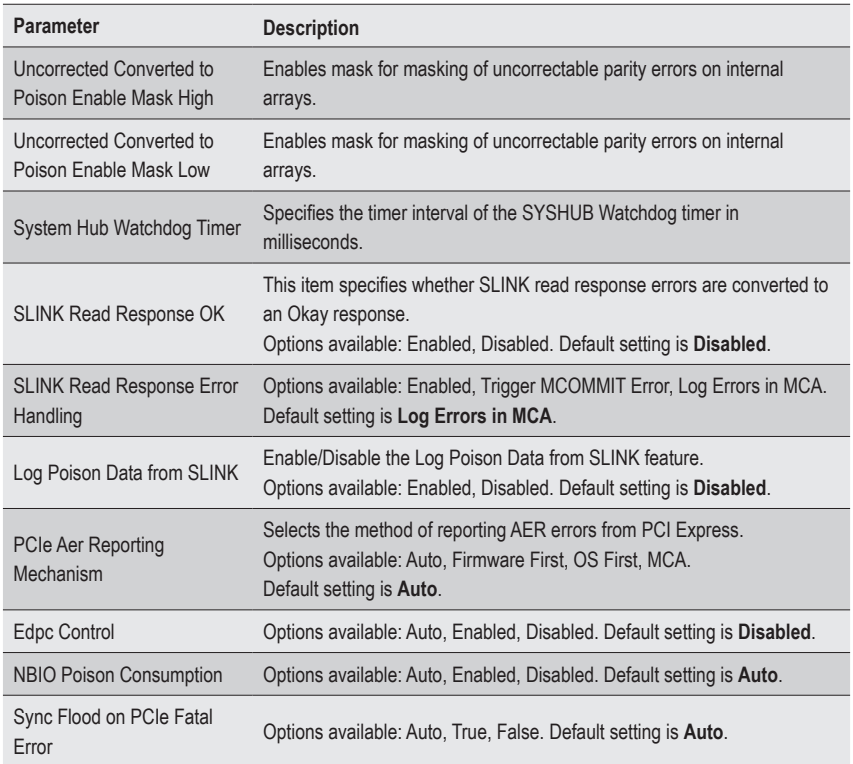

## **5-3-5 FCH Common Options**

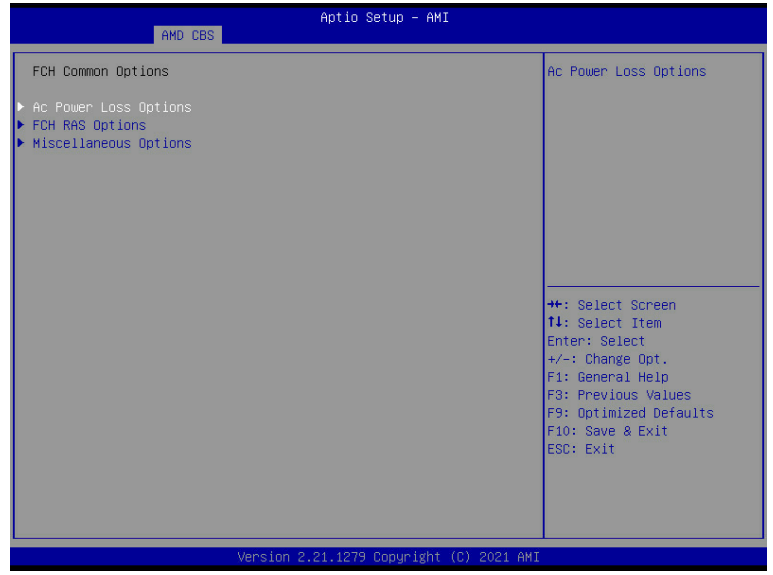

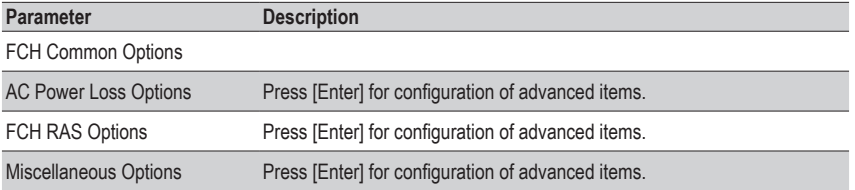

## **5-3-5-1 AC Power Loss Options**

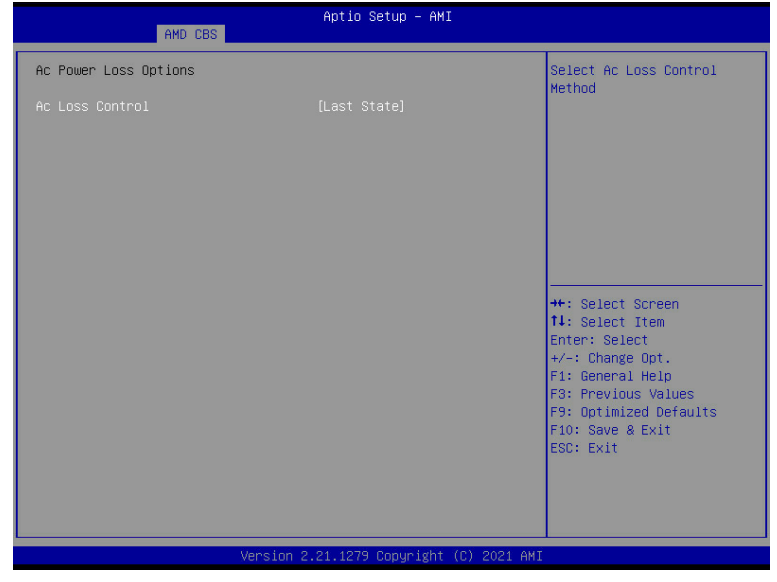

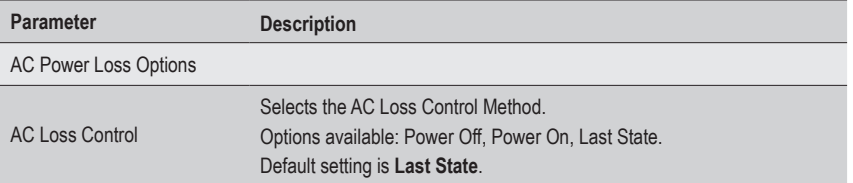

#### **5-3-5-2 FCH RAS Options**

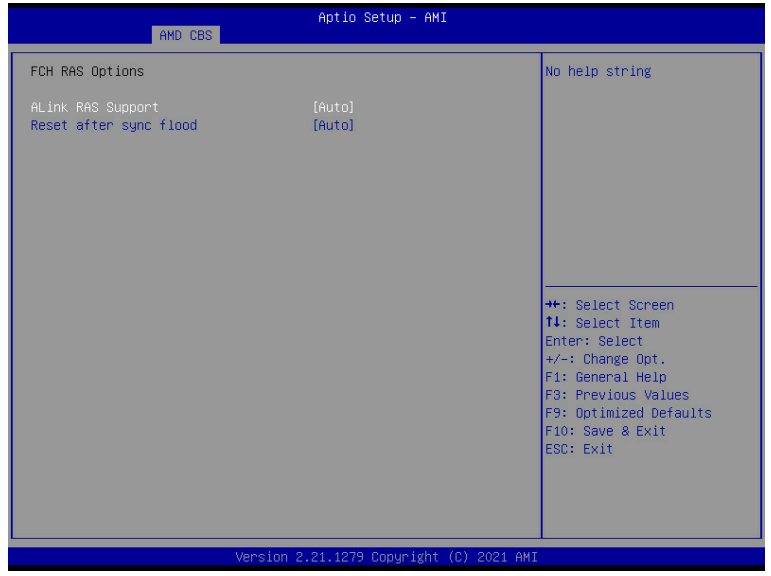

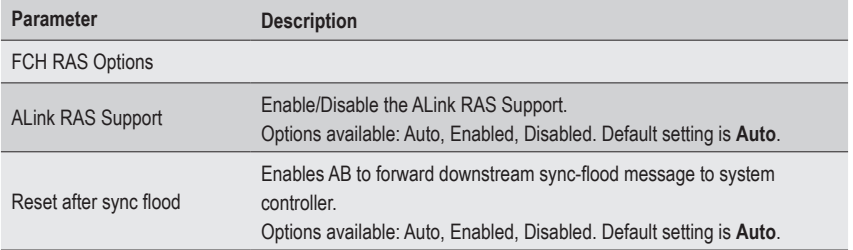

## **5-3-5-3 Miscellaneous Options**

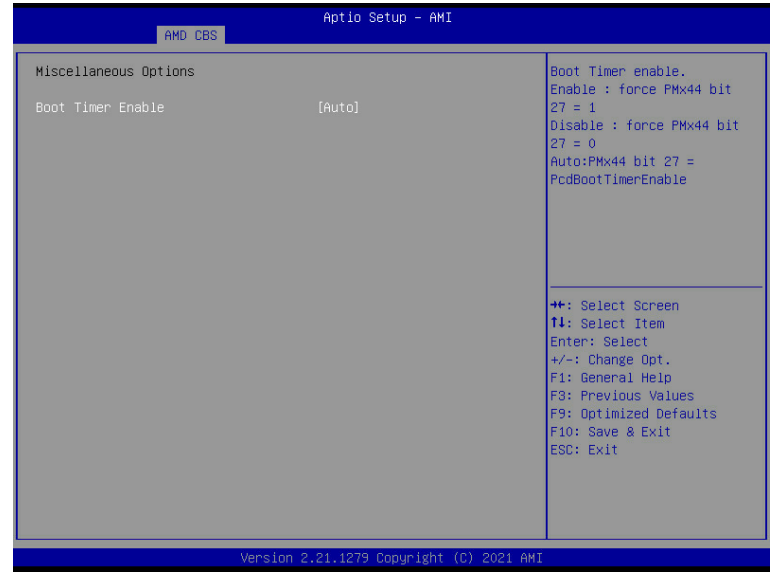

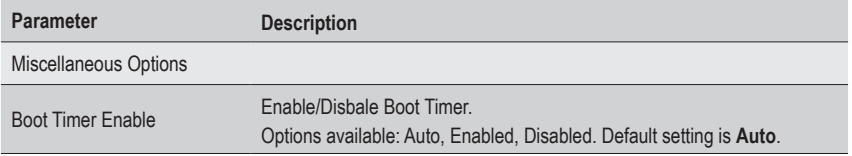

## **5-3-6 NTB Common Options**

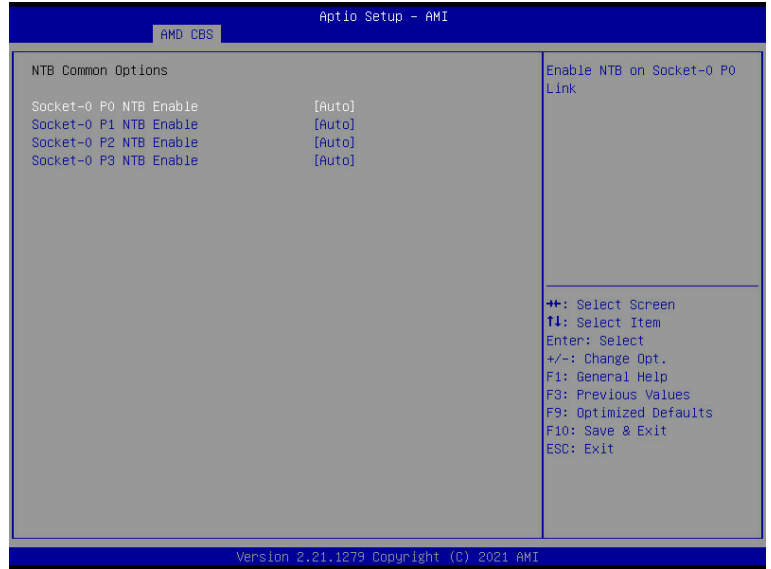

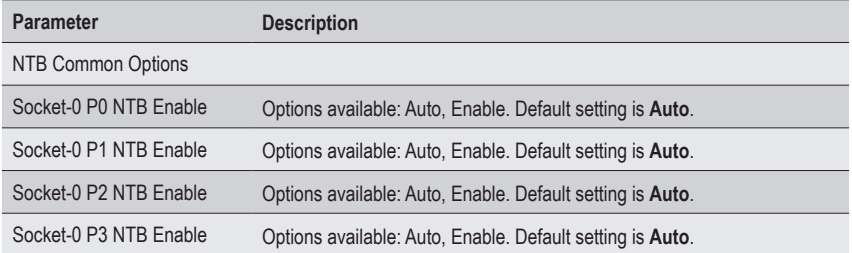

#### **5-3-7 SOC Miscellaneous Control**

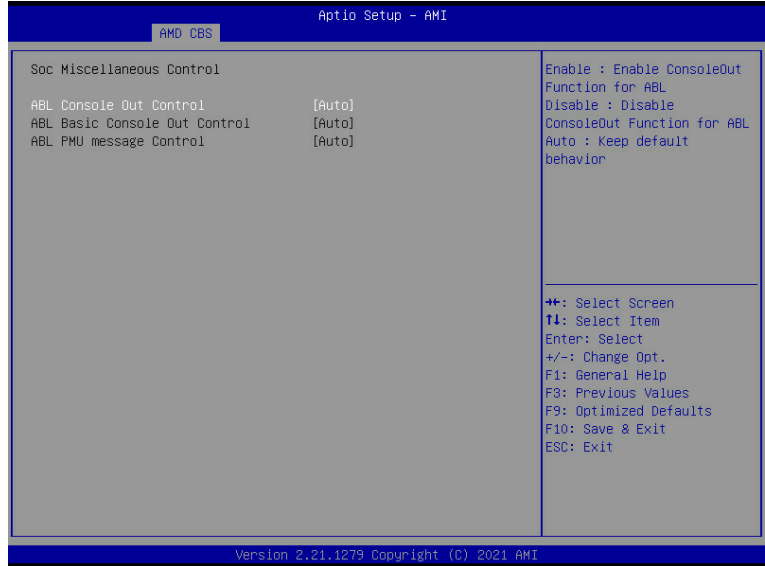

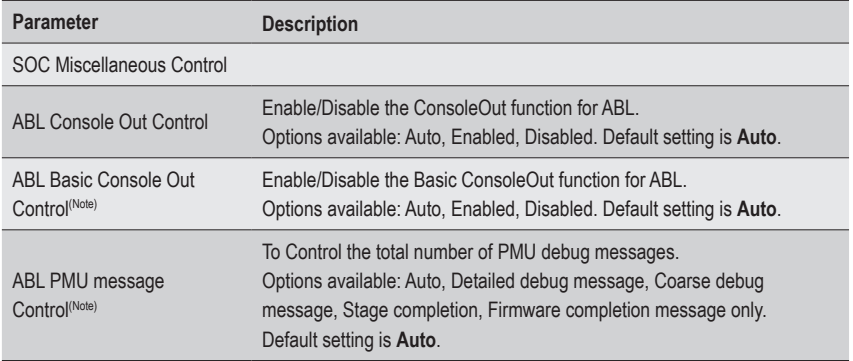

(Note) This item is configurable when **ABL Console Out Control** is set to **Enabled**.

## **5-3-8 Workload Tuning**

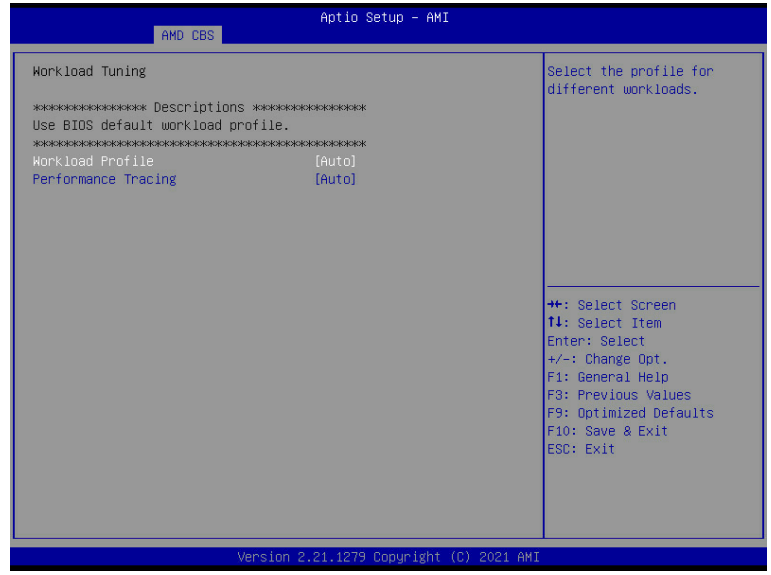

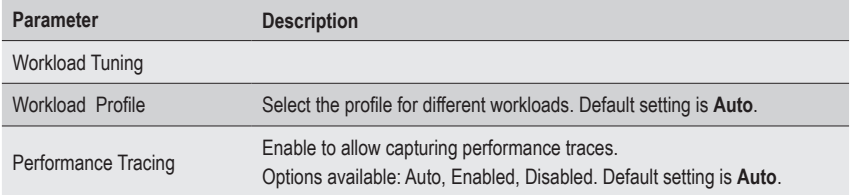

# **5-4 AMD PBS Menu**

AMD PBS Option menu displays submenu options for configuring the function of AMD PBS. Select a submenu item, then press [Enter] to access the related submenu screen.

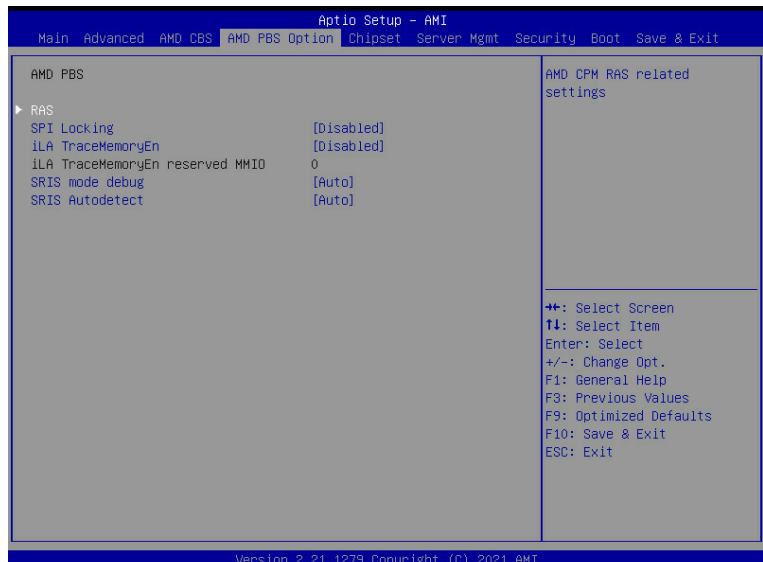

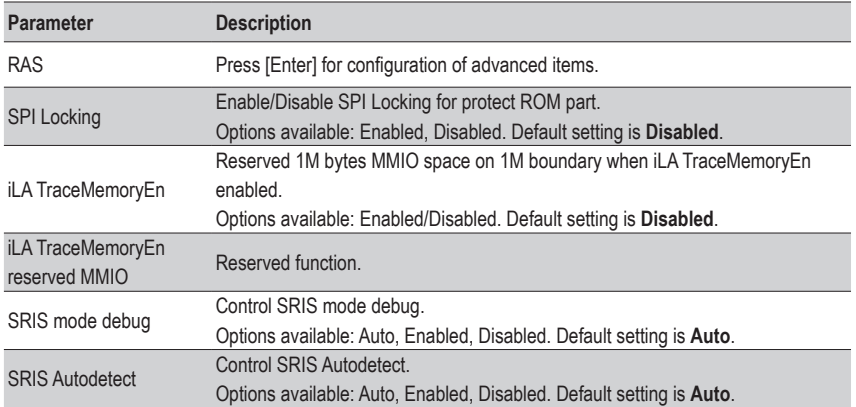

#### **5-4-1 RAS**

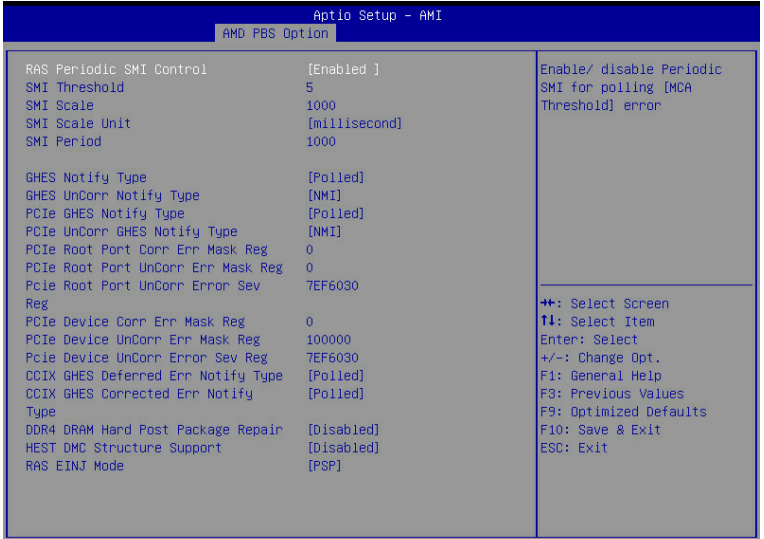

#### Version 2.21.1279 Copyright (C) 2021 AMI

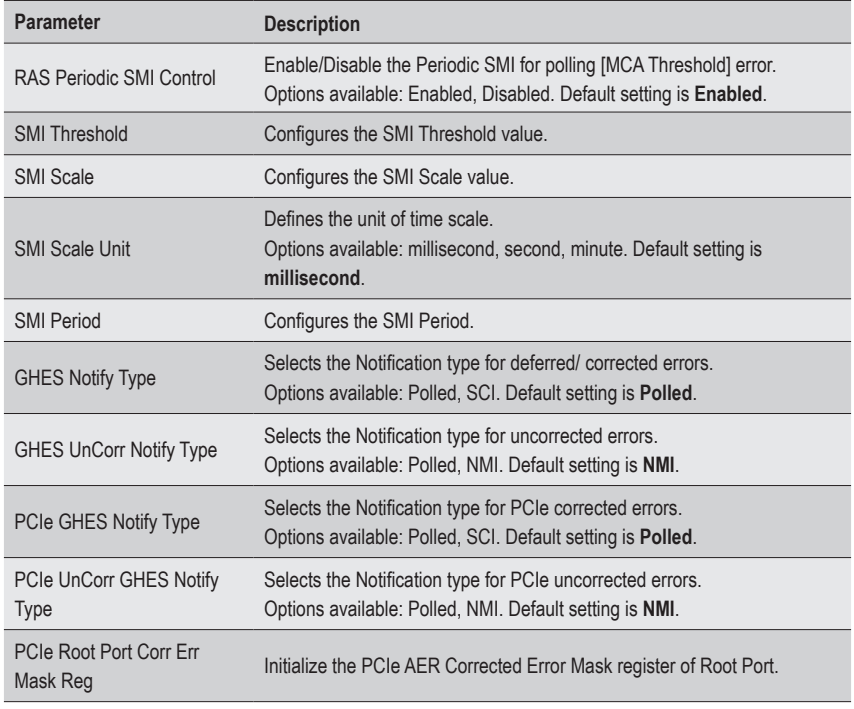

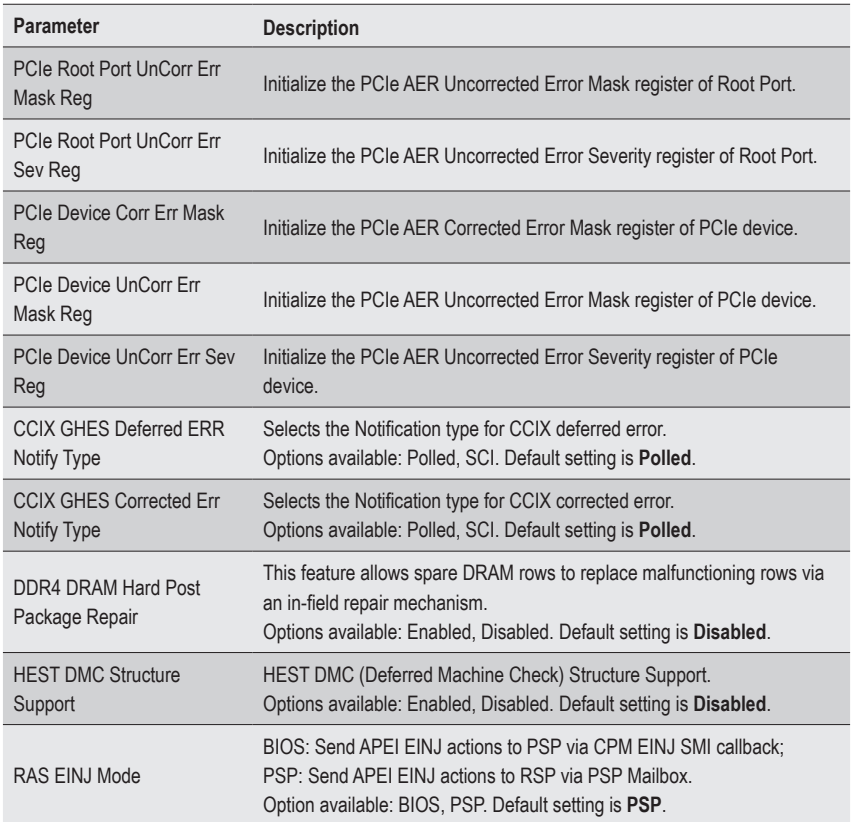

# **5-5 Chipset Setup Menu**

Chipset Setup menu displays submenu options for configuring the function of the North Bridge. Select a submenu item, then press <Enter> to access the related submenu screen.

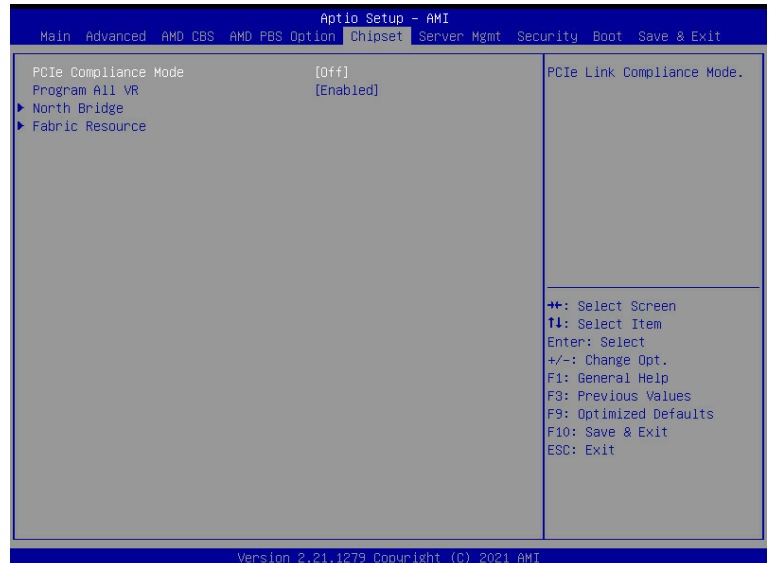

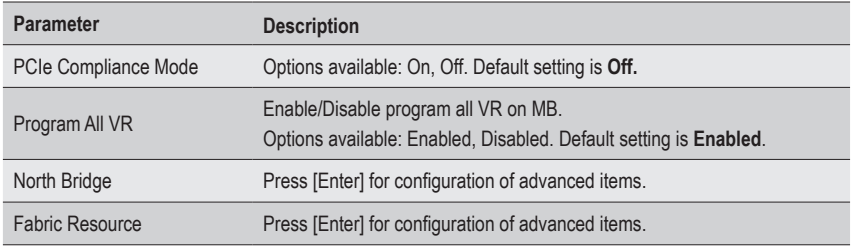

## **5-5-1 North Bridge**

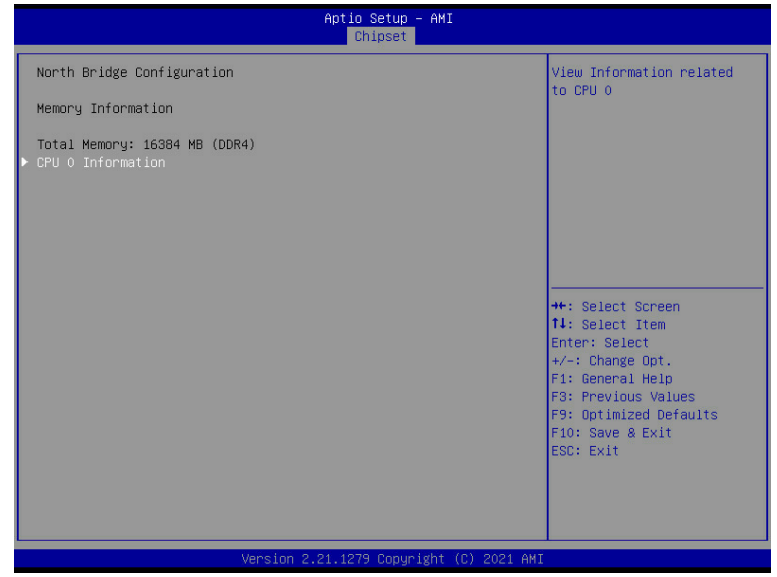

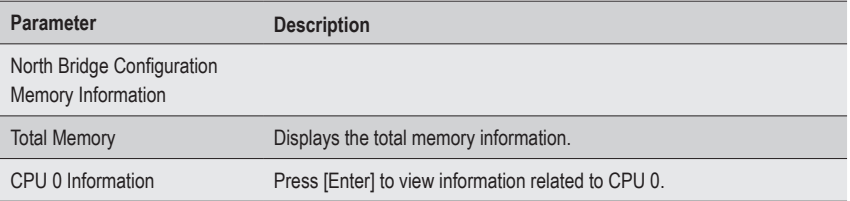

#### **5-5-2 Fabric Resource**

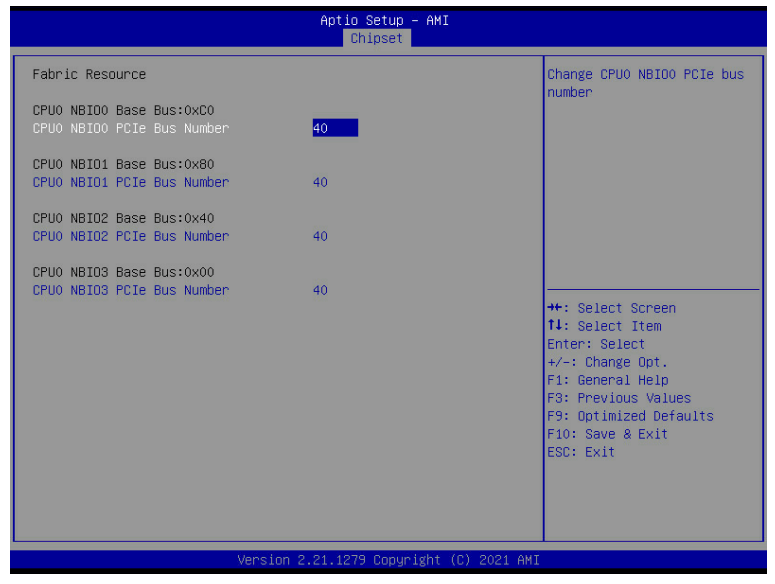

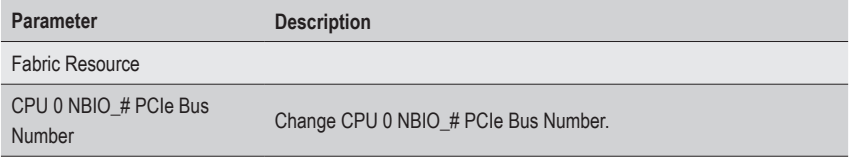

## **5-6 Server Management Menu**

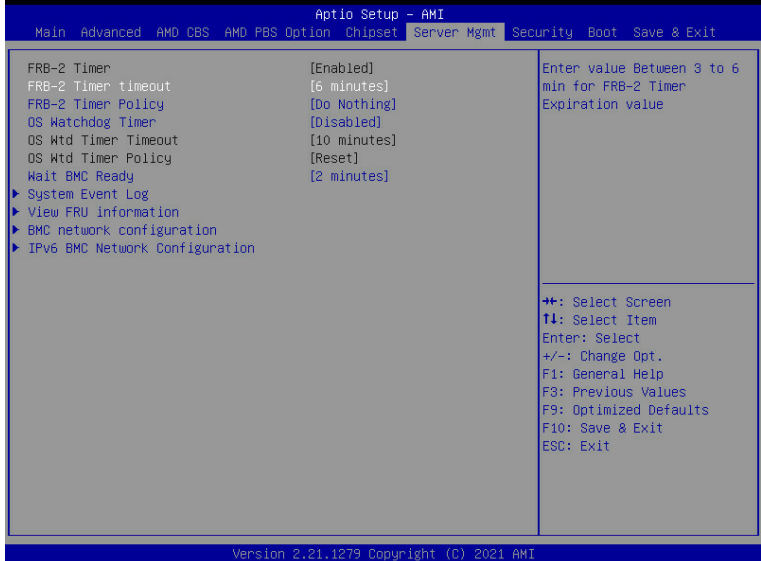

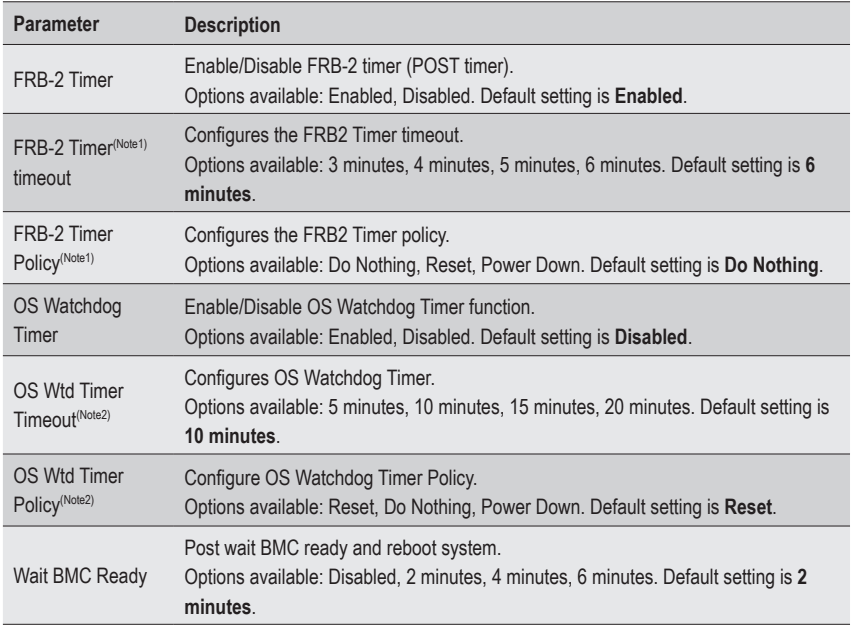

(Note1) This item is configurable when **FRB-2 Timer** is set to **Enabled**.

(Note2) This item is configurable when **OS Watchdog Timer** is set to **Enabled**.

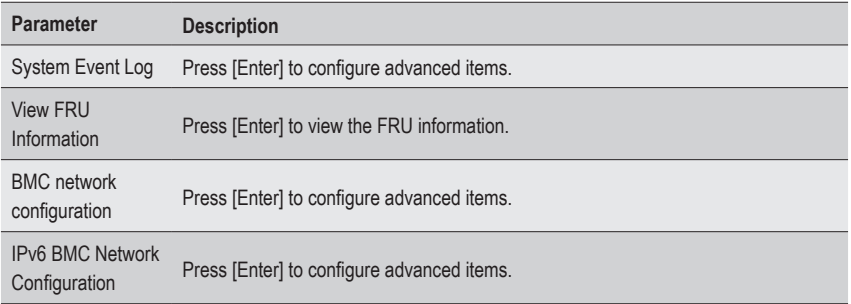

## **5-6-1 System Event Log**

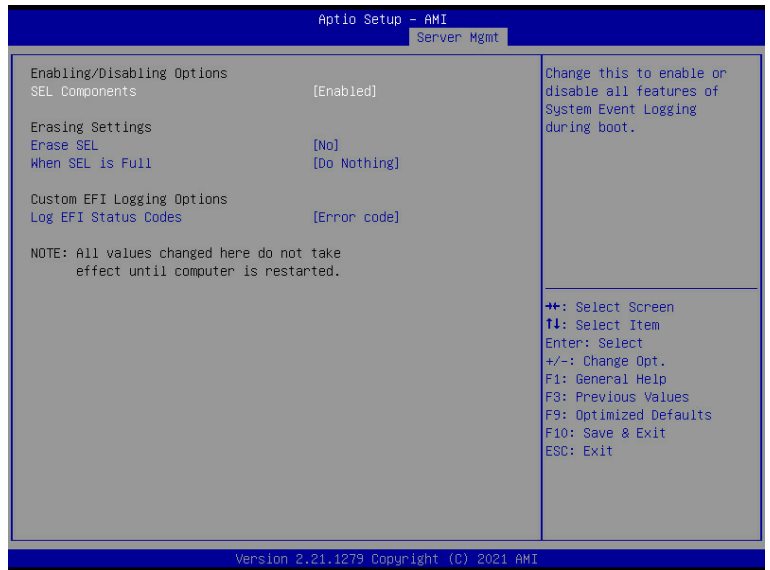

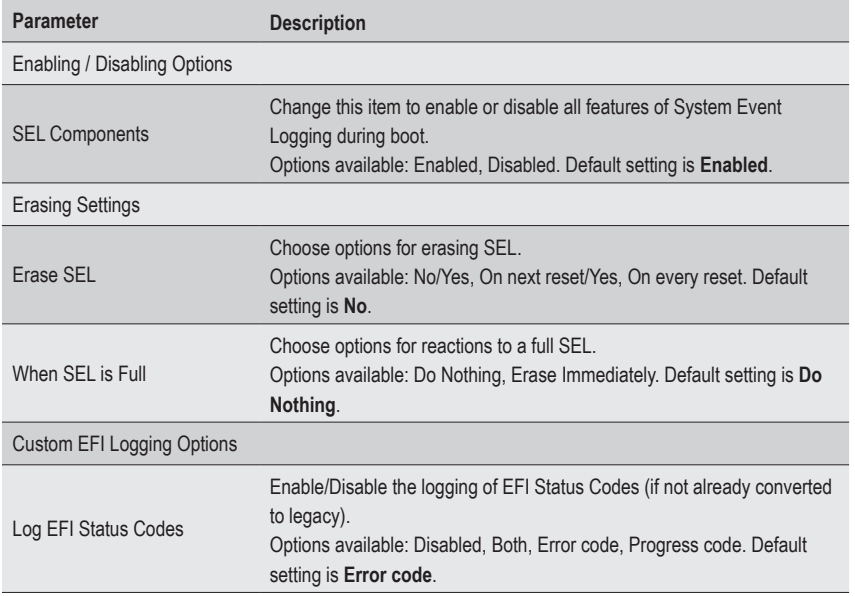

#### **5-6-2 View FRU Information**

The FRU page is a simple display page for basic system ID information, as well as System product information. Items on this window are non-configurable.

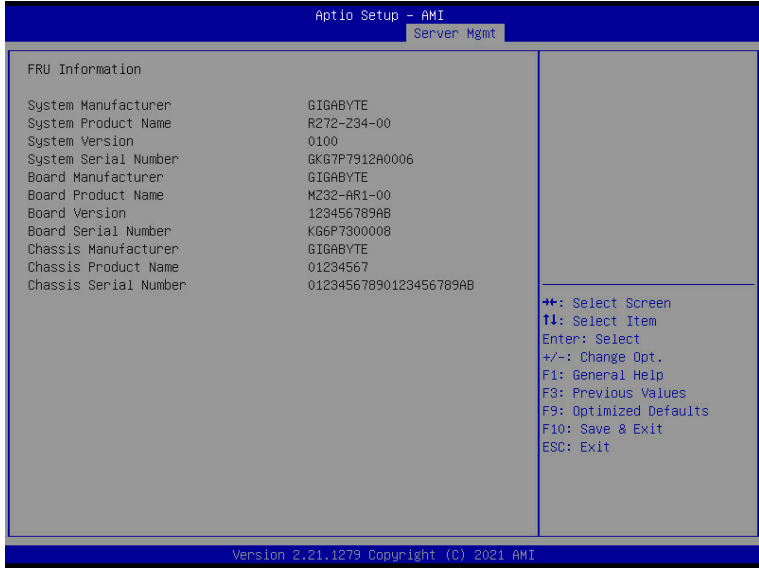

### **5-6-3 BMC Network Configuration**

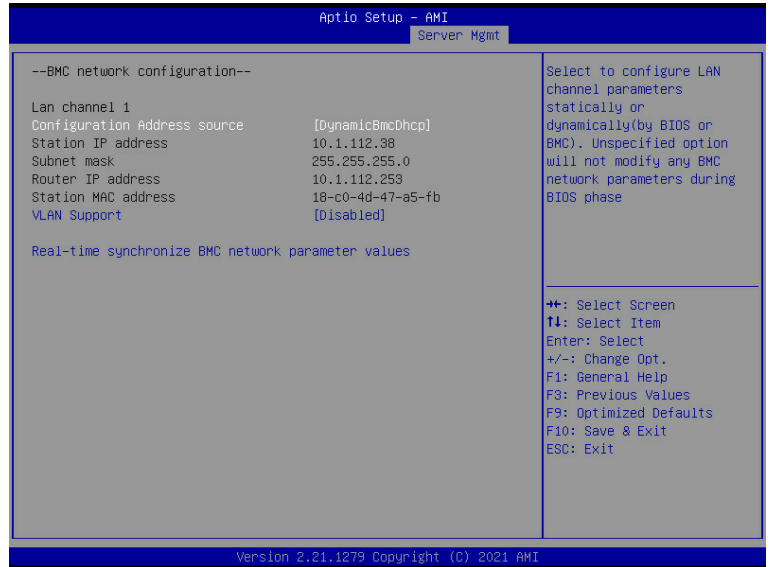

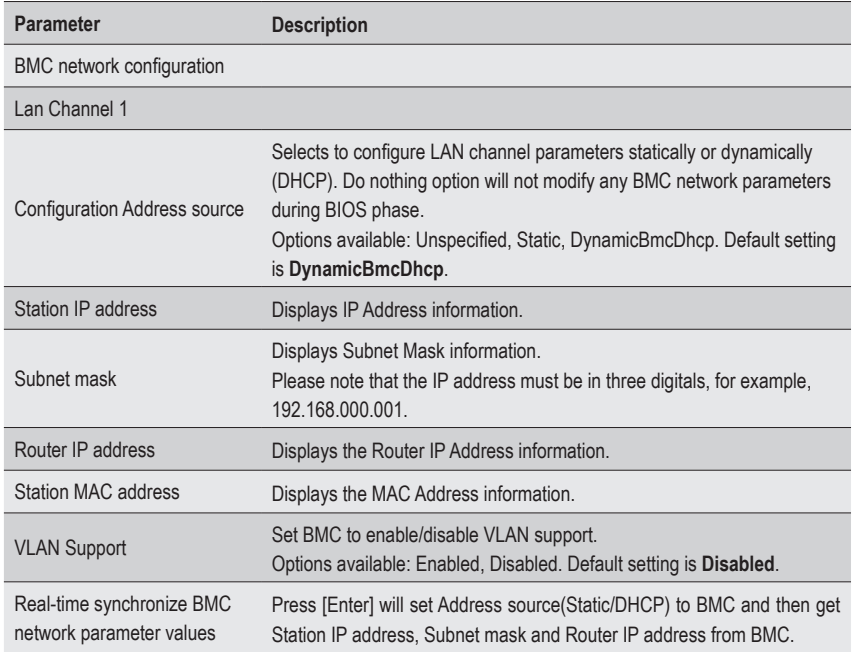

#### **5-6-4 IPv6 BMC Network Configuration**

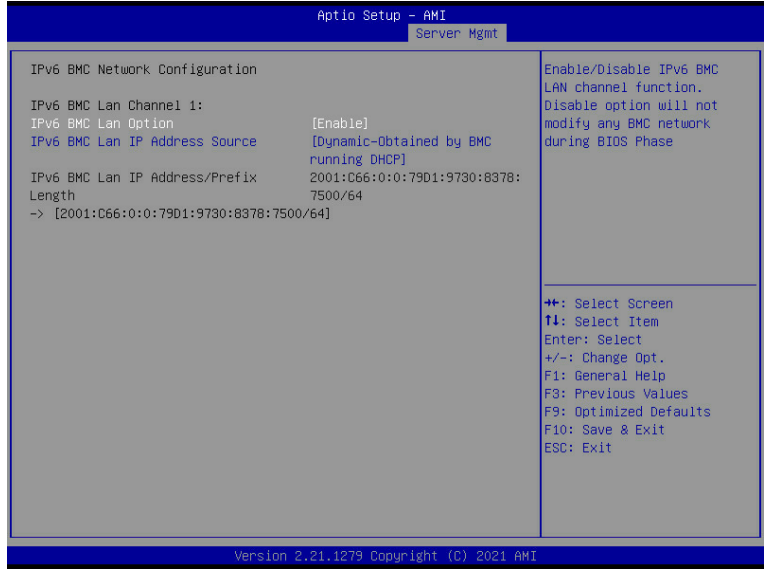

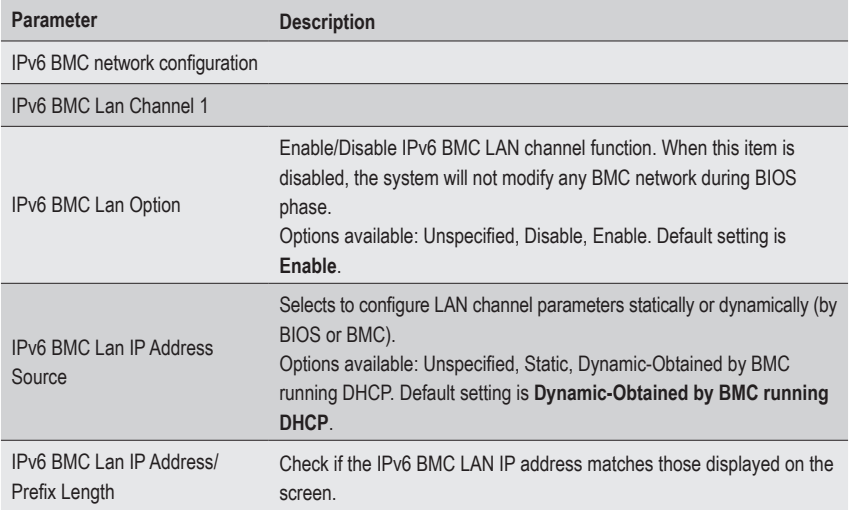

# **5-7 Security Menu**

The Security menu allows you to safeguard and protect the system from unauthorized use by setting up access passwords.

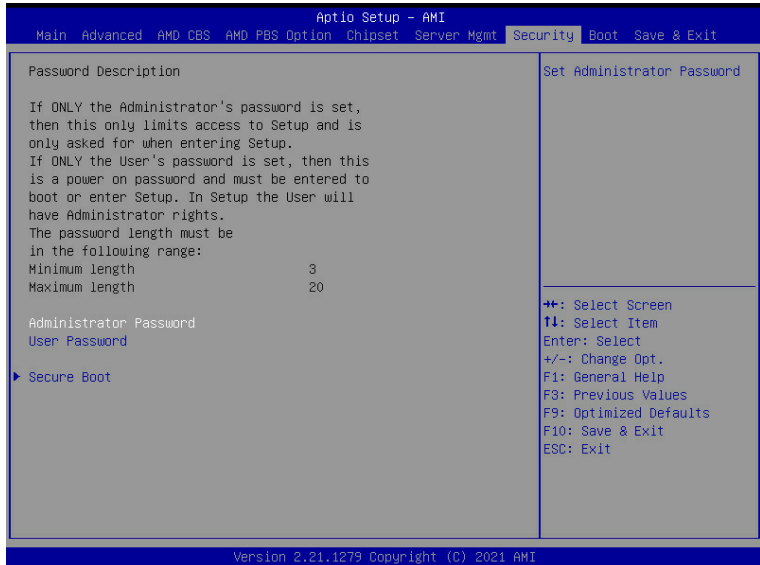

There are two types of passwords that you can set:

• Administrator Password

Entering this password will allow the user to access and change all settings in the Setup Utility.

• User Password

 Entering this password will restrict a user's access to the Setup menus. To enable or disable this field, a Administrator Password must first be set. A user can only access and modify the System Time, System Date, and Set User Password fields.

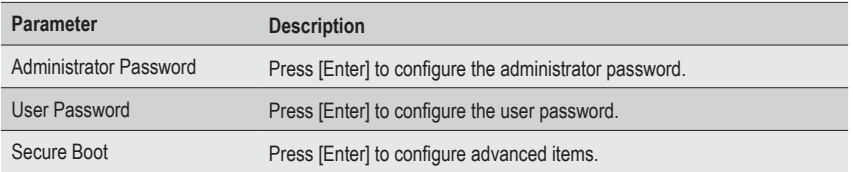

#### **5-7-1 Secure Boot**

The Secure Boot submenu is applicable when your device is installed the Windows® 8 (or above) operating system.

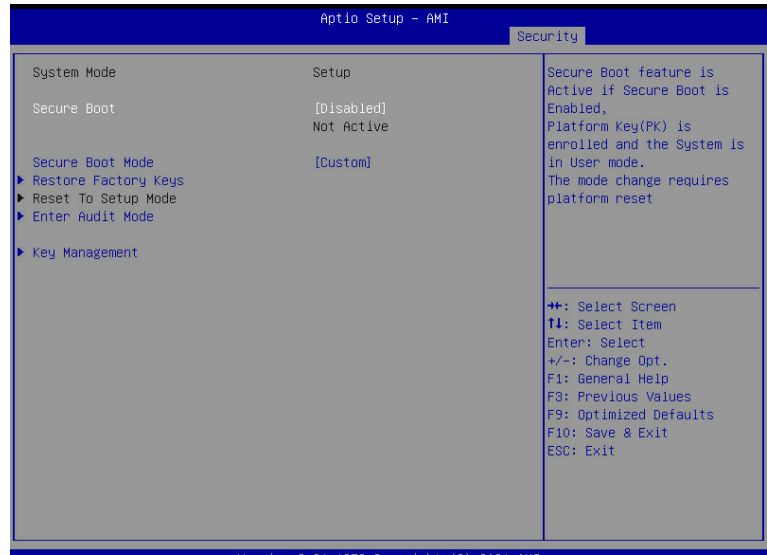

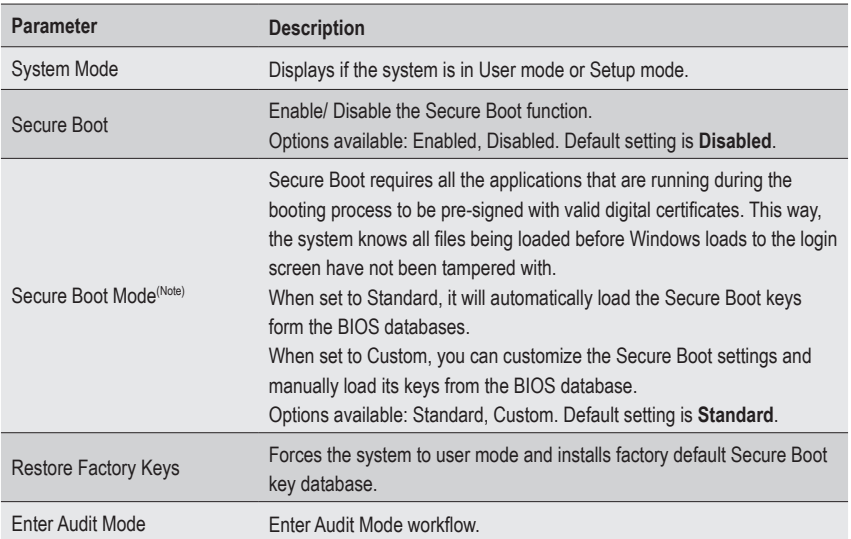

(Note) Advanced items prompt when this item is set to **Custom**.

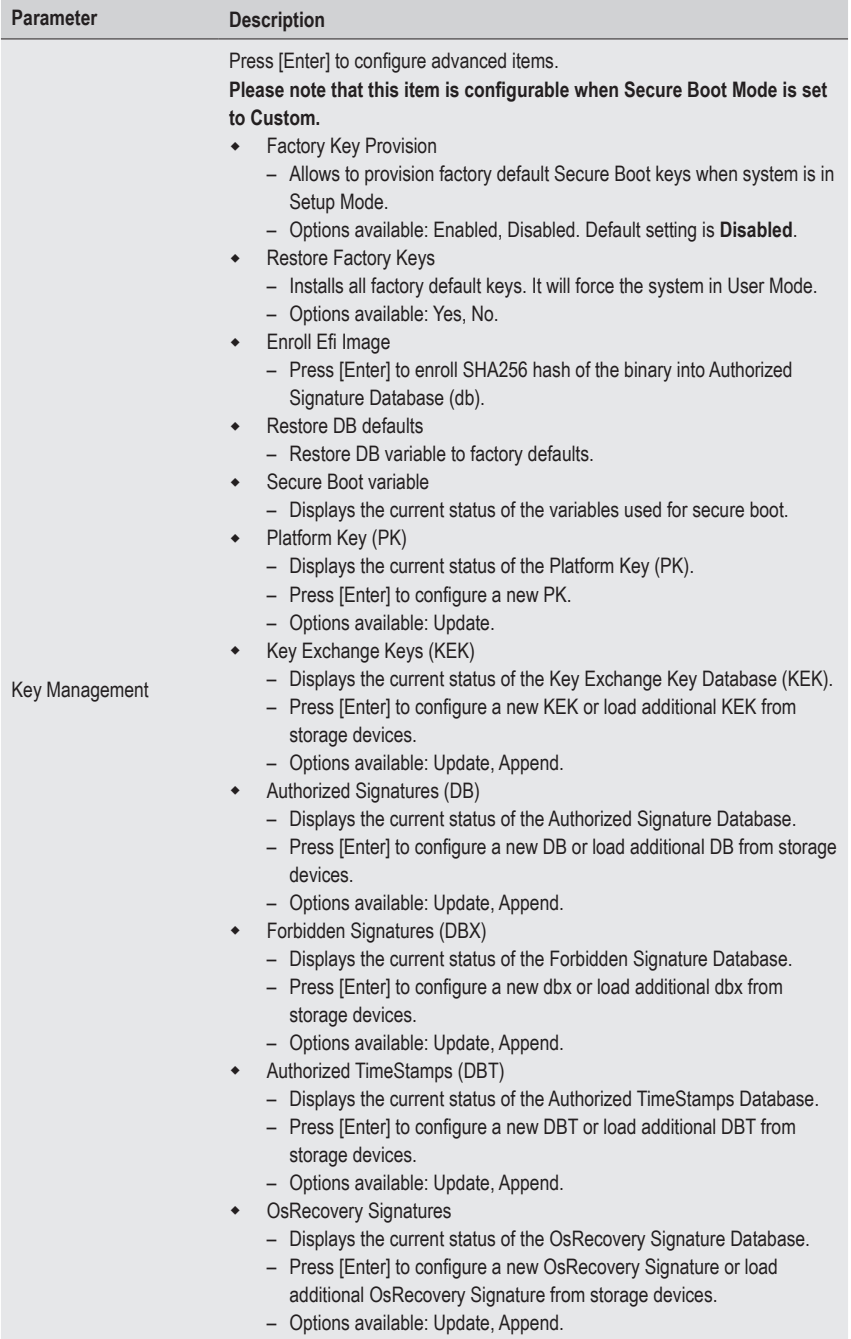

# **5-8 Boot Menu**

The Boot menu allows you to set the drive priority during system boot-up. BIOS setup will display an error message if the legacy drive(s) specified is not bootable.

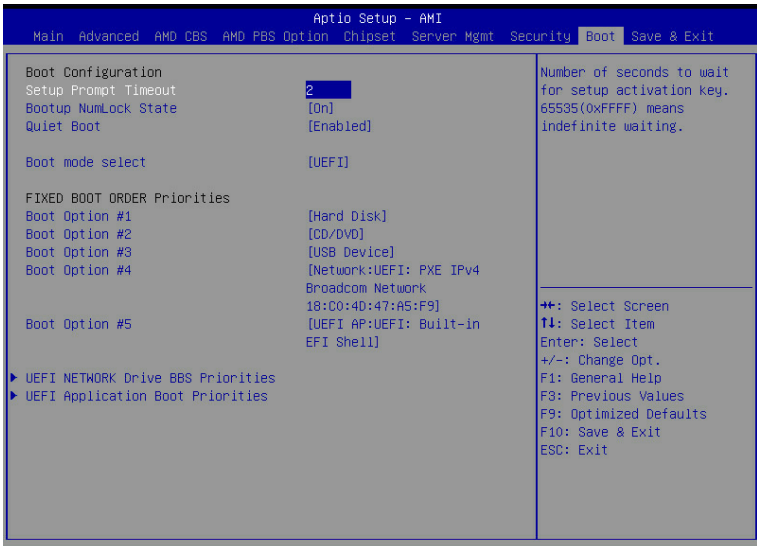

#### Version 2.21.1279 Copyright (C) 2021 AMI

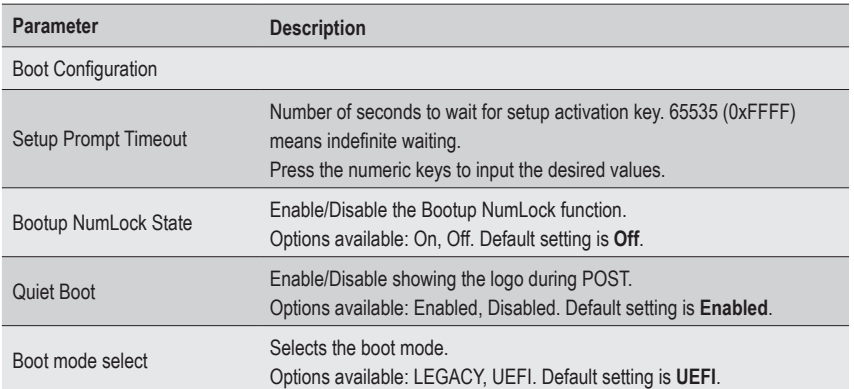

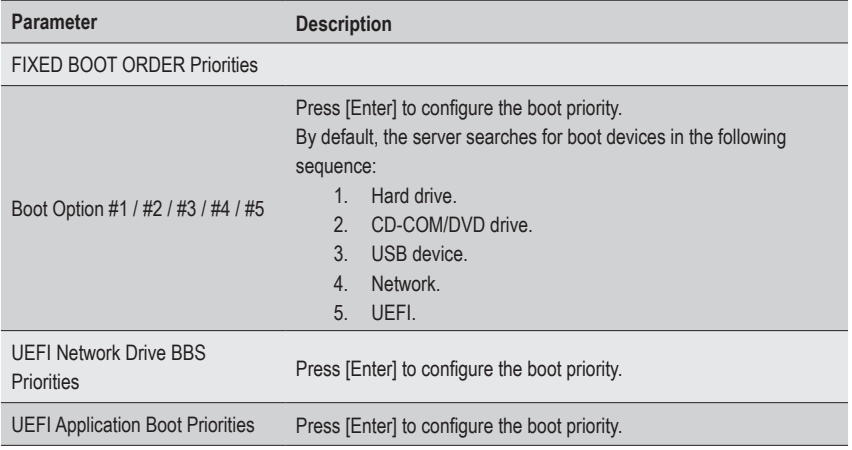

# **5-9 Save & Exit Menu**

The Save & Exit menu displays the various options to quit from the BIOS setup. Highlight any of the exit options then press <Enter>**.**

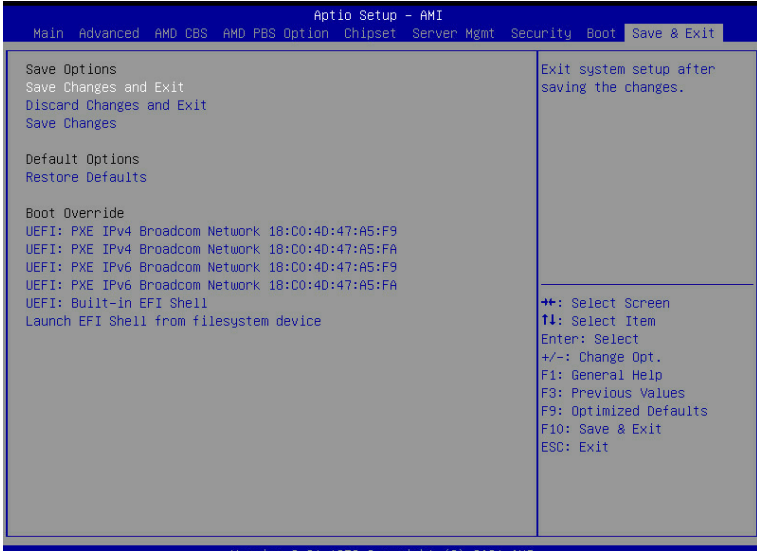

**Parameter Description** Save Options Save Changes and Exit Saves changes made and closes the BIOS setup. Options available: Yes, No. Discard Changes and Exit Discards changes made and exits the BIOS setup. Options available: Yes, No. Save Changes Saves changes done so far to any of the setup options. Options available: Yes, No. Default Options Restore Defaults Loads the default settings for all BIOS setup parameters. Setup Defaults are quite demanding in terms of resources consumption. If you are using low-speed memory chips or other kinds of low-performance components and you choose to load these settings, the system might not function properly. Options available: Yes, No. Boot Override Press [Enter] to configure the device as the boot-up drive. Launch EFI Shell from filesystem device Attempts to Launch EFI Shell application (Shell.efi) from one of the available file system devices.

# **5-10 BIOS POST Beep code (AMI standard)**

## **5-10-1 PEI Beep Codes**

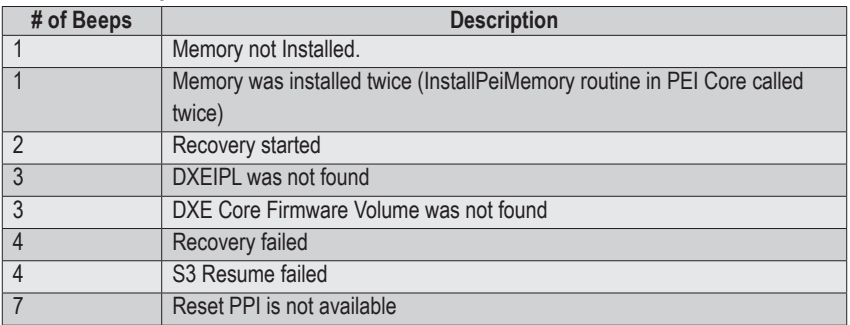

#### **5-10-2 DXE Beep Codes**

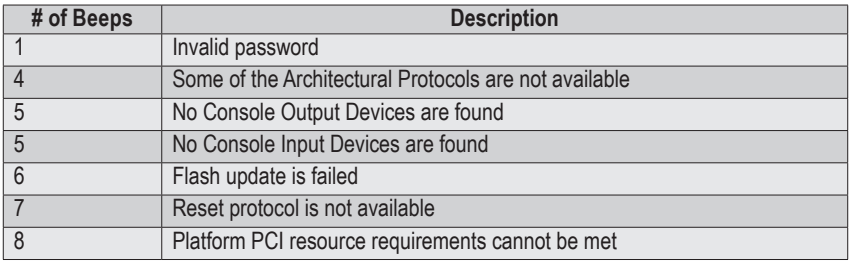